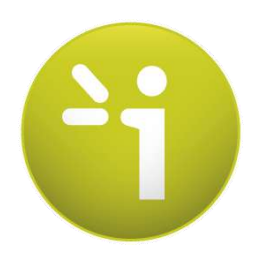

# **EZSCAN**

**User guide**

**Version 3**

13/01/2017

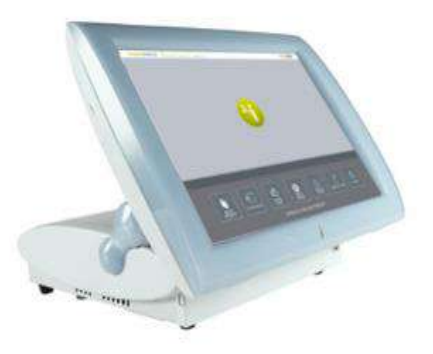

# **TABLE OF CONTENTS**

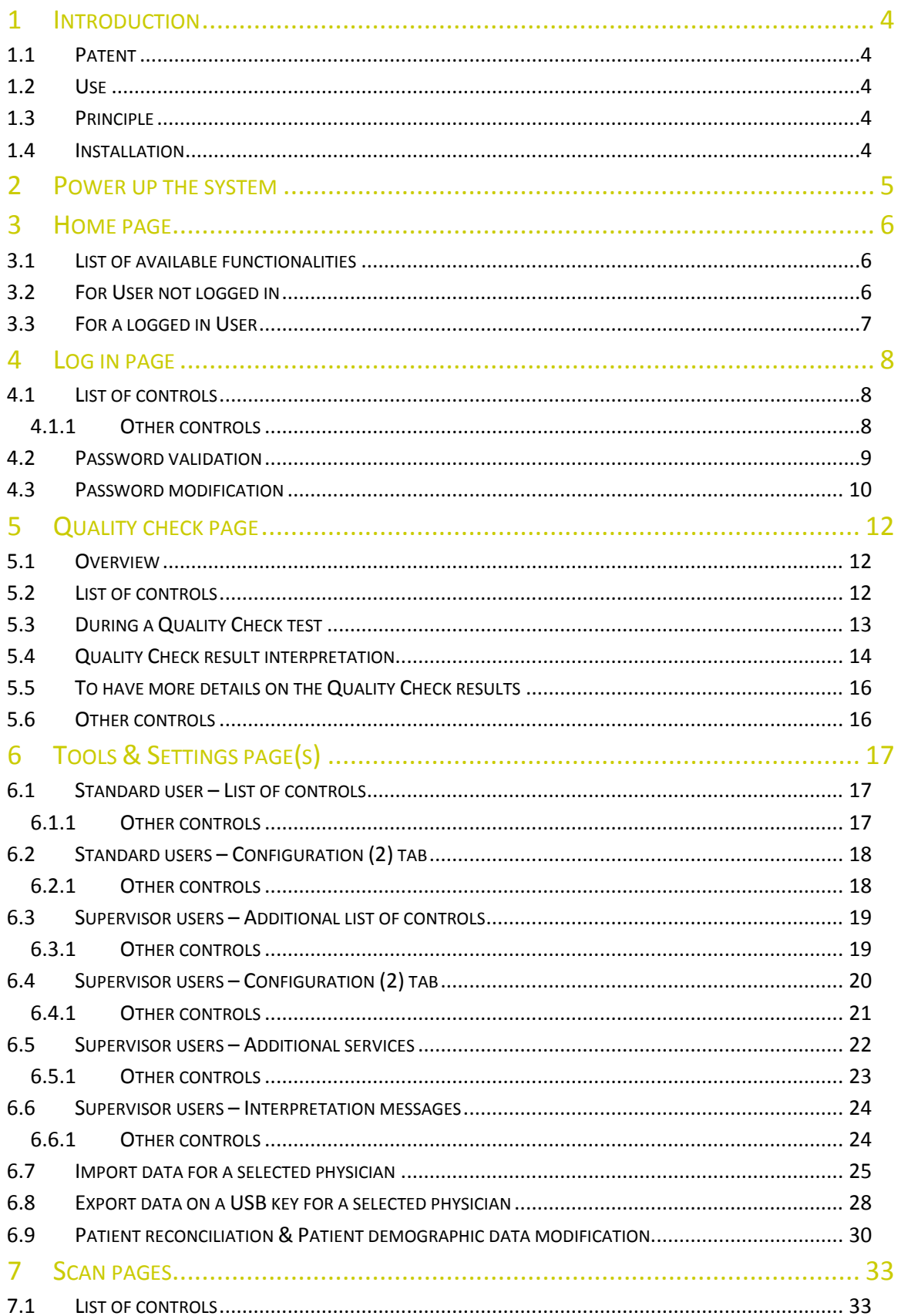

T

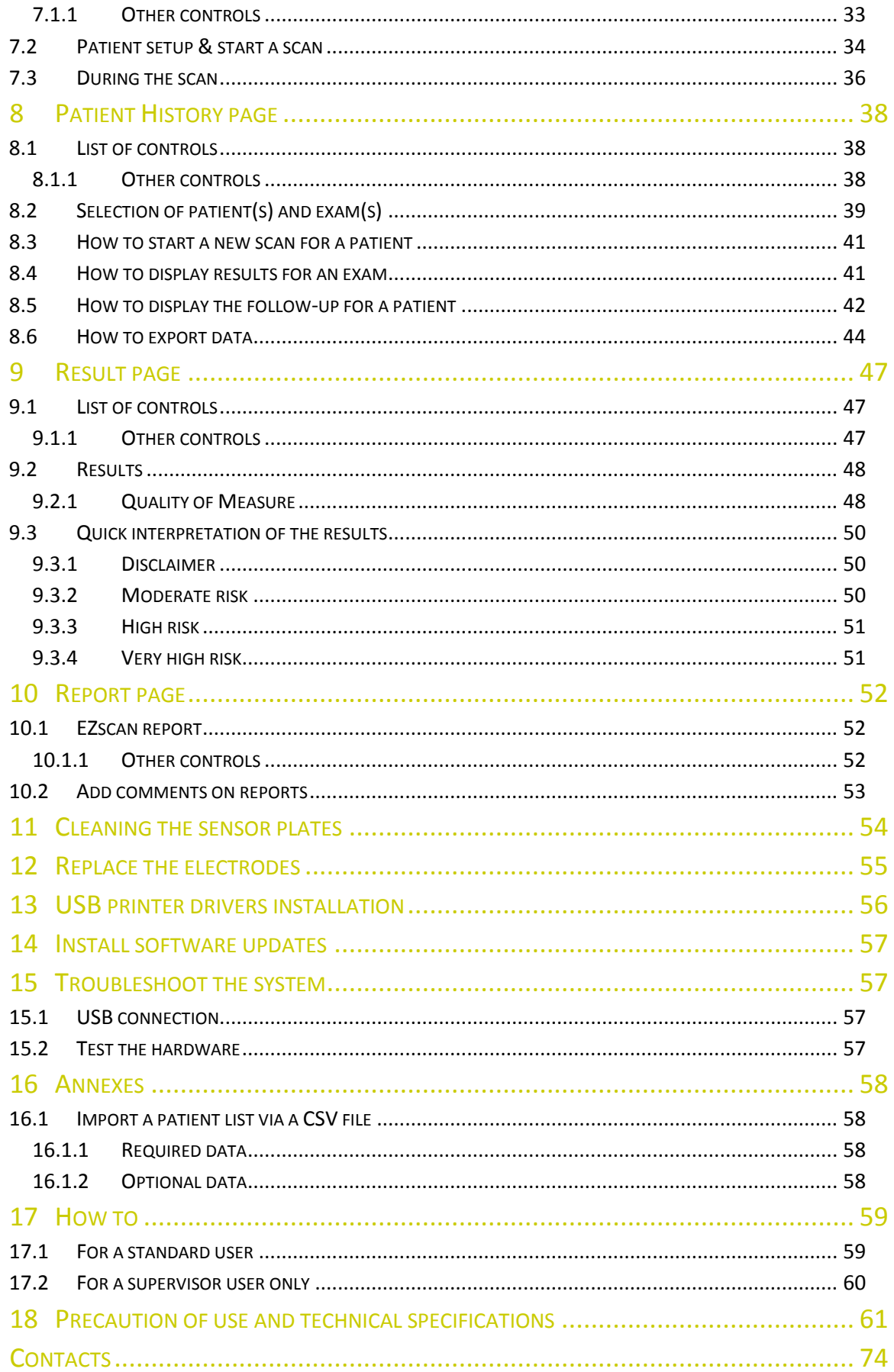

# <span id="page-3-0"></span>1 Introduction

The eZscan device is powered by the Windows 7 Embedded SP1 operating system.

#### <span id="page-3-1"></span>1.1 Patent

The eZscan® device is covered by following patents : "Electrophysiological analysis system and method" (Patent 1 898 783 and 2 124 736), and "Procédé d'analyse physiologique par stabilisation d'une surtension" (PCT2014/069479).

#### <span id="page-3-2"></span>1.2 Use

EZSCAN is a digital chrono-amperometric analyzer used for early detection of peripheral autonomic neuropathies in order to identify people at increased risk of diabetes (pre-diabetes included). This is an alternative method of screening risk

#### <span id="page-3-3"></span>1.3 Principle

EZSCAN measures the capacity of the sweat glands to release chloride ions in response to an electric stimulus. It is a dynamic test equivalent to a stress test.

Description:

The eZscan device consists of the following:

- **A control panel and display**
- **A pair of foot sensor plates**
- **A pair of hand sensor plates**
- **A power cable**

#### <span id="page-3-4"></span>1.4 Installation

Carefully follow instructions in the corresponding manual to ensure correct installation. Complete installation should take no more than 15-20 minutes.

NOTE

**Impeto Medical** is able to provide a printed version of this user guide within 7 business days following the receipt of request.

# <span id="page-4-0"></span>2 Power up the system

- 1 **Open the hinged cover located below the screen at the front of the Master Unit. Inside on the right there are 2 USB ports and power button.**
- 2 **Press and release the power button to power on.**

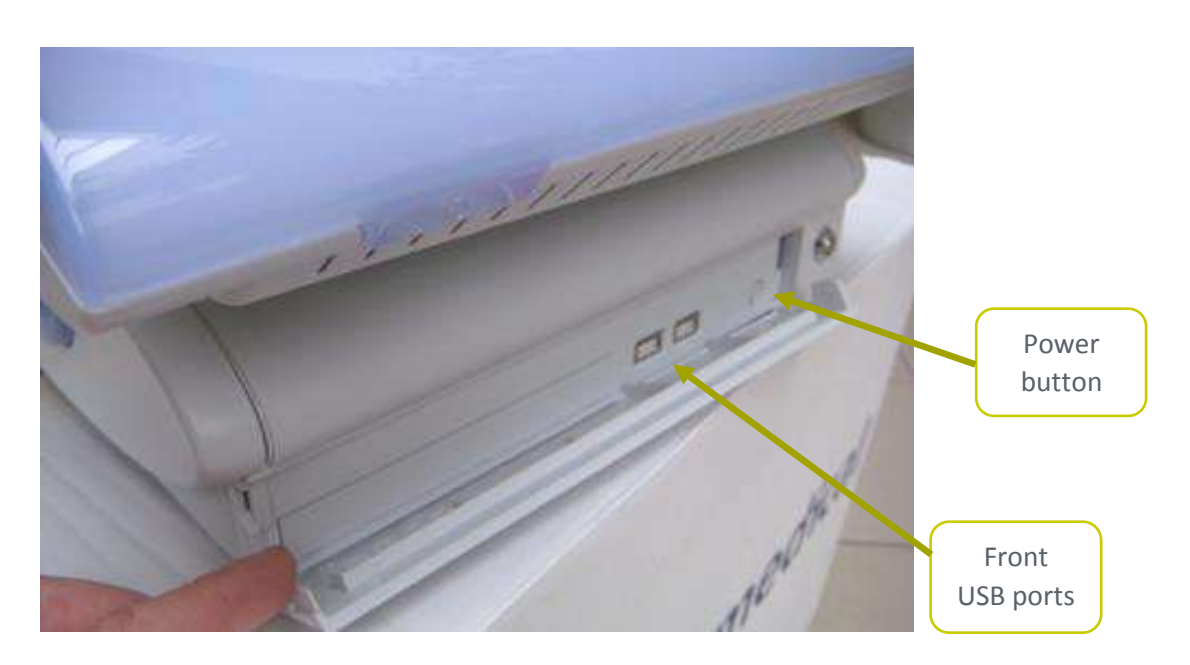

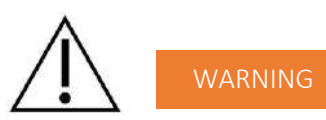

**NO MODIFICATION OF THIS EQUIPMENT IS ALLOWED.**

# <span id="page-5-0"></span>3 Home page

#### <span id="page-5-1"></span>3.1 List of available functionalities

Please note that a summary of all functions is in the "[How to](#page-58-0)*"* section *(ref. [p59\)](#page-58-0)*.

### <span id="page-5-2"></span>3.2 For User not logged in

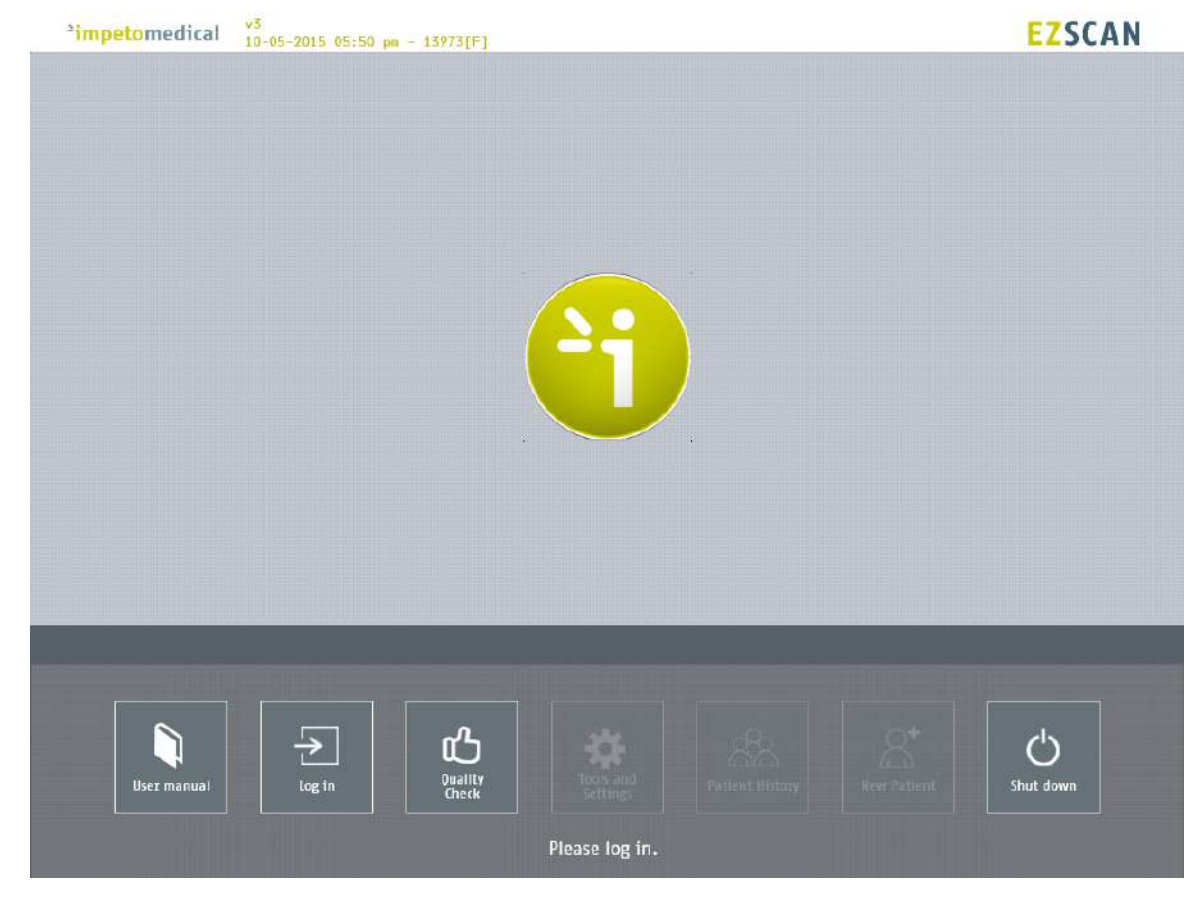

*Figure 1 : Home page – no user logged in*

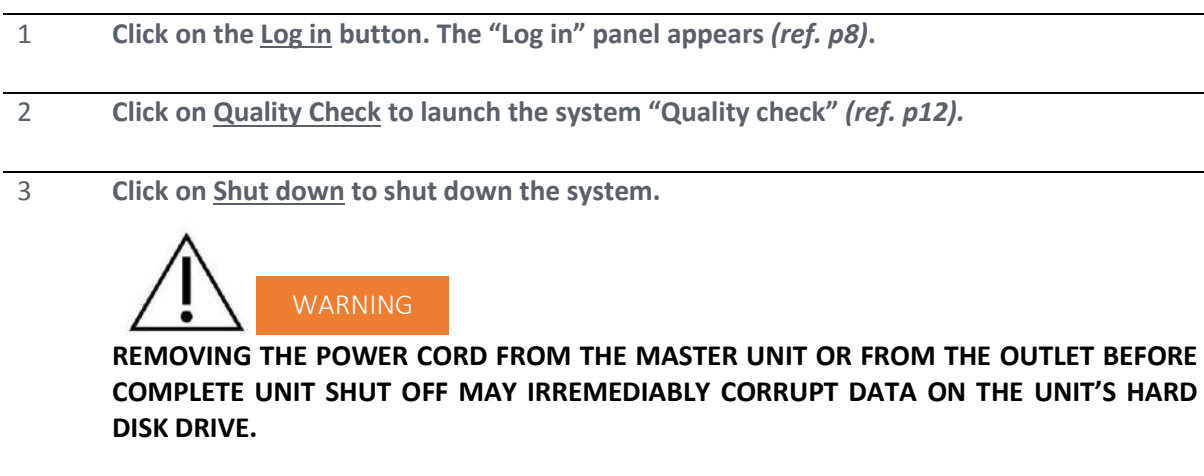

4 **Click on User manual to display the electronic version of the user manual.**

### <span id="page-6-0"></span>3.3 For a logged in User

| <sup>2</sup> impetomedical    | v3<br>10-05-2015 05:51 pm - 13973[F]                 | <b>EZSCAN</b>                                             |  |  |
|-------------------------------|------------------------------------------------------|-----------------------------------------------------------|--|--|
|                               |                                                      |                                                           |  |  |
|                               |                                                      |                                                           |  |  |
|                               |                                                      | mm<br><b>HELL</b>                                         |  |  |
| E                             | <b>HILL COMMUNI</b>                                  | <b>Time</b><br><b>All The Party</b><br>,,,,,,,            |  |  |
|                               | $-40$                                                |                                                           |  |  |
|                               |                                                      | <b>MARIES</b>                                             |  |  |
|                               | V.<br>ĸ                                              |                                                           |  |  |
|                               |                                                      | 111111121                                                 |  |  |
|                               |                                                      |                                                           |  |  |
|                               |                                                      |                                                           |  |  |
|                               |                                                      |                                                           |  |  |
|                               |                                                      |                                                           |  |  |
|                               | <u></u>                                              | $\mathbb{R}^*$                                            |  |  |
| User manual                   | Quality<br>Check<br>Tools and<br>Settings<br>Log out | <b>Patient History</b><br><b>New Patient</b><br>Shut down |  |  |
| You are logged as: Physician1 |                                                      |                                                           |  |  |

*Figure 2 : Home page –user logged in*

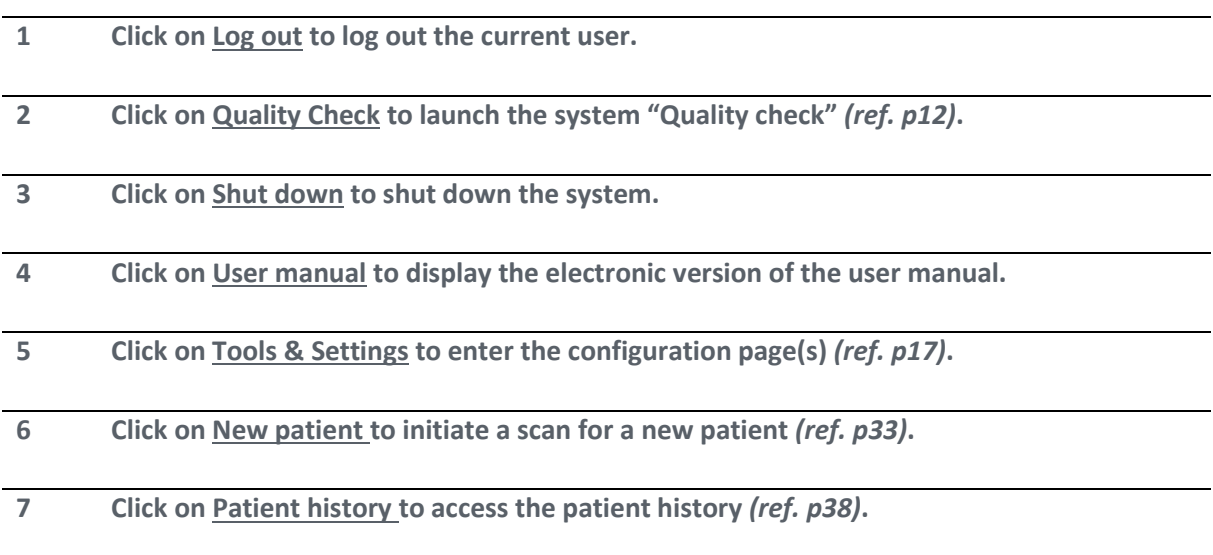

# <span id="page-7-0"></span>4 Log in page

### <span id="page-7-1"></span>4.1 List of controls

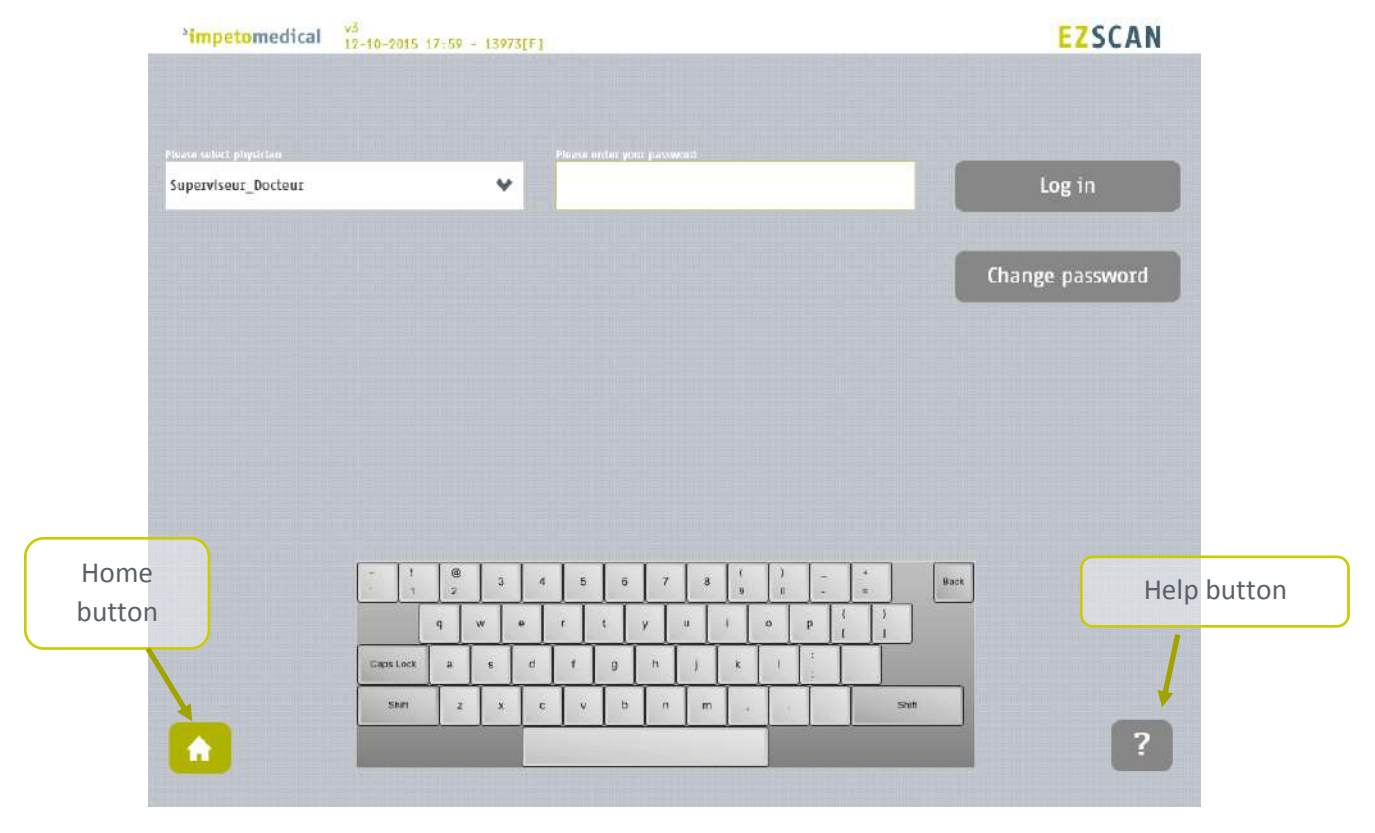

*Figure 3 : Log in page*

## **1 Select the physician in the Physician list. 2 Enter your password in the Password field using the on-screen keyboard. The initial password is provided by your system supervisor. Default password: impeto. 3 Click on Log in button to validate the current password for the selected physician** *(ref. [p7\)](#page-6-0)***.**

#### <span id="page-7-2"></span>4.1.1 Other controls

**Click on the Home button (**  $\bullet$  **) to access the home page (ref. [p6\)](#page-5-0).** 

**Click on the Help button ( ) to directly lead you to the specific topic that is displayed on the screen within the User Manual.**

**Click on Change password if you want to modify your current password** *(ref. [p10\)](#page-9-0).* **After the current password is entered in the password field.**

#### <span id="page-8-0"></span>4.2 Password validation

When the password is correct, the following message appears and the application automatically proceeds to the home screen *(ref. [p7\)](#page-6-0)*:

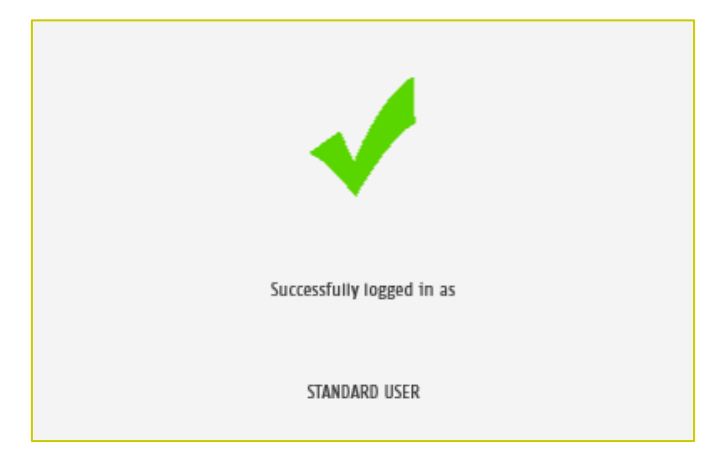

When the password is not correct, the following message appears and the user has to log in again *(ref. [p8\)](#page-7-0)*:

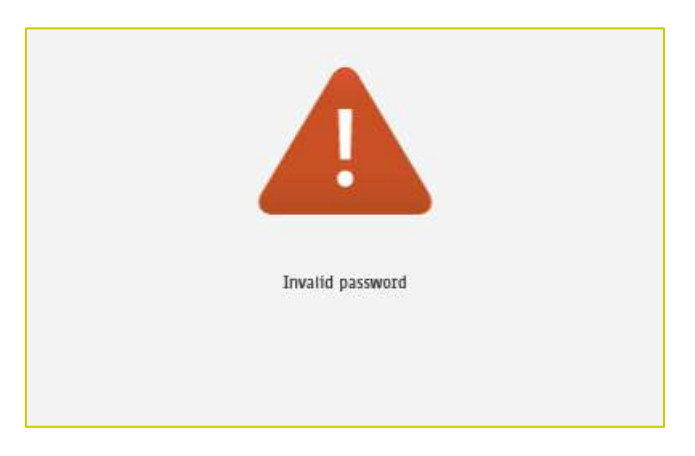

#### <span id="page-9-0"></span>4.3 Password modification

**1 Enter your current password in the Current password field. Click Change password to show the new password fields.** Fill the two new password fields with the same new password then click on Save **password.**

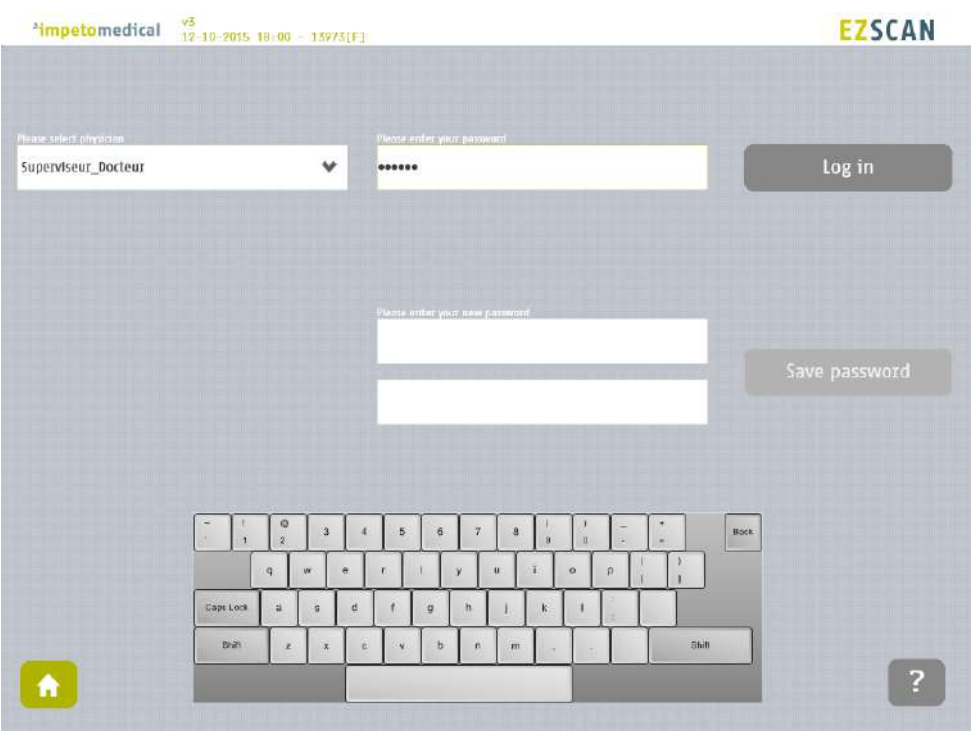

*Figure 4 : Log in page – new password fields displayed*

When the button Save password is clicked, a check is performed on the different passwords. Then,

- If the old password is not correct, the following message appears:

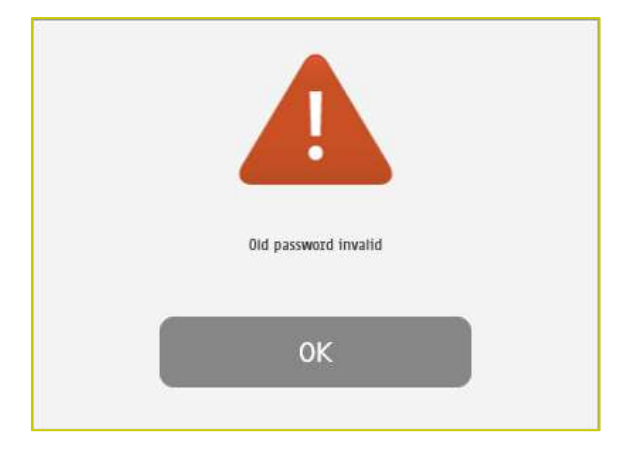

- If the new passwords are not identical, the following message appears:

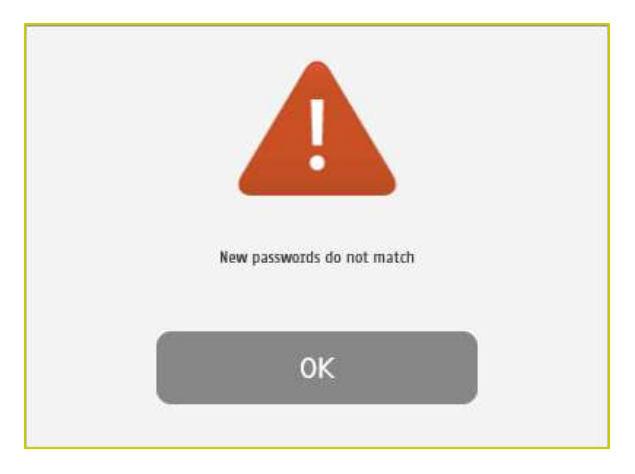

- If the old password is correct and the new passwords are identical, the following message appears and you are automatically logged in.

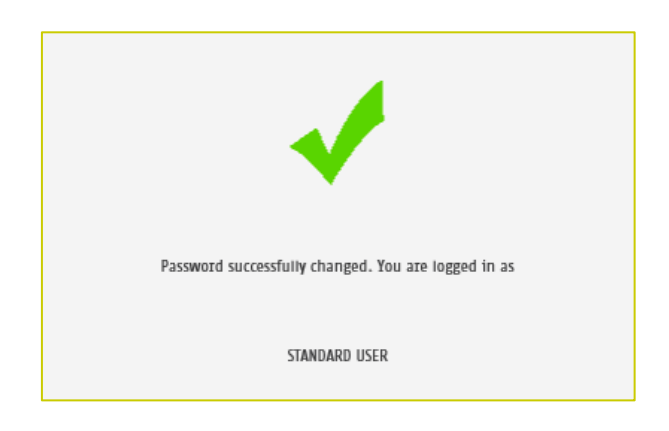

# <span id="page-11-0"></span>5 Quality check page

#### <span id="page-11-1"></span>5.1 Overview

The Quality Check allows the operator to test the internal electronic circuitry of the system.

#### <span id="page-11-2"></span>5.2 List of controls

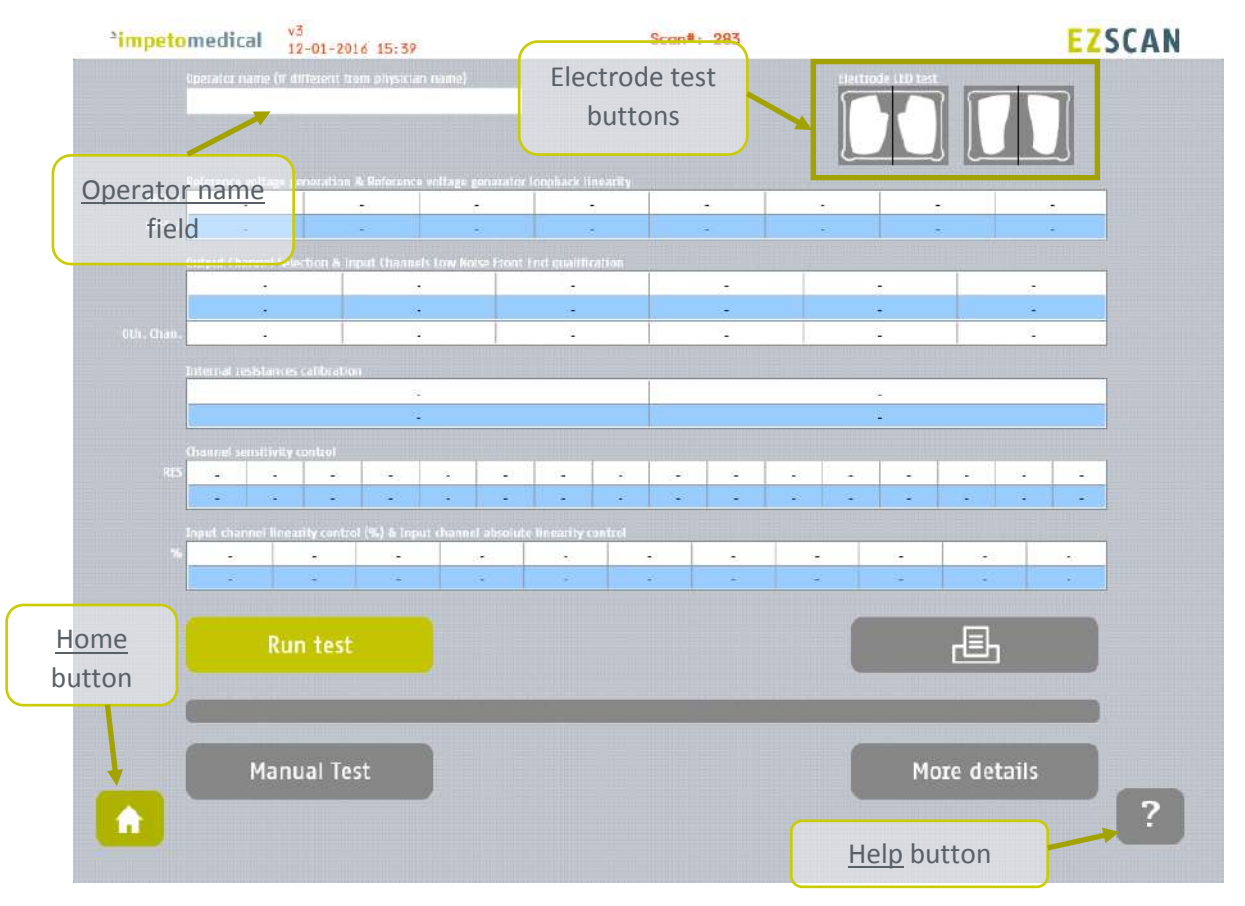

*Figure 5 : Quality Check page – empty*

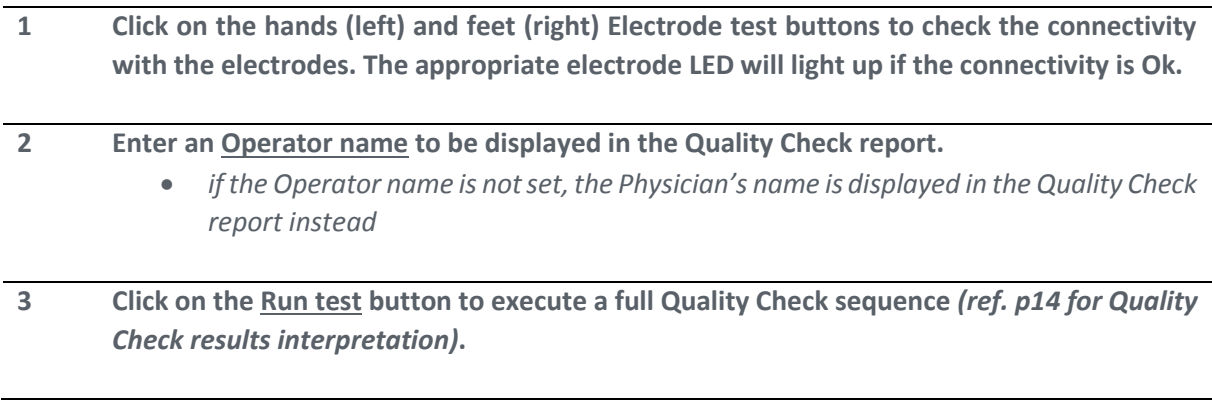

#### NOTE

**The electrodes must be carried out without patient (nobody on contact with the electrodes).**

### <span id="page-12-0"></span>5.3 During a Quality Check test

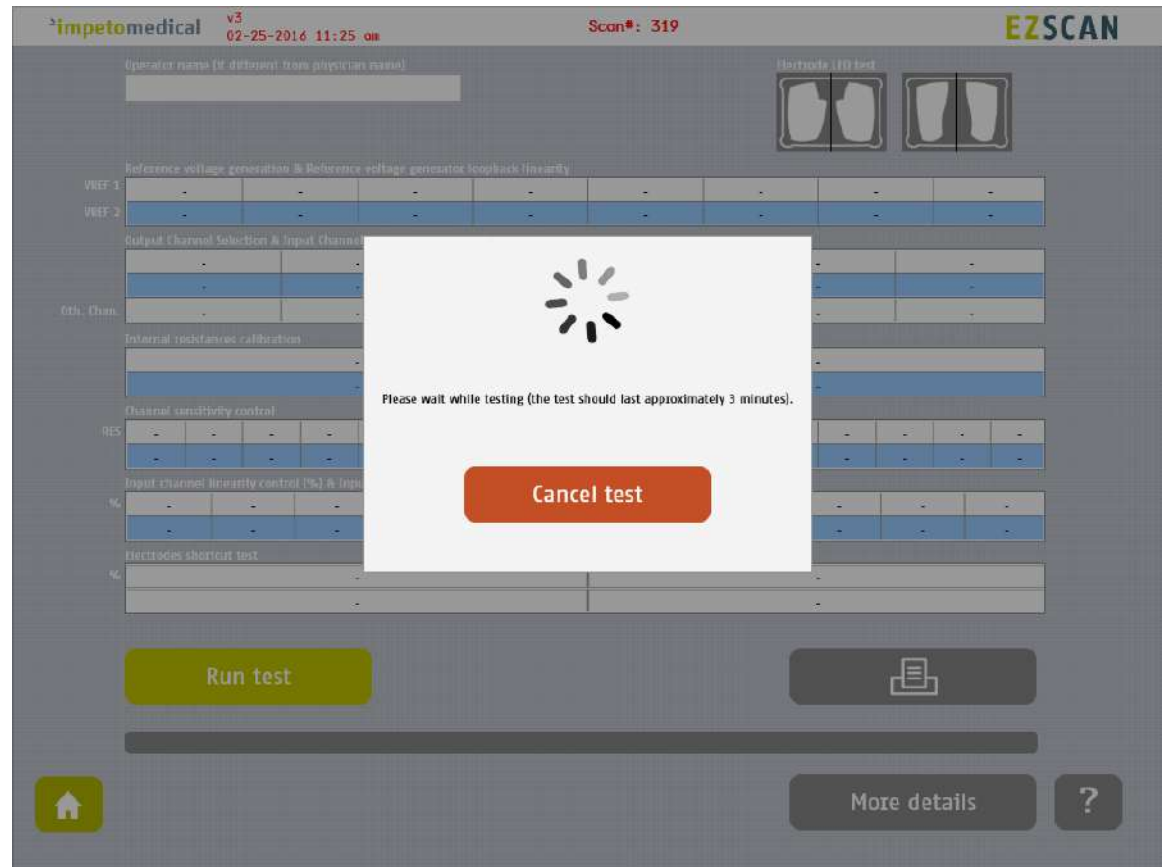

*Figure 6: Quality Check page -During the Quality Check*

**1 Click on the Cancel test button to stop the Quality Check test. NOTE: It may take up to several minutes for the test to cancel.**

#### <span id="page-13-0"></span>5.4 Quality Check result interpretation

When the Quality Check is complete and no error occurred, green checks are displayed for every lines as follows:

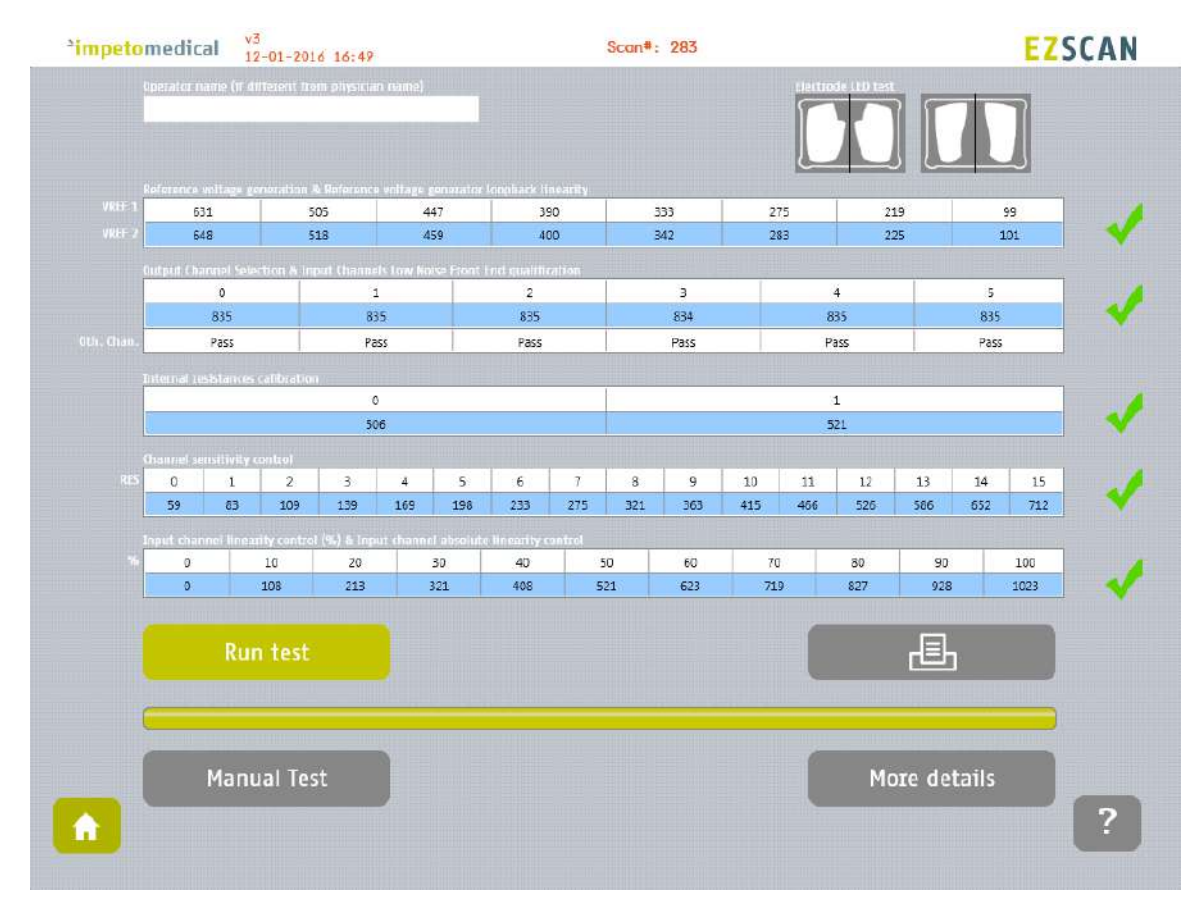

*Figure 7: Quality Check page - Complete and valid Quality check*

If a problem occurs during the Quality Check, some warning icons appear in place of the green checks. In that case, please contact **Impeto** technical support *(ref. [p74\)](#page-73-0)*.

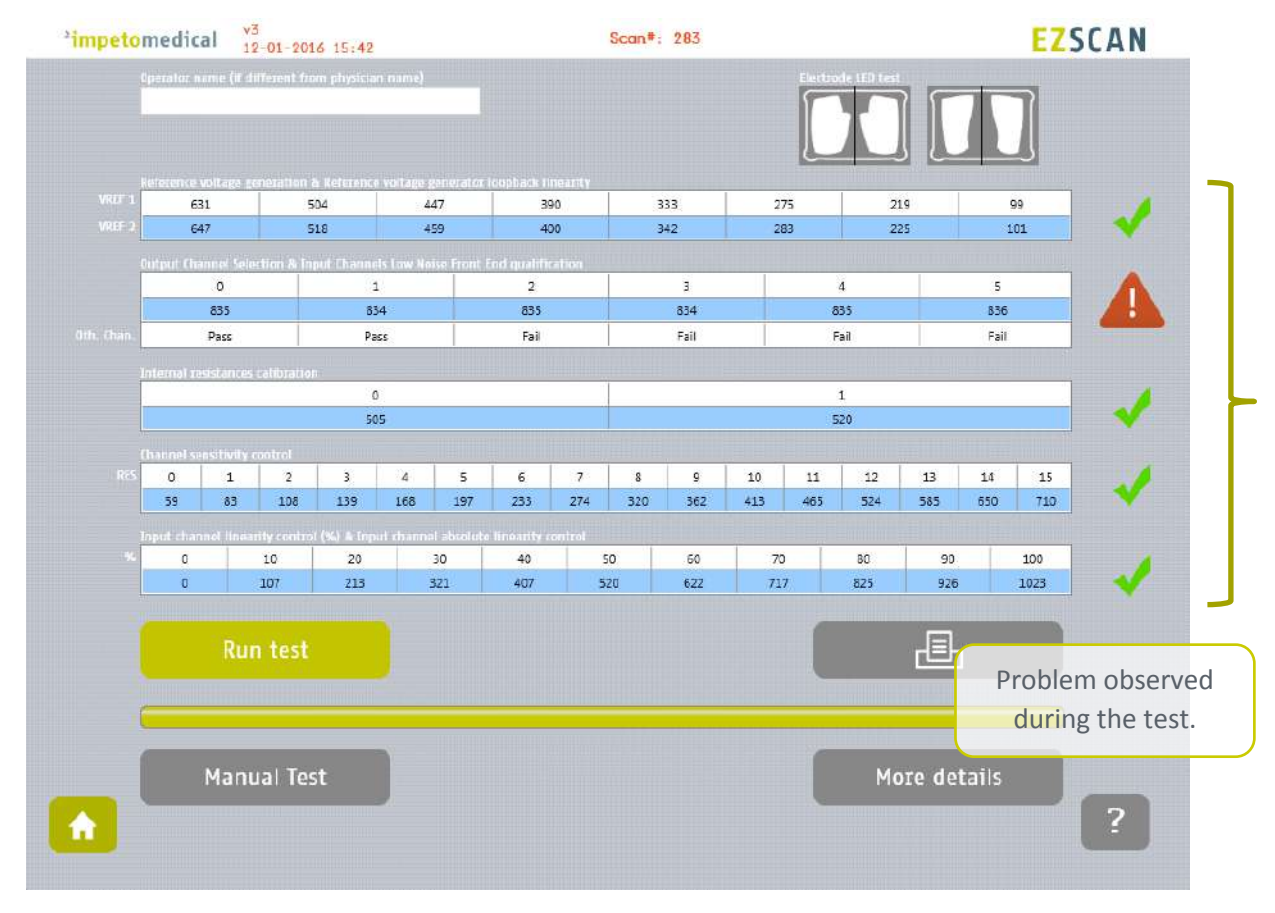

*Figure 8 : Quality Check page -Complete and invalid Quality check*

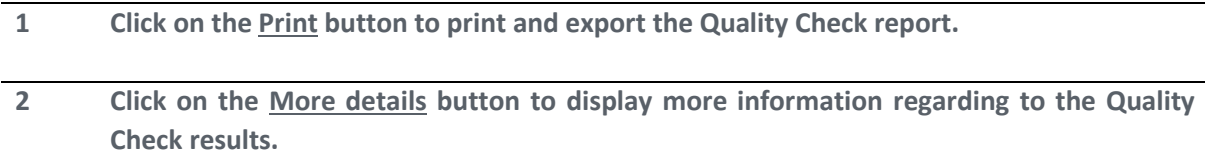

#### <span id="page-15-0"></span>5.5 To have more details on the Quality Check results

When an error occurred during the execution of a Quality Check, you can display more information by clicking on the More Details button to know the error source.

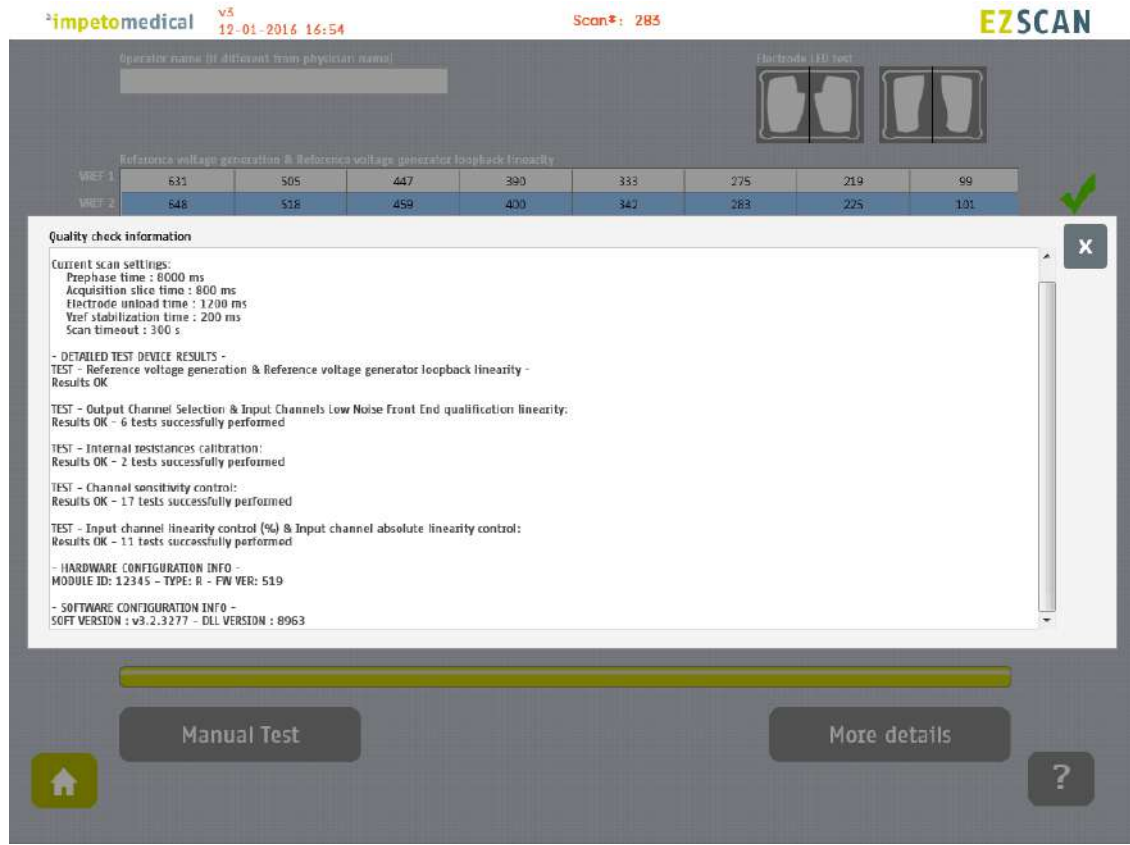

*Figure 9: Quality Check page -More details on the Quality check results*

**1 Click on the X at the top right corner to close the window.**

#### <span id="page-15-1"></span>5.6 Other controls

**Click on the Home button (** $\bullet$ **) to access the home page (ref. [p7\)](#page-6-0).** 

**Click on the Help button (2)** button to access the contextual help.

# <span id="page-16-0"></span>6 Tools & Settings page(s)

#### <span id="page-16-1"></span>6.1 Standard user – List of controls

If you are logged in as Supervisor, please see [p19.](#page-18-0)

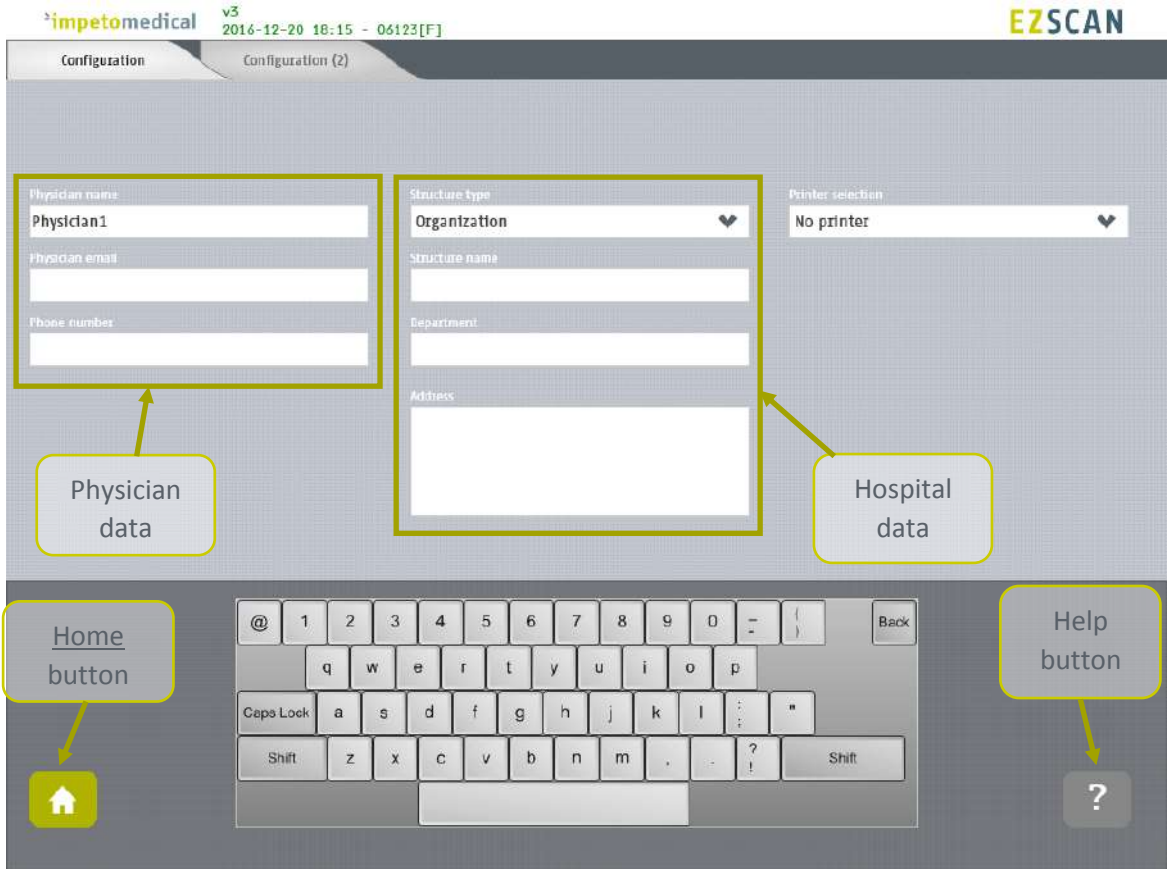

*Figure 10 : Configuration page* 

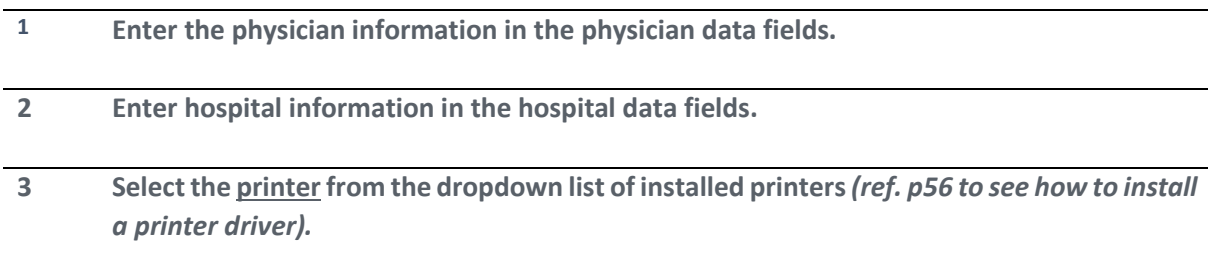

#### <span id="page-16-2"></span>6.1.1 Other controls

**Click on Configuration (2) tab to access to additional settings** *(ref. [p18\)](#page-17-0)***.**

**Click on the Home button (** $\mathbf{a}$ **) to access the home page** *(ref. [p7\)](#page-6-0)***.** 

**Click on the Help button (2)** button to access the contextual help.

### <span id="page-17-0"></span>6.2 Standard users – Configuration (2) tab

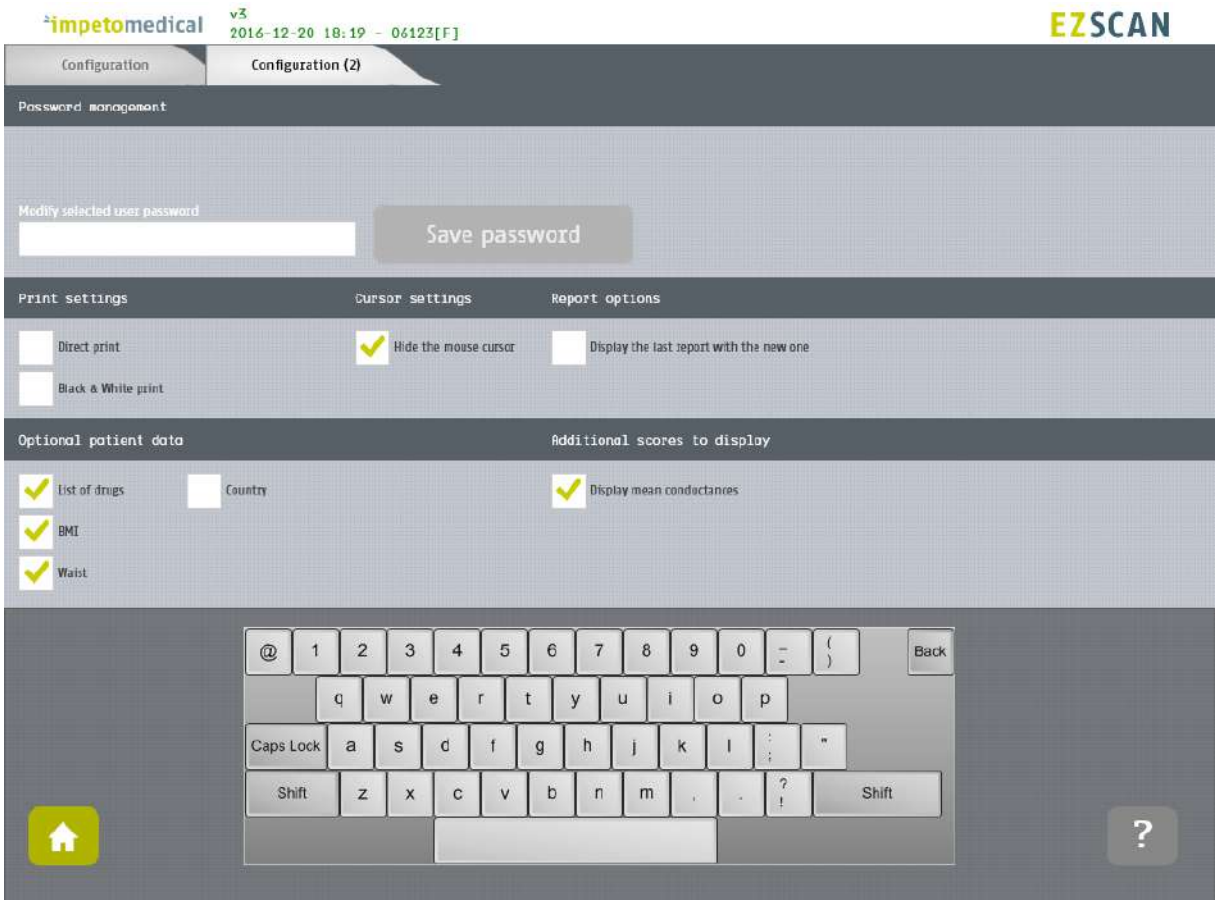

*Figure 11: Standard users - Additional settings*

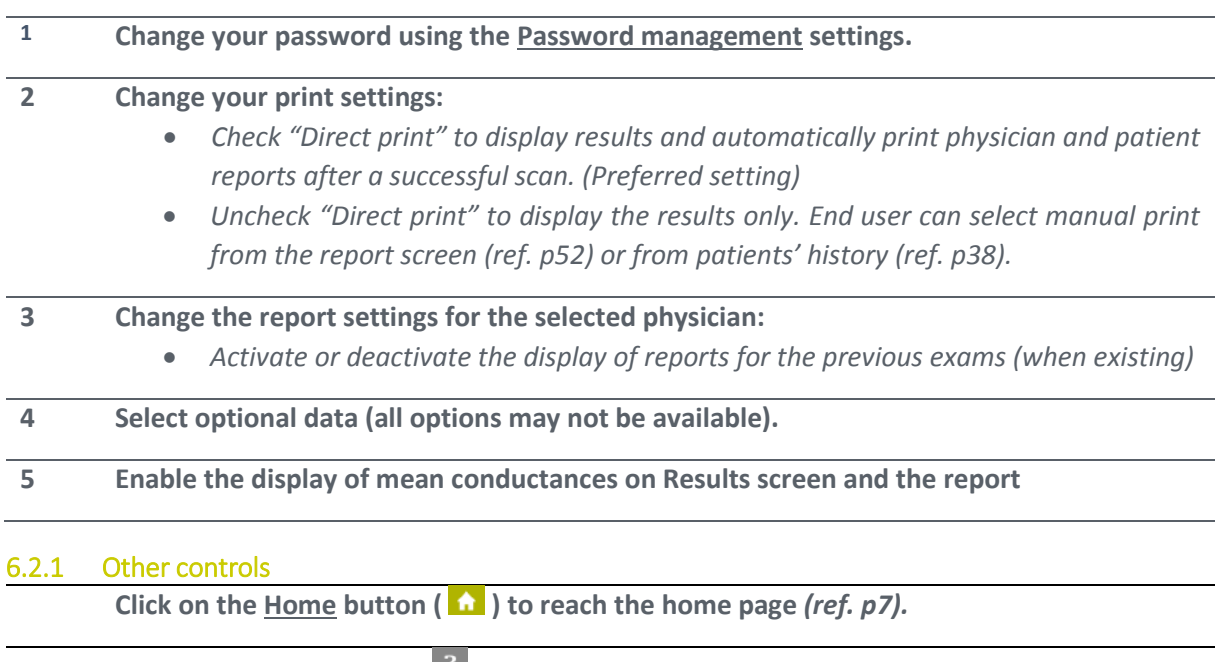

<span id="page-17-1"></span>**Click on the Help button ( 2) button to reach the contextual help.** 

#### <span id="page-18-0"></span>6.3 Supervisor users – Additional list of controls

All settings that are available for standard users are also manageable by a supervisor.

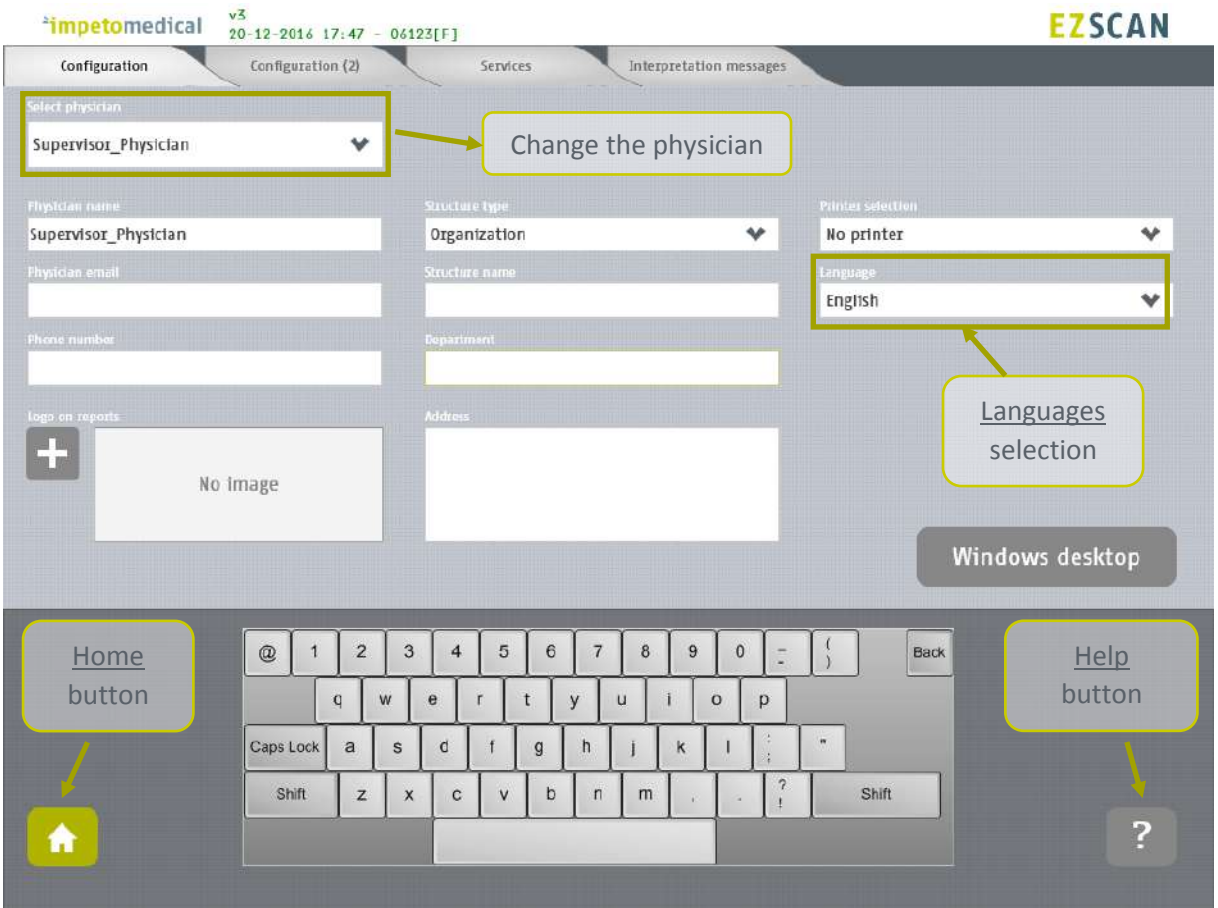

*Figure 12: Configuration page - Additional controls for supervisor*

|   | Select the physician whose settings will be modified.                                          |
|---|------------------------------------------------------------------------------------------------|
|   | Select the language for the selected physician.                                                |
| з | Click on Windows Desktop button to close the application and access the Windows OS<br>desktop. |

#### <span id="page-18-1"></span>6.3.1 Other controls

**Click on Configuration (2) tab to access to supervisor settings** *(ref. [p20\)](#page-19-0)***.**

**Click on Services tab to access to additional services** *(ref. [p22\)](#page-21-0)***.**

**Click on Interpretation messages to modify messages that appear as interpretation on the Results screen and on the reports.** *(ref. [p24\)](#page-23-0)*

**Click on the Home button (**  $\bullet$  **) to reach the home page (ref. [p7\)](#page-6-0).** 

**Click on the Help button (2) button to reach the contextual help.** 

### <span id="page-19-0"></span>6.4 Supervisor users – Configuration (2) tab

| $v\overline{5}$<br><sup>*</sup> impetomedical<br>10-30-2015 03:44 pm - 13973[F]                                                                                                    |                                                                                                    | <b>EZSCAN</b>                                            |
|----------------------------------------------------------------------------------------------------|----------------------------------------------------------------------------------------------------|----------------------------------------------------------|
| Configuration<br>Configuration (2)                                                                                                    | Interpretation messages<br>Services                                                                                                    |                                                          |
| Password monagement                                                                                                    | System settings                                                                                                    |                                                          |
| Select physician<br>Supervisor_Physician<br>v<br>Modify selected user password                                                                                                    | Idle time before system lock<br>10 minutes<br><b>Ouality Check frequency</b><br>Save password                                                                                                    | 1 hour<br>5 hours                                        |
| Print settings<br>Cursor settings<br>Hide the mouse cursor<br>Direct Print                                                                                                    | Every week<br>Report options<br>Display the last report with the new one<br>v                                                                                                    | Every month<br>Date format<br>wwdd/mm<br>dd/mm/yyyy      |
|                                                                                                    |                                                                                                    | wwmm/dd<br>mm/dd/wyy                                     |
| Optional Patient Data<br>list of drugs<br>Ethnicity<br>Country<br>Date of Birth<br><b>BMI</b><br>HbAic<br>SBP/DBP<br>Waist                                                                                                    | Additional scores to display<br>Display mean conductances<br>Enable patient modification                                                                                                    | Weight<br>Height<br>Kg<br>Cm<br>Ibs<br>$\blacksquare$ in |
| @<br>$\ensuremath{\mathsf{3}}$<br>$\boldsymbol{A}$<br>g.<br>in.<br>$\overline{1}$<br>Home<br>W<br>$\theta$<br>Q<br>button<br>Caps Lock<br>$\mathbf d$<br>$\mathbf{a}$<br>$\mathbf S$<br>Shift<br>$\mathbb{Z}$<br>$\mathsf X$<br>¢<br>п | 5<br>6<br>$\overline{L}$<br>$\boldsymbol{8}$<br>0<br>$\theta$<br>u<br>$\circ$<br>p<br>r<br>$\mathbf{t}$<br>y<br>÷<br>h.<br>$\mathbf k$<br>$\mathfrak{g}$<br>b<br>V.<br>$\mathsf{r}$<br>$\mathsf{m}$<br>$\mathcal{A}$ | Back.<br>Help<br>button<br>Shift<br>?                    |

*Figure 13 : Supervisor users - Configuration (2) page*

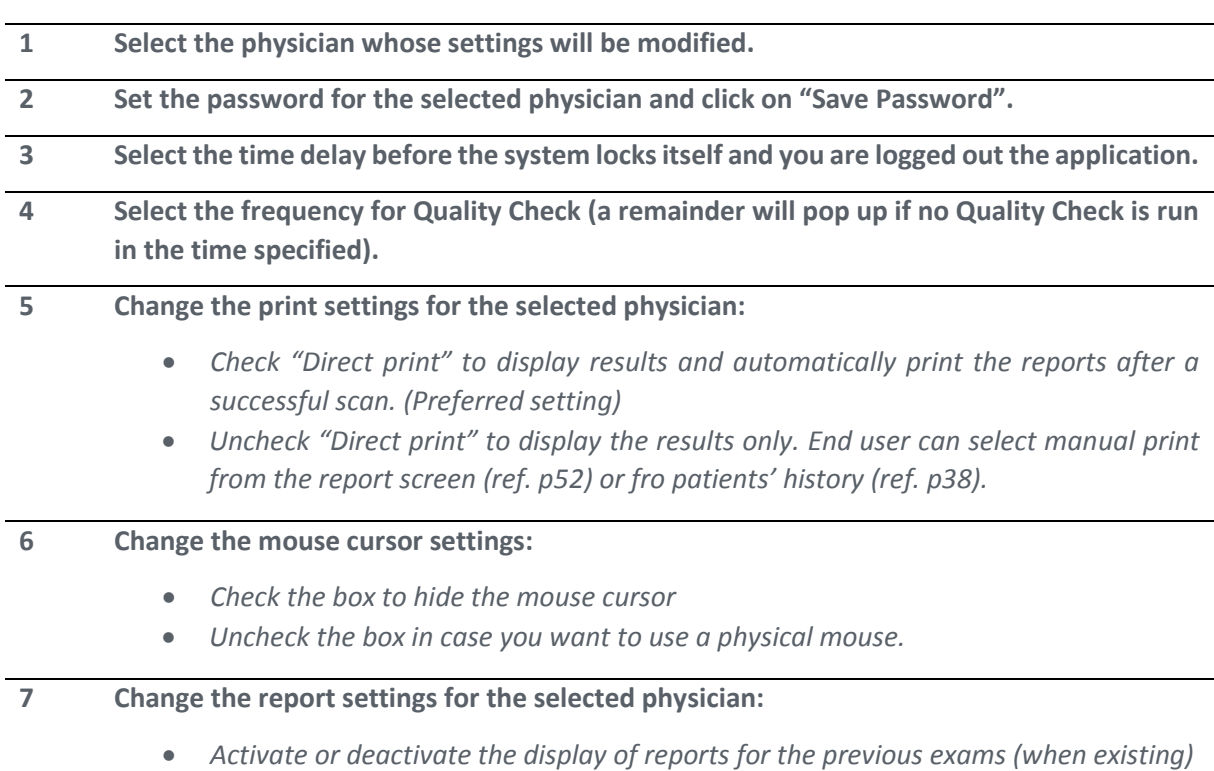

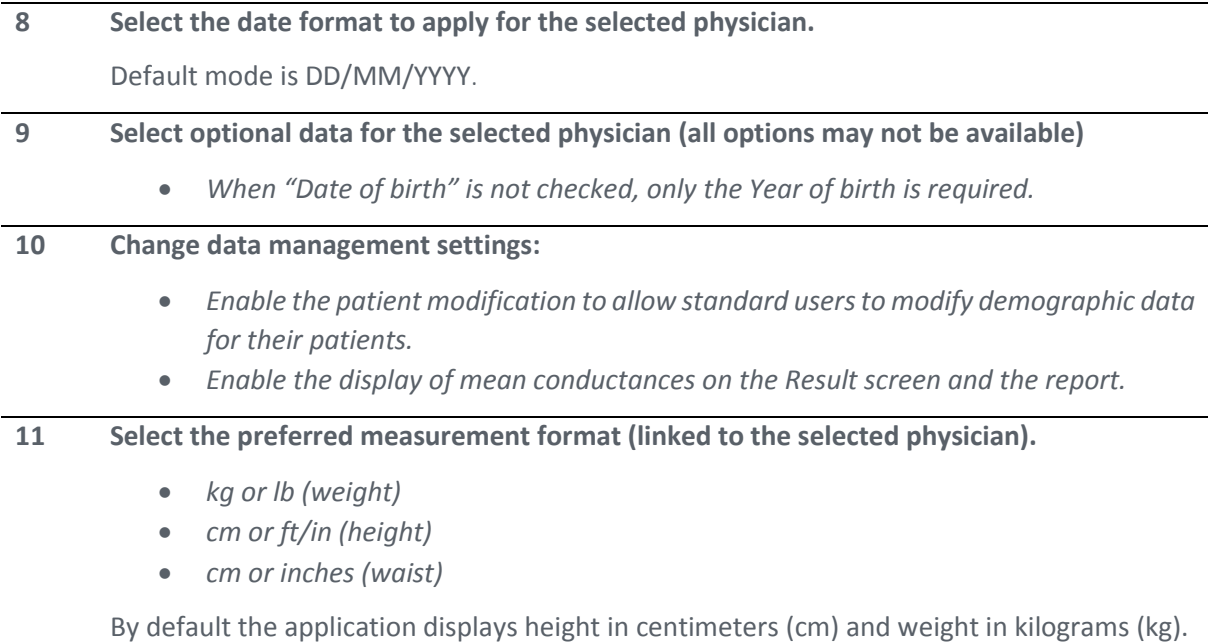

#### <span id="page-20-0"></span>6.4.1 Other controls

**Click on Configuration tab to access to the standard settings** *(ref. [p19\)](#page-18-0).*

**Click on Services tab to access to additional services** *(ref. [p22\)](#page-21-0).*

**Click on Interpretation messages to modify messages that appear as interpretation on the Results screen and on the reports.** *(ref. [p24\)](#page-23-0)*

**Click on the Home button (** $\Omega$ **) to reach the home page (ref. [p7\)](#page-6-0).** 

**Click on the Help button (2)** button to reach the contextual help.

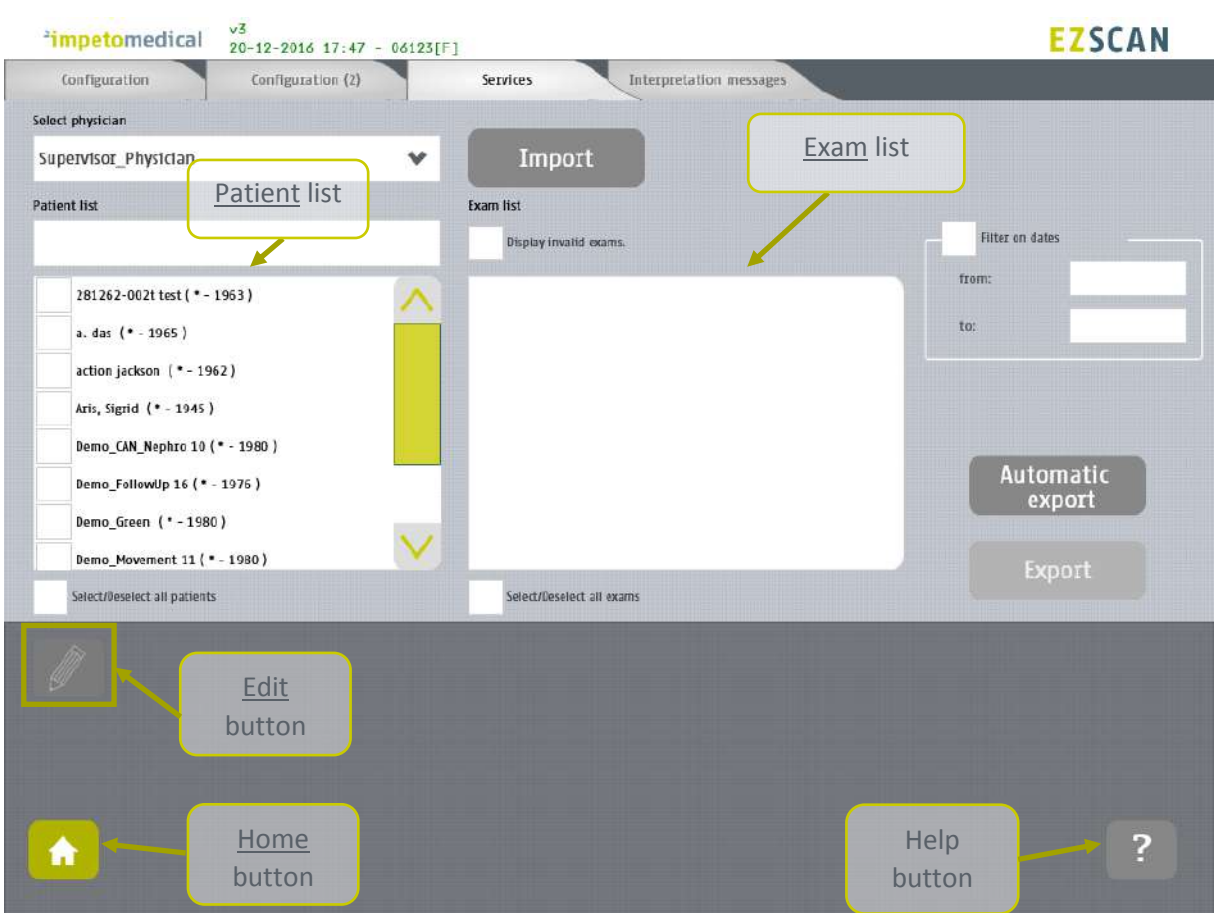

### <span id="page-21-0"></span>6.5 Supervisor users – Additional services

*Figure 14 : Services page - Additional supervisor services*

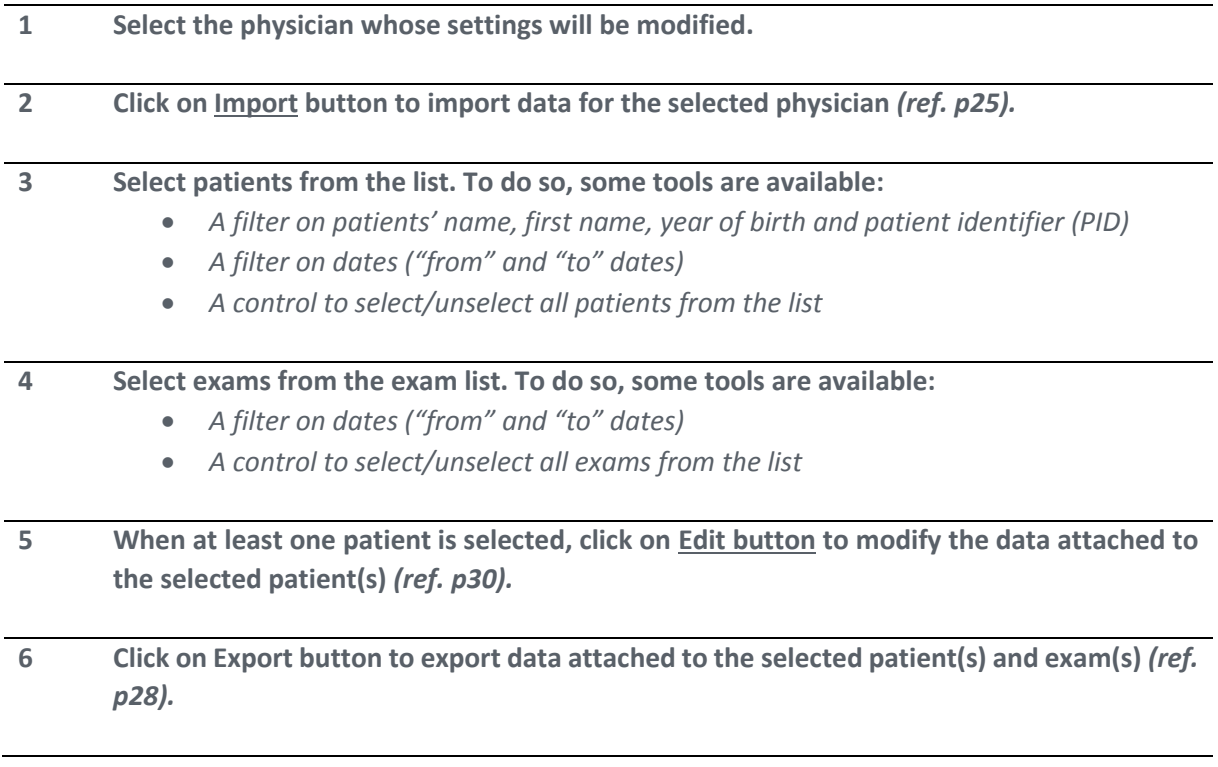

#### <span id="page-22-0"></span>6.5.1 Other controls

**Click on Configuration tab to access to the standard user settings** *(ref. [p19\)](#page-18-0)***.**

**Click on Configuration (2) tab to access to supervisor settings** *(ref. [p20\)](#page-19-0)***.**

**Click on Interpretation messages to modify messages that appear as interpretation on the Results screen and on the reports.** *(ref. [p24\)](#page-23-0)*

**Click on the Home button (** $\Omega$ **) to reach the home page (ref.**  $p7$ **).** 

**Click on the Help button (2) button to reach the contextual help.** 

#### <span id="page-23-0"></span>6.6 Supervisor users – Interpretation messages

The eZscan software is used to screen potential risk of diabetes or prediabetes. The computed scores are used to display the level of the potential risk and some explanation about the situation. The messages that are used in each situation can be modified by any user with supervisor privileges.

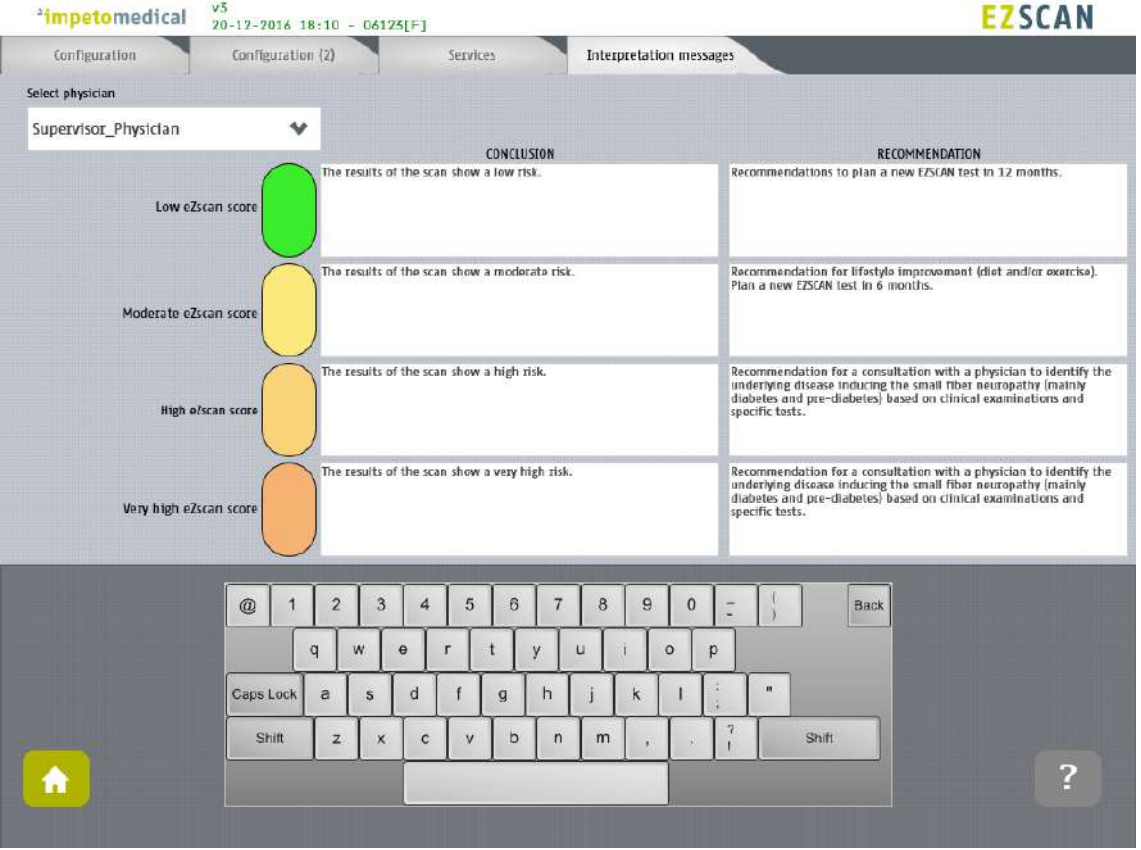

*Figure 15: Modify interpretation messages*

- **1 Select the physician whose settings will be modified from Configuration** *(ref. [p19\)](#page-18-0)***, Configuration (2)** *(ref. [p20\)](#page-19-0)***, or Services** *(ref. [p22\)](#page-21-0)***.**
- **2 Select the type of message you want to modify and modify the content. The new content is saved automatically.**

#### <span id="page-23-1"></span>6.6.1 Other controls

**Click on Configuration tab to access to the standard user settings** *(ref. [p19\)](#page-18-0)***.**

**Click on Configuration (2) tab to access to supervisor settings** *(ref. [p20\)](#page-19-0)***.**

**Click on Services tab to access to additional services** *(ref. [p22\)](#page-21-0).*

**Click on the Home button (** $\bf{a}$ **) to reach the home page** *(ref. [p7\)](#page-6-0).* 

**Click on the Help button (** <sup>2</sup> ) button to reach the contextual help.

#### <span id="page-24-0"></span>6.7 Import data for a selected physician

**1 Insert a virus free USB key containing the data to import.**

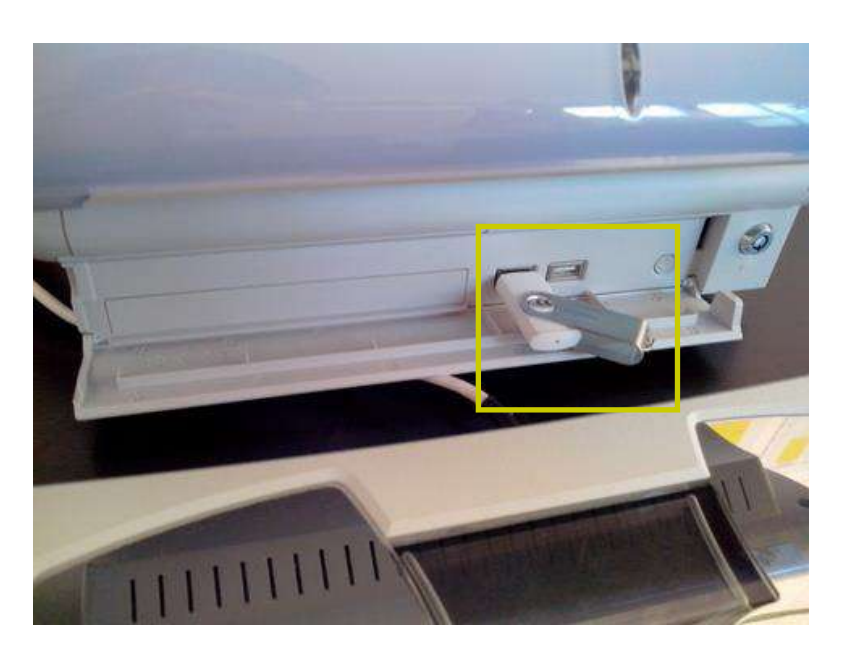

**2 Click on Import button. A popup window appear to precise the type of data you want to import:**

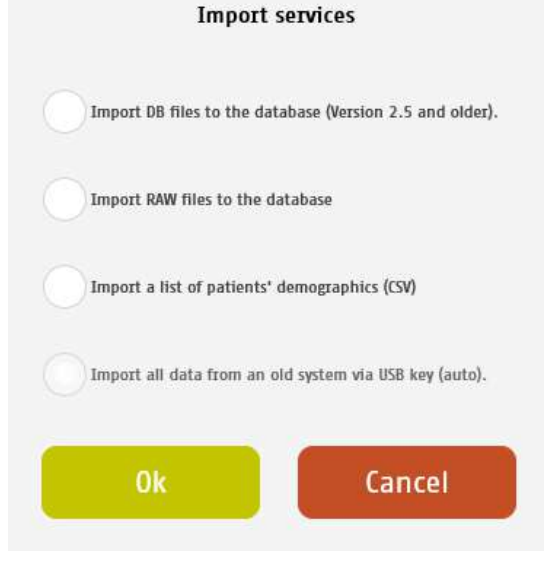

*You can select several type of data:*

- *Import DB files: these are the raw data on old Impeto systems (2.xx version).*
- *Import Raw files: these are the raw data on Impeto systems since 3.1 version.*
- *Import a list of patients from a CSV files use the proposed template to ensure compatibility with the system (ref. [p58\)](#page-57-1).*
- *Import all data from an old system via USB key (auto) : Import automatically data from older systems from a USB key. This option is only available if the database from the system is empty.*

 **Verify that the USB key is correctly plugged into the system and select if you want to import files or a complete folder:**

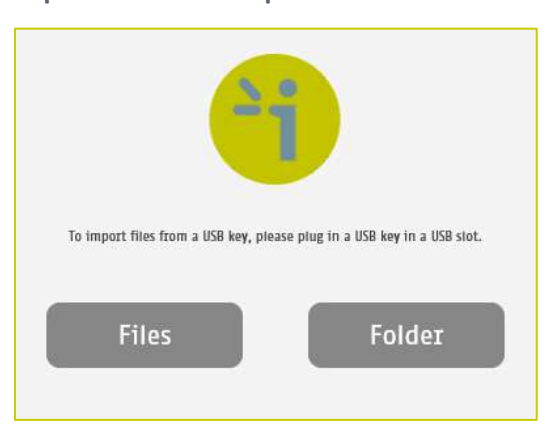

**Validate and select files to import:**

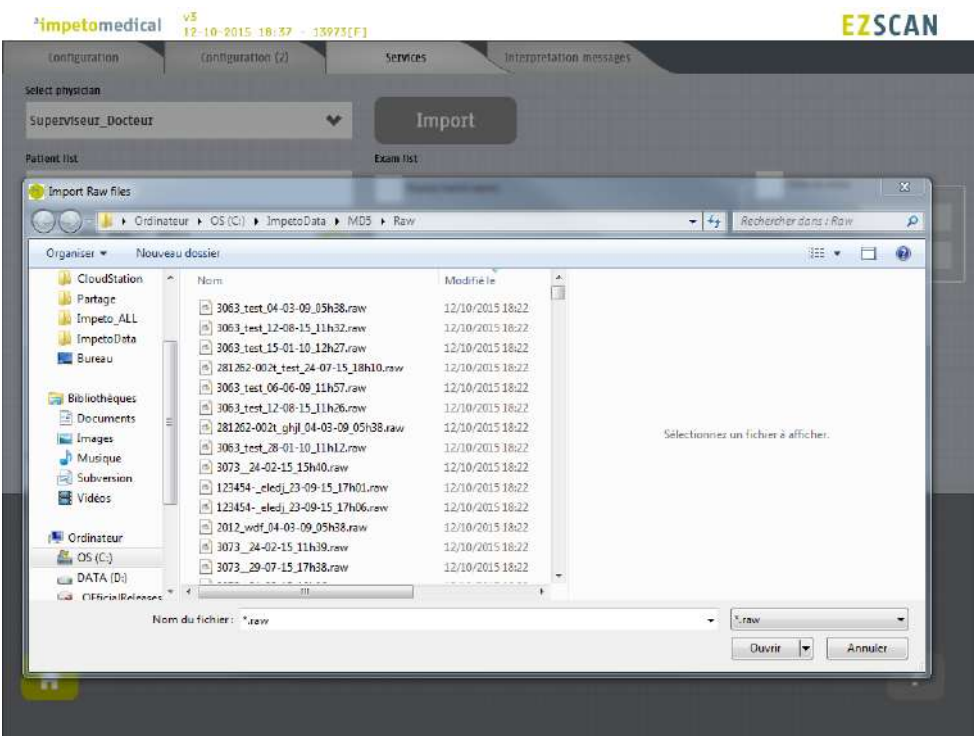

**The files are imported.**

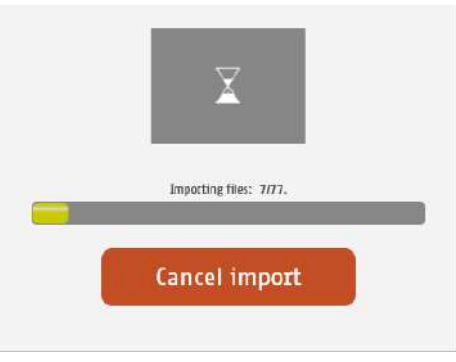

**The import is complete.**

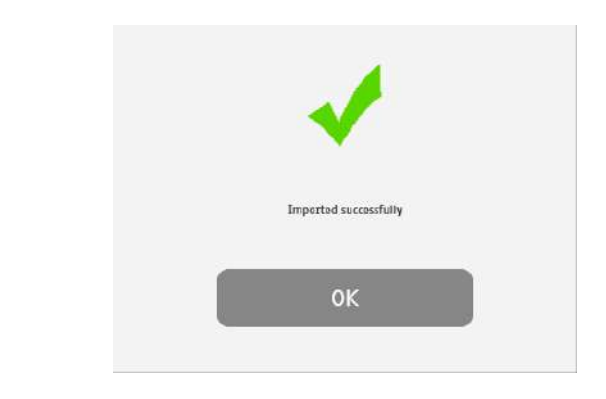

### **The list of patients is updated with the new data.**

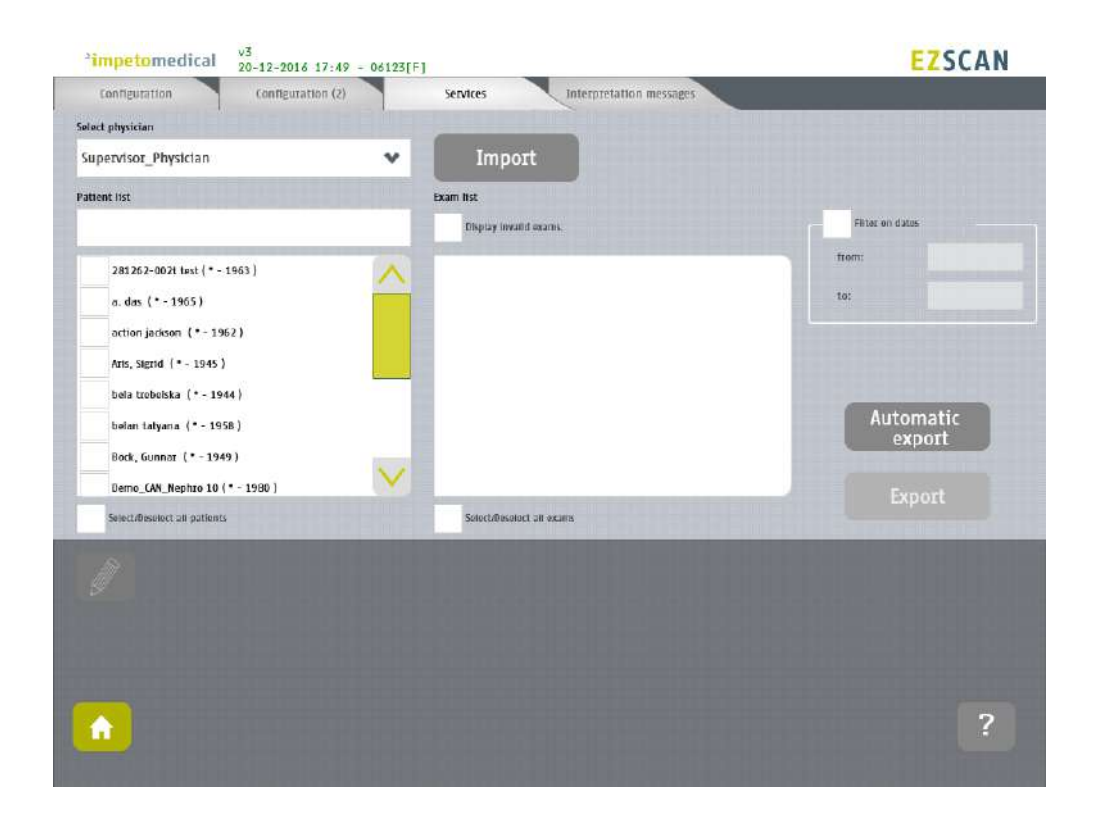

#### <span id="page-27-0"></span>6.8 Export data on a USB key for a selected physician

**1 Insert a virus free USB key containing enough free space (100 scans ~ 25MB).**

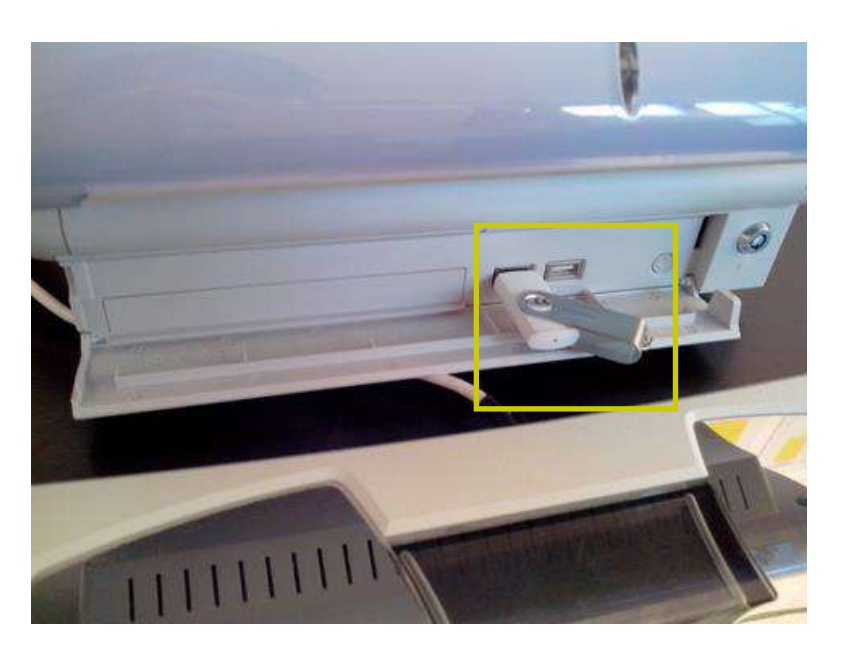

**2 Select patient(s), exam(s)** *(ref. [p39\)](#page-38-0)* **and click on Export button. A popup window appears to precise the type of data you want to export:**

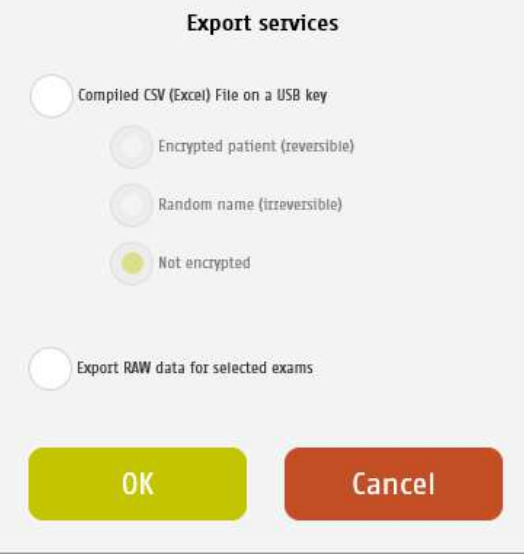

*You can select several type of data:*

 *Compile and export a CSV file: including all data for the selected exams. The encryption of patients' names and first names is optional (reversible, irreversible or none).*

*Stored within a /CompiledCSV/ folder on the USB key.*

 *Export Raw files: These are the raw data, useful to switch from one Impeto system to another.*

*Stored within a /ExportRaw/ folder on the USB key.*

**3 Validate and verify that the USB key is correctly plugged into the system:**

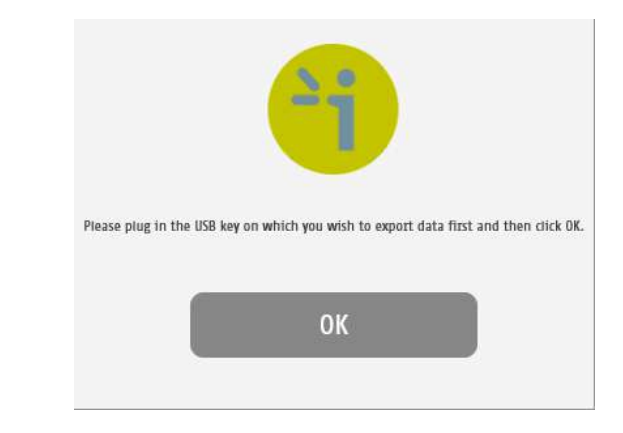

**4 Validate and the files are exported:**

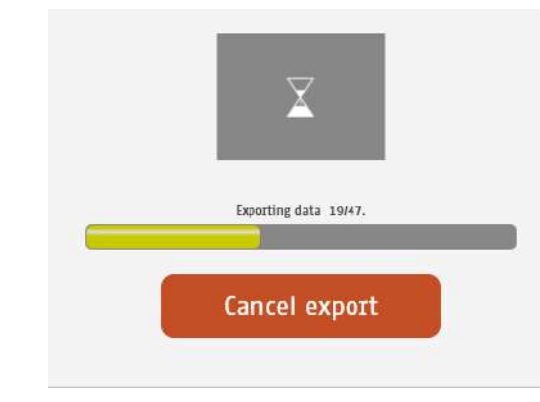

**5 The export is complete.**

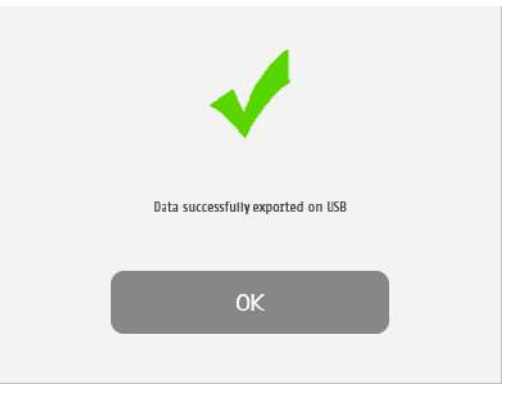

NOTE

**When the export is complete, the data are on the USB key. For the RAW files export, when a file is missing, a file (MissingFiles.txt) is created on the USB key and contains the list of missing files.**

#### IMPORTANT

**We strongly recommend to back your data on a regularly basis.**

#### <span id="page-29-0"></span>6.9 Patient reconciliation & Patient demographic data modification

This feature is also available for standard users when it has been enabled by a supervisor (option "Enable patient modification", ref. p[20\)](#page-19-0).

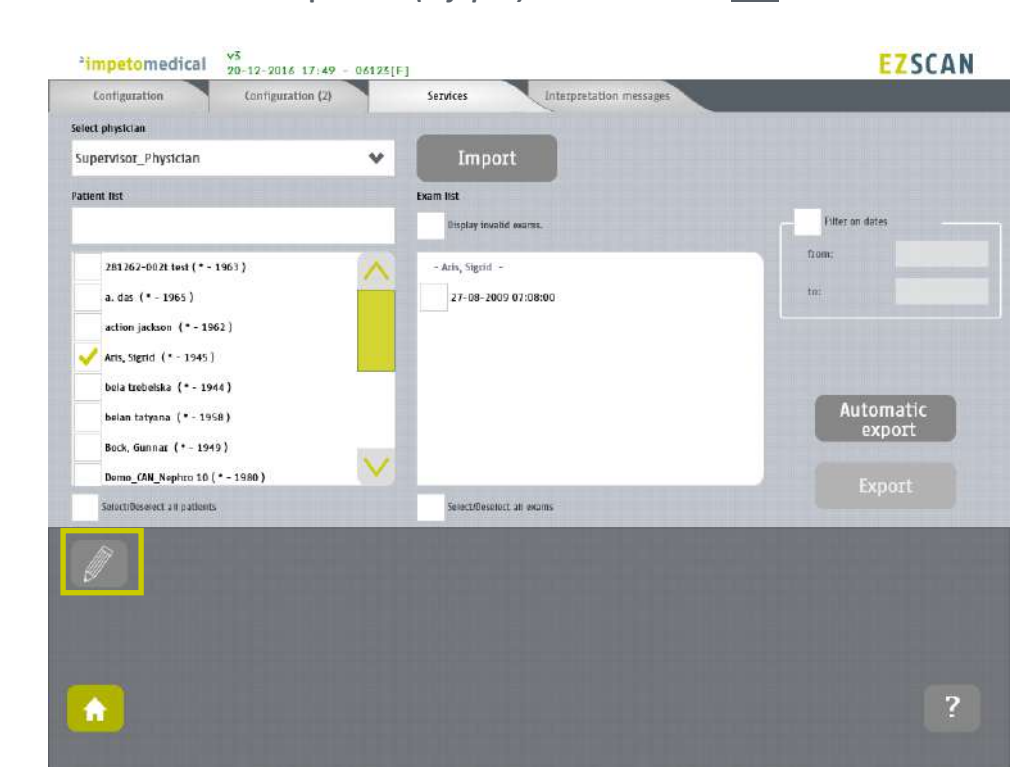

**1 Select one or several patients** *(ref. [p39\)](#page-38-0)* **and click on the Edit button.**

**2 When only one patient is selected, a popup window is displayed to modify demographic data of the selected patient (name, first name, date of birth, patient ID):**

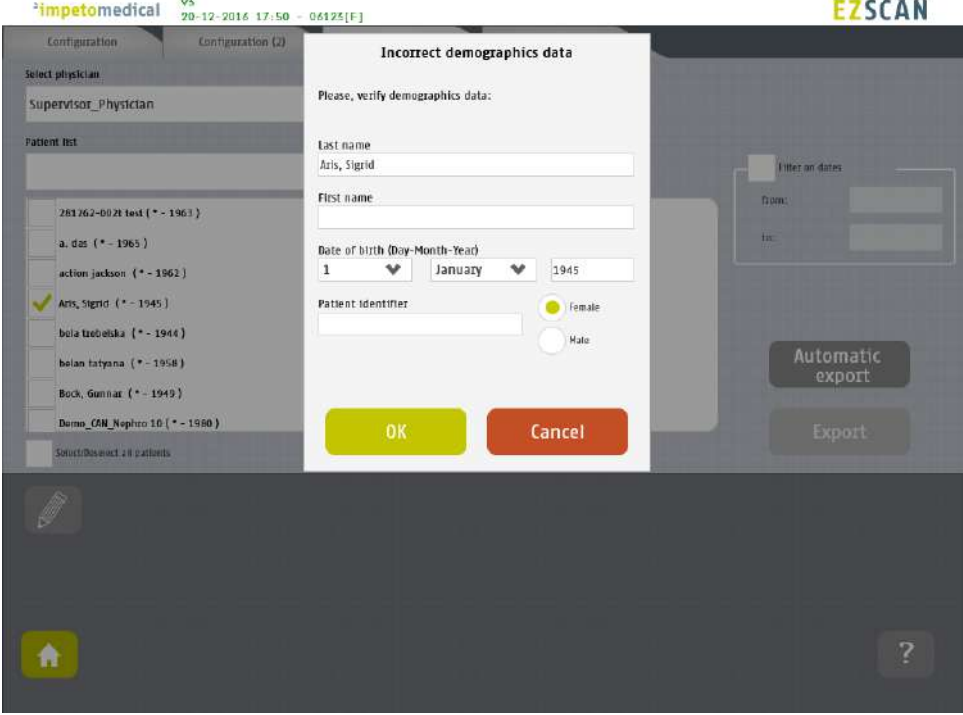

**3 When several patients are selected, a popup window is displayed to gather several patients under one:**

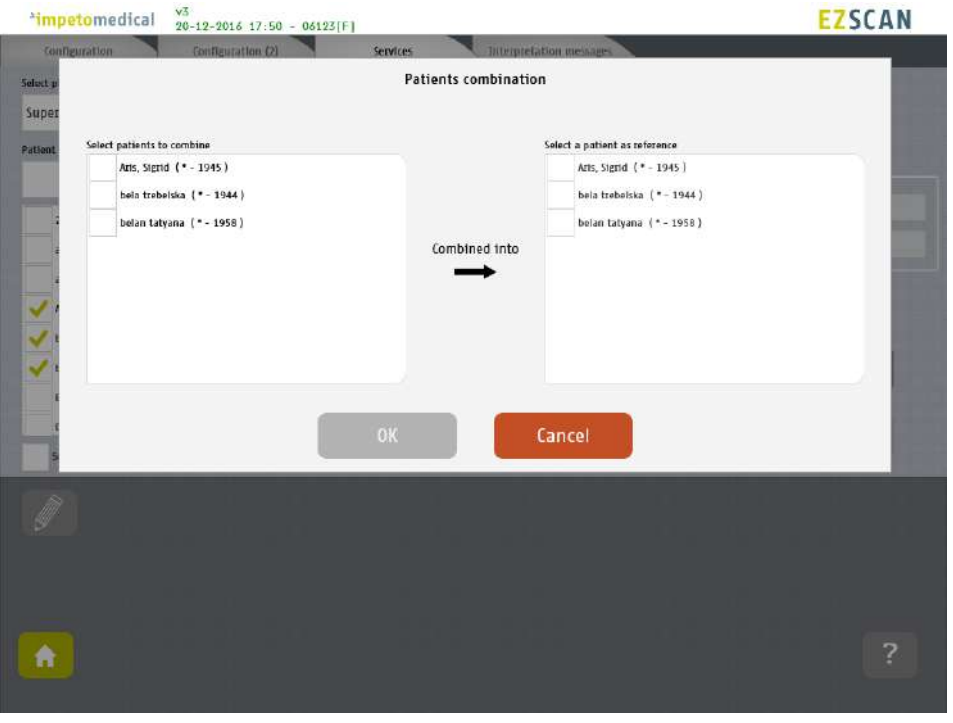

**4 Select the patients to gather from the list on the left, and the referent patient from the** 

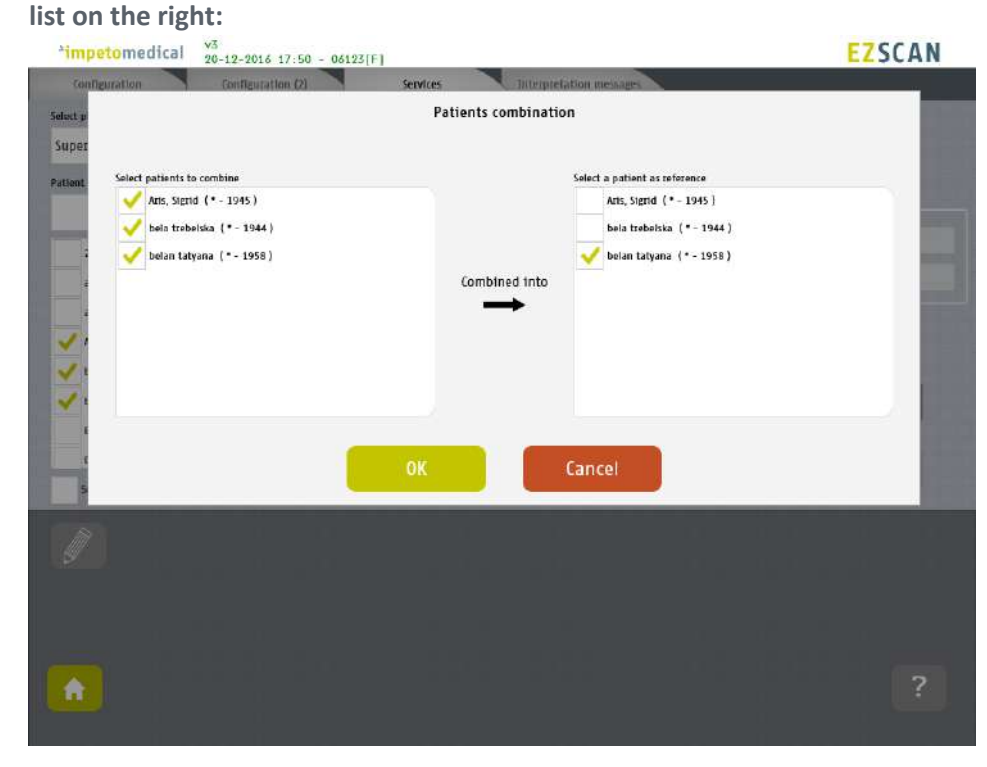

**5 Click on Ok to validate, and all the data for the patients to gather will be combined and updated with demographic data from the referent patient.**

\*impetomedical  $\frac{v_5^2}{20-12-2016-17:50}$  - 06123[F] **EZSCAN**  $\blacksquare$ Configuration Configuration (2) Services Interpretation message Select physician Import Supervisor\_Physician  $\check{\mathbf{v}}$ Patient list Exam fist Display invalid exams. 281262-002t test (\* - 1963) belan tatyana ↗ a. das  $\{-1965\}$ 10-11-2009 08:26:00 action jackson  $\{\star$  - 1962) 10-09-2009 08:18:00 belan tatyana  $($ \* - 1958) 27-08-2009 07:08:00 Bock, Gunnar (\* - 1949) Automatic<br>export Demo (AN Nephro 10 (\* - 1980) Derito\_FollowUp 16 ( \* - 1976 )  $\checkmark$ -<br>Demo\_Green [\*-1980) Select/Deselect all oxams Selectifieselect all patients 青

**The list of patient is then updated on the Services screen.**

# <span id="page-32-0"></span>7 Scan pages

When a patient does not exist already on the system, select New Patient button on the Home screen *(ref. [p7\)](#page-6-0)* and fill in demographic data for the patient.

#### <span id="page-32-1"></span>7.1 List of controls

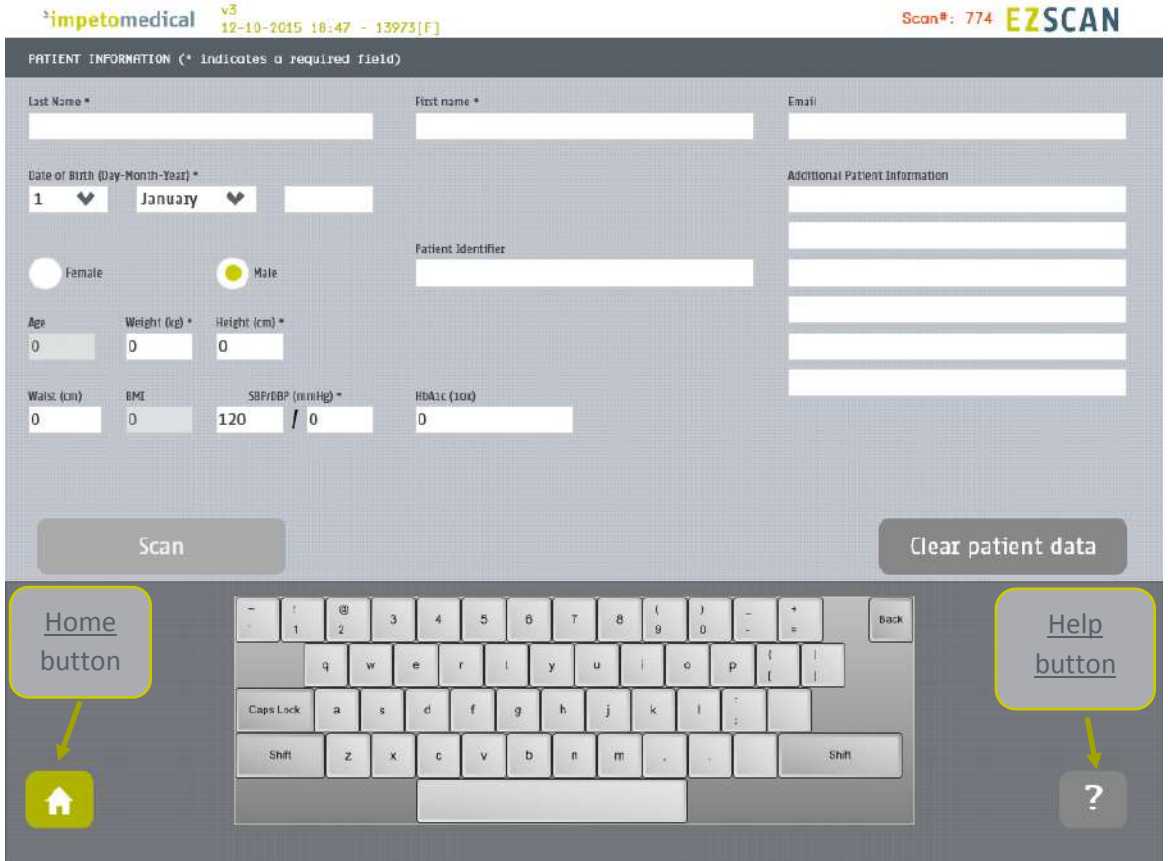

*Figure 16 : Patient page* 

**1 After entering the mandatory patient data indicated by an \*, the Scan button becomes available and the user can start a scan** *(ref. [p34](#page-33-0) to setup patient's demographic information and start a scan)***.** 

*Required data changes according to enabled options.*

**2 Click on Clear patient data to clear all patient data fields.**

#### <span id="page-32-2"></span>7.1.1 Other controls

**Click on the Home button ( ) to access the home page** *(ref. [p7\)](#page-6-0).*

**Click on the Help button (2)** button to access the contextual help.

#### <span id="page-33-0"></span>7.2 Patient setup & start a scan

#### **1 Set the patient's demographic information.**

*Enter data by clicking on the corresponding text boxes, which will make the on-screen keyboard appear:* 

- *Last Name and/or Patient ID (IDENTITY CODE)*
- *First name*
- *Age or Date of birth (10 to 109 years). This option can be modified by a supervisor (ref. [p20\)](#page-19-0)*
- *Select the appropriate Gender*
- *Weight (10 to 199 kg OR 22 to 438 lbs)*
- *Height (100 to 249 cm OR 3 ft 3 ins to 8 ft)*
- *HbA1c (x10, 40 to 199 mmol/mol).*
- *SBP/DBP (8 to 400 mmHg). This option can be changed by a supervisor (ref. [p20\)](#page-19-0).*
- *Enter comments in the Additional comments field if necessary.*

#### **NOTE**

**It is also possible to use any standard PC-type keyboard connected to one of the USB connections available on the Master Unit.**

#### **NOTE**

**Verify the data with your patient. Invalid (out of acceptable range) or missing data will be flagged with a RED background and patient data should be re-entered.**

**2 If all required fields have been entered , then the scan button turns green as follows:** 

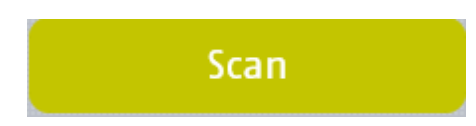

**If all required fields have not been entered, then the scan button is greyed out and cannot be selected:**

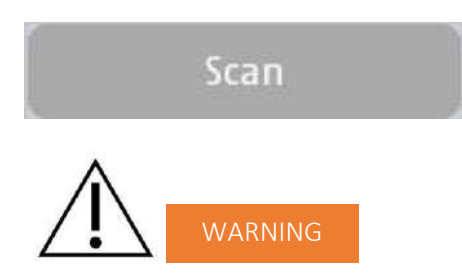

**The use of USB ports during the scan can lead to a system blocking issue. Please, do not try to plug or unplug USB device on the system during the scan.**

**3 If all required fields have not been entered and the Scan button is selected, then any missing fields will be highlighted in red.**

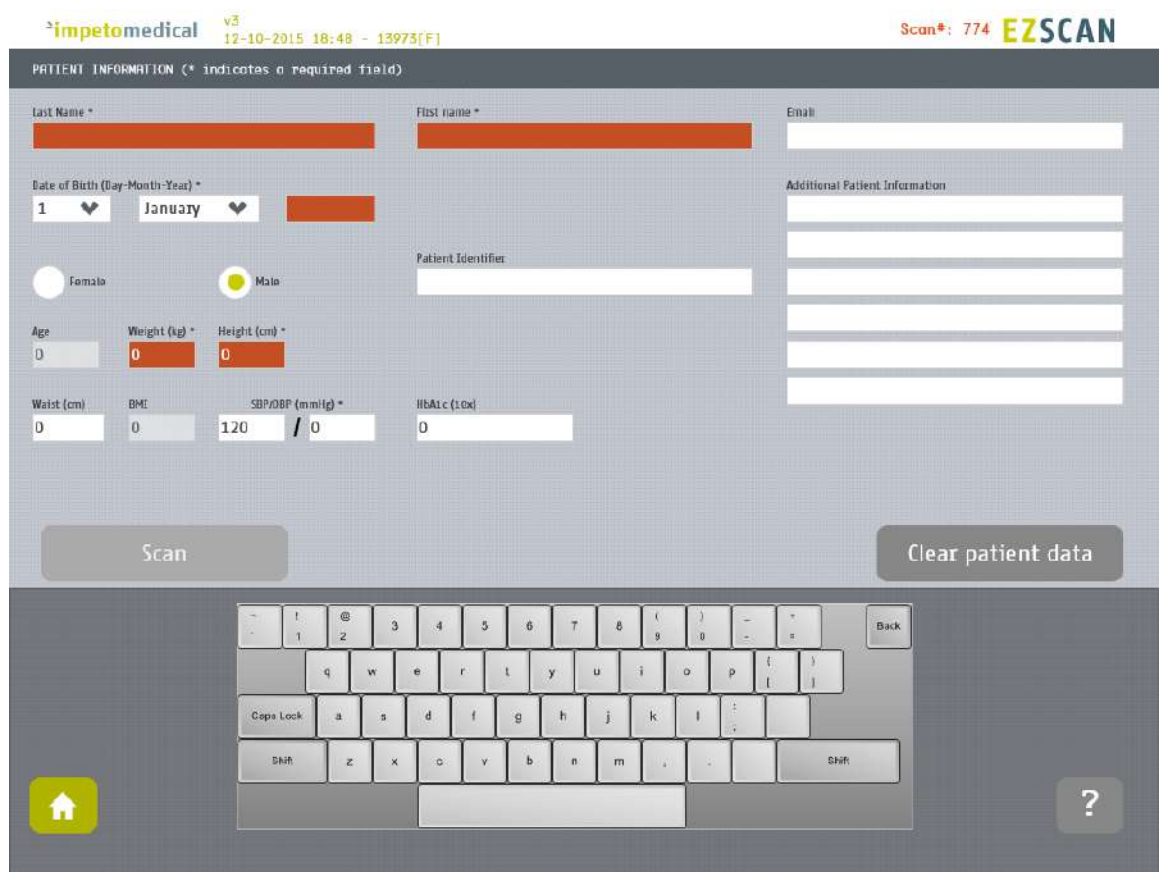

*Figure 17: Scan page - Highlighting of empty required fields*

**3 Click on the Scan button to start the scan** *(ref. [p36\)](#page-35-0)***.**

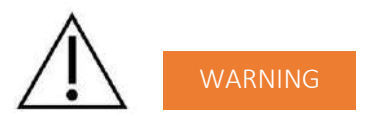

**THE PATIENT MUST NOT TOUCH THE MASTER UNIT. DO NOT TOUCH THE PATIENT DURING THE SCAN.**

#### <span id="page-35-0"></span>7.3 During the scan

**1 The application displays a video and a progress bar during the scan.**

#### NOTE

**A calibration is performed at the beginning of each scan. The patient is requested to remain still during the scan.**

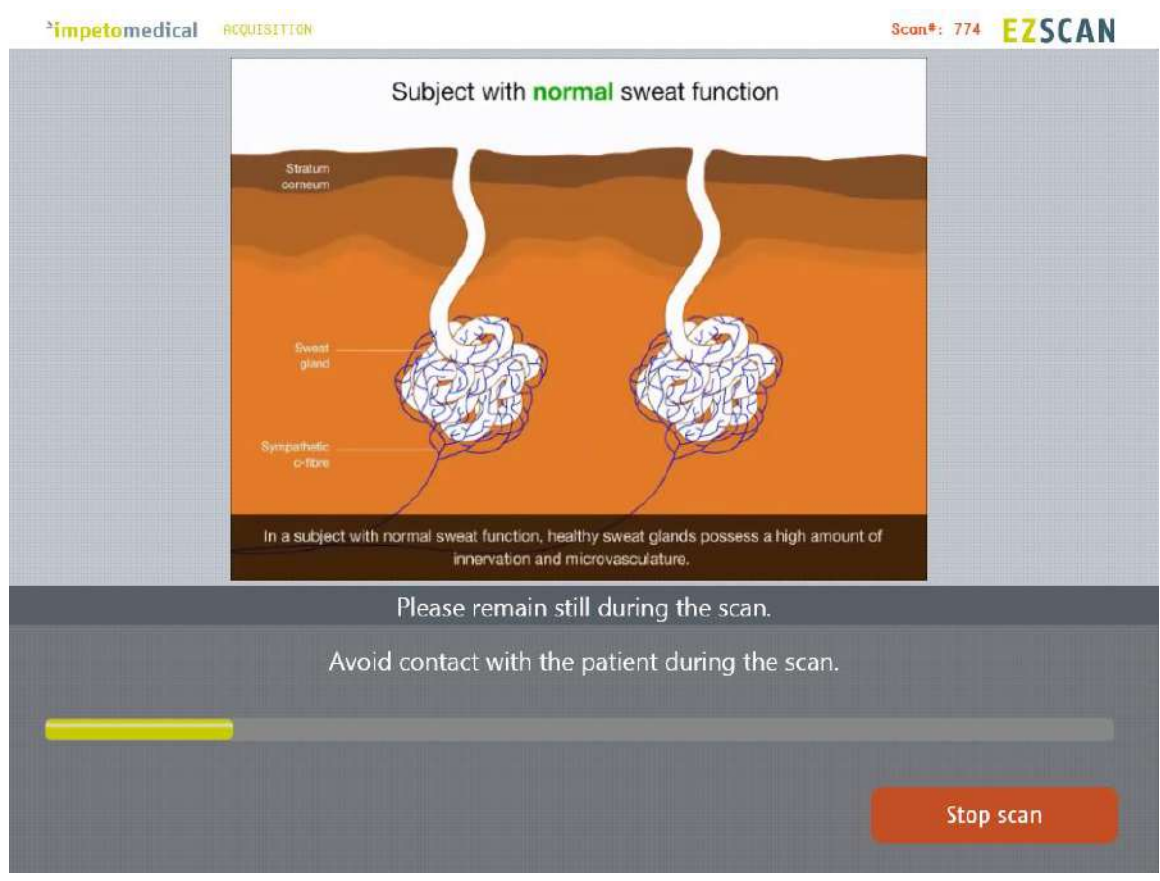

*Figure 18: Acquisition*

**2 If hand or foot contact on the sensor plates is lost during calibration, then an error message will appear on the screen.** 

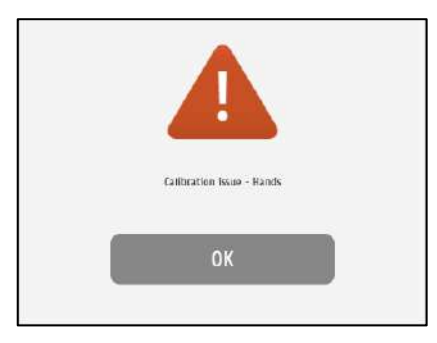

**3 The scan can be cancelled at any time by selecting the Stop scan button.**
- **4 Scan completion is confirmed by a double-bell sound (unless muted).**
	- *Upon successful completion of the scan, the scan number (#) will increase by 1 . The result page is displayed once the scan successfully ends (ref. [p47\)](#page-46-0).*
	- *When the scan ends with an issue, the application processes to the result page but the reports are not generated, except if the scan is validated by the user (ref. [p48\)](#page-47-0)*
- **5 Clean the electrodes after each scan with manufacturer approved cleaning solution (ref.** *p54***).**

# <span id="page-37-0"></span>8 Patient History page

To retrieve data for exams and patients, click on the Patient History button from the Home screen *(ref. [p7\)](#page-6-0)*.

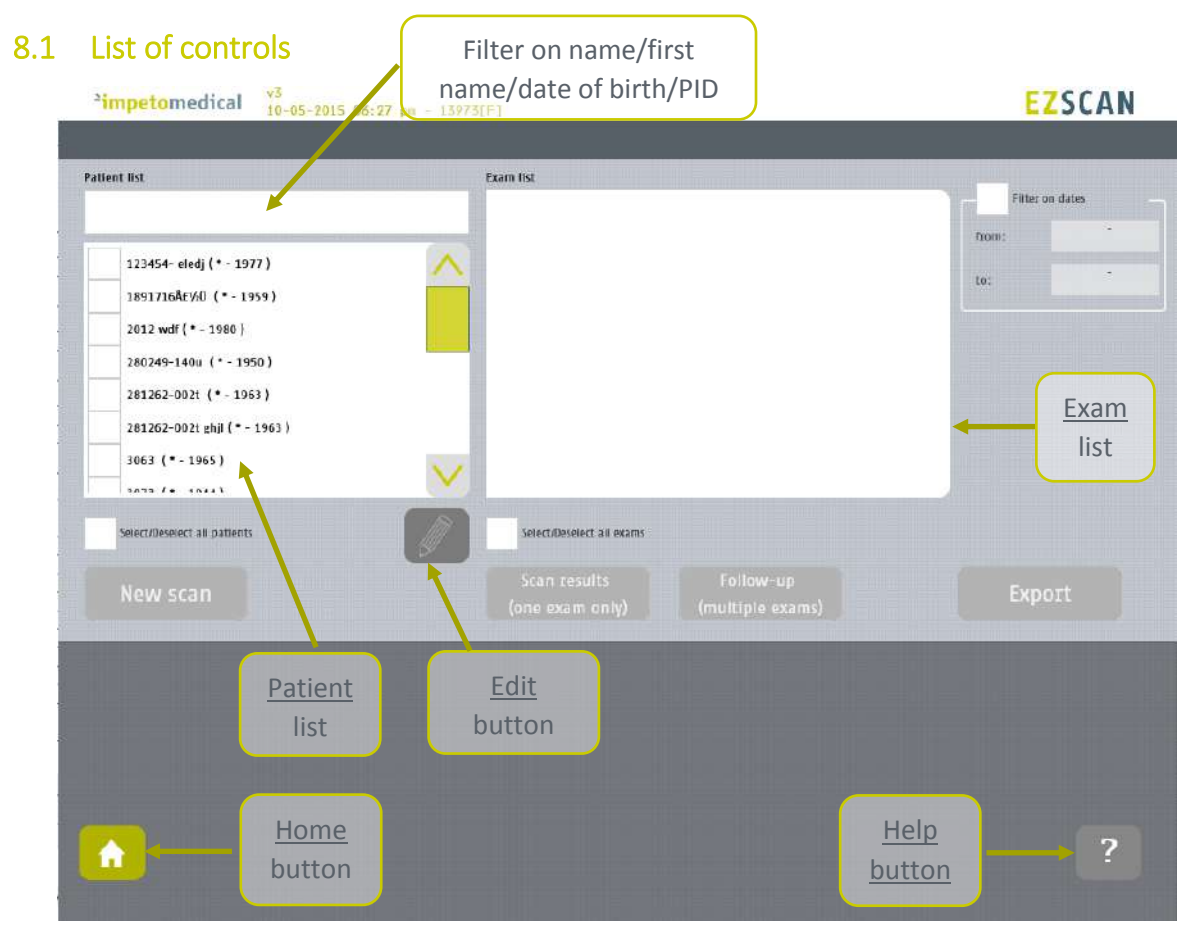

*Figure 19 : Patient History page* 

- **1 Select patients from the Patient list and exams from the Exam list** *(ref. [p39\)](#page-38-0)***.**
- **2 When available, edit patient demographic data or combine data from several patients by clicking on the Edit button.** The option can be enabled by supervisor users *(ref. [p30\)](#page-29-0)*.
- **3 Start a New scan for the selected patient** *(ref. [p41\)](#page-40-0).*
- **4 Display the results for the selected exam** *(ref. [p41\)](#page-40-1)***.**
- **5 Display the follow-up screen for the selected exams** *(ref. [p42\)](#page-41-0)***.**
- **6 Export or print data and reports for the selected exams** *(ref. [p44\)](#page-43-0)***.**

## 8.1.1 Other controls

**Click on the Home button ( ) to access the home page** *(ref. [p7\)](#page-6-0).*

**Click on the Help button (2)** button to access the contextual help.

# <span id="page-38-0"></span>8.2 Selection of patient(s) and exam(s)

To select a patient or an exam, select the corresponding checkbox.

**Use the patient filter to filter the patient list on name, first name, year of birth or patient ID.**

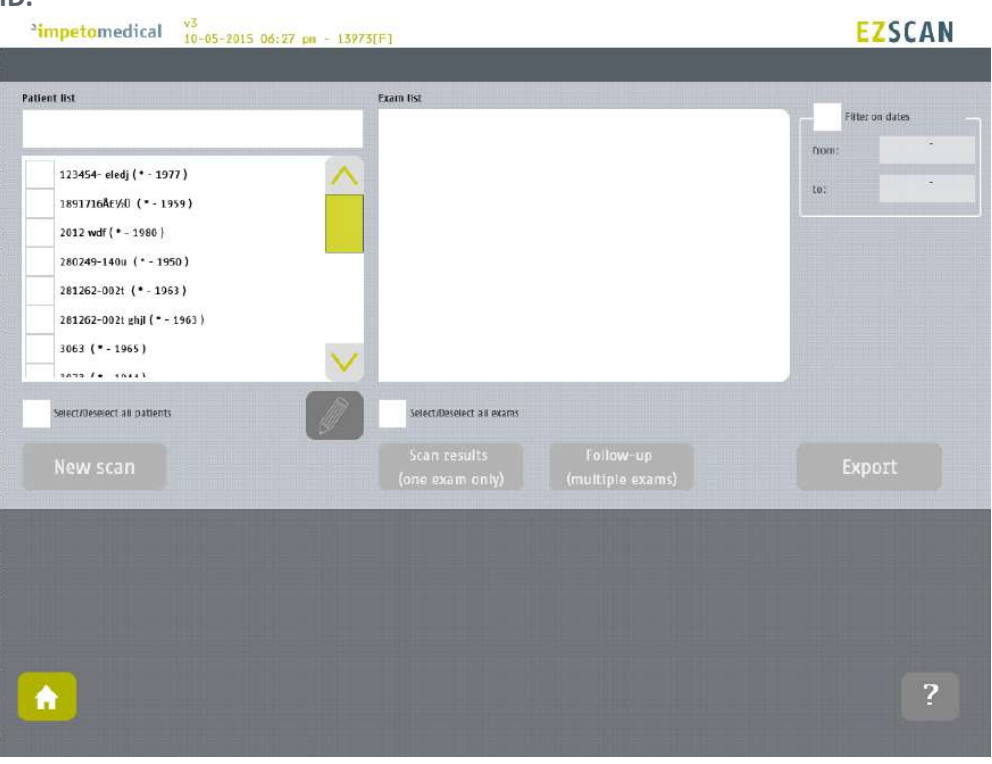

**Select the patient(s) from the patient list.**

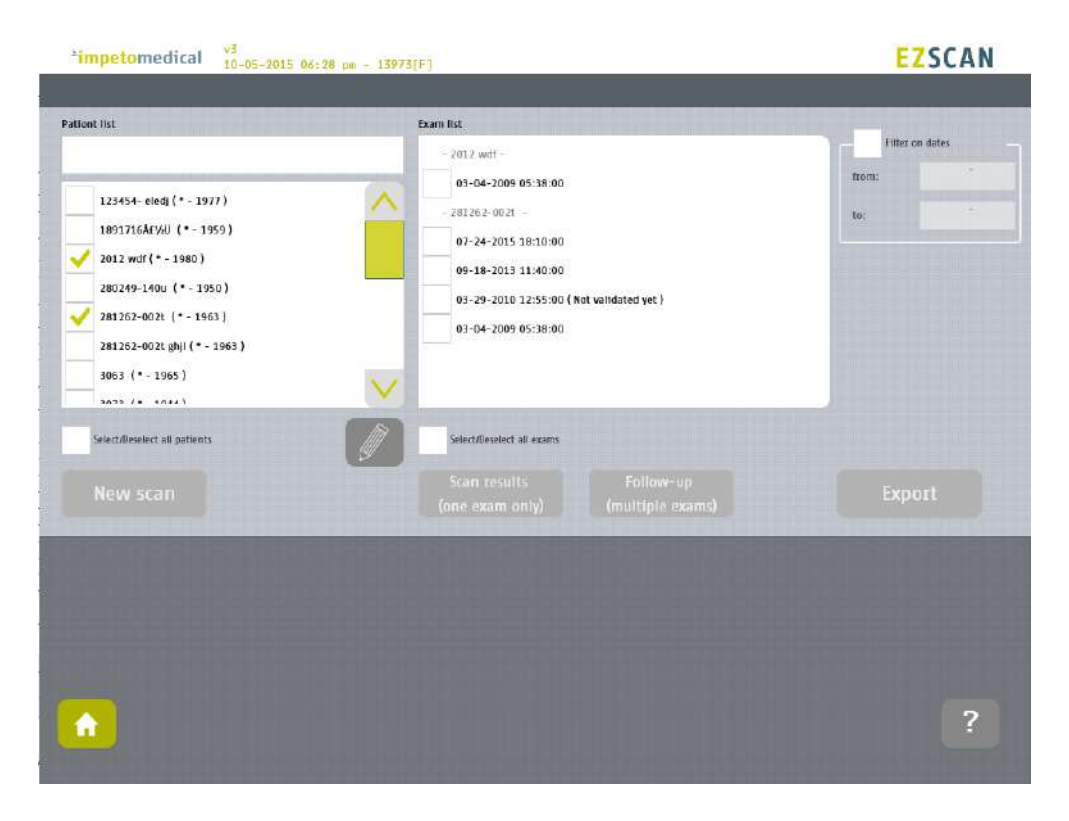

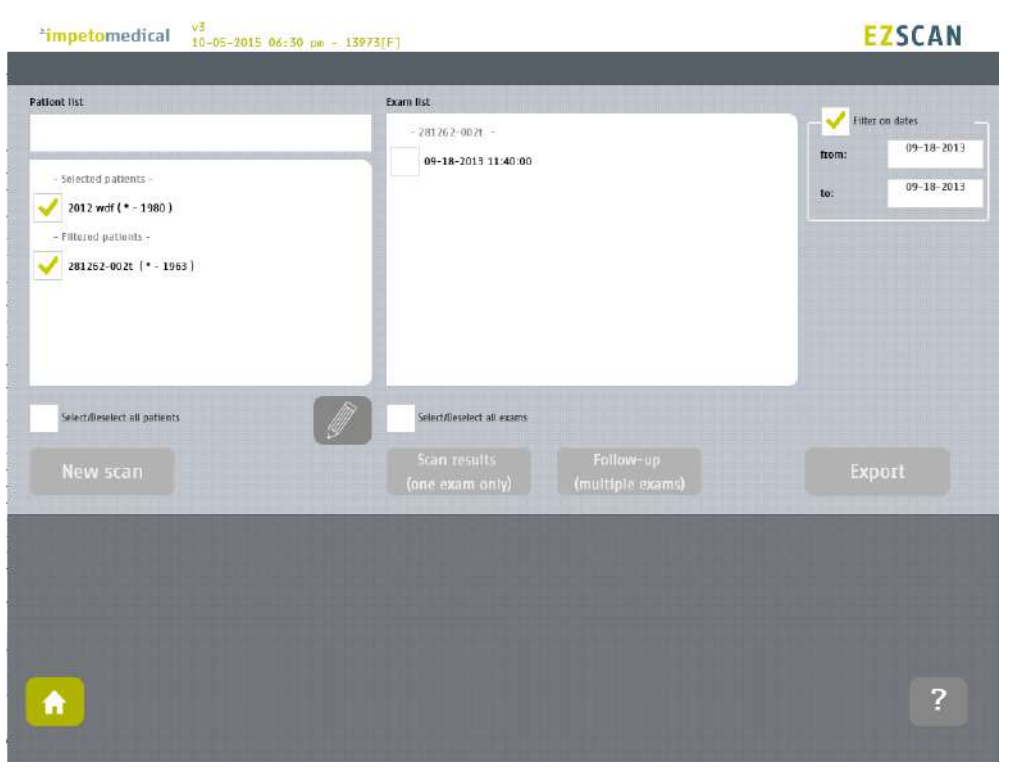

**Use the filter on dates to display exams for a precise date (here September 18th, 2013)**

*The patients that were selected are still selected but separated in two categories whether they have exams corresponding to the date filter ("Filtered patients") or not ("Selected patients").*

*Then, the list of exam is updated according to the date filter.*

# <span id="page-40-0"></span>8.3 How to start a new scan for a patient

**Select a patient (only one) and click on the New scan button** *(ref. [p33\)](#page-32-0)***:**

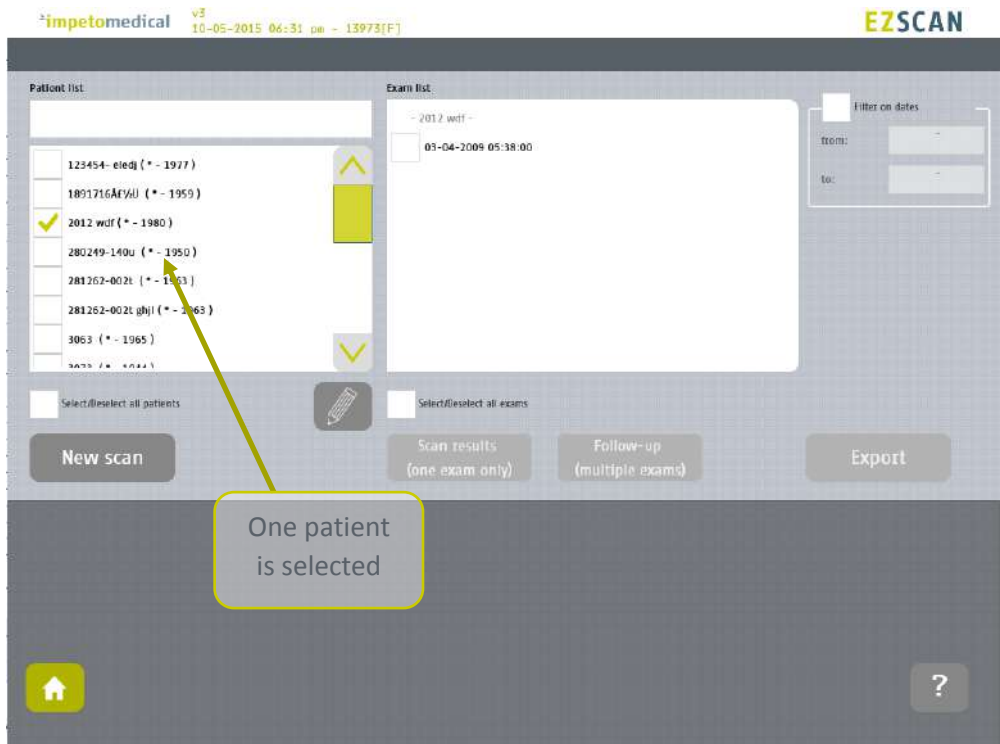

*Figure 20: Start a new scan for an existing patient*

## <span id="page-40-1"></span>8.4 How to display results for an exam

**Select an exam (only one) from the list of exams and click on the Scan results button** *(ref. [p47\)](#page-46-0)***:**

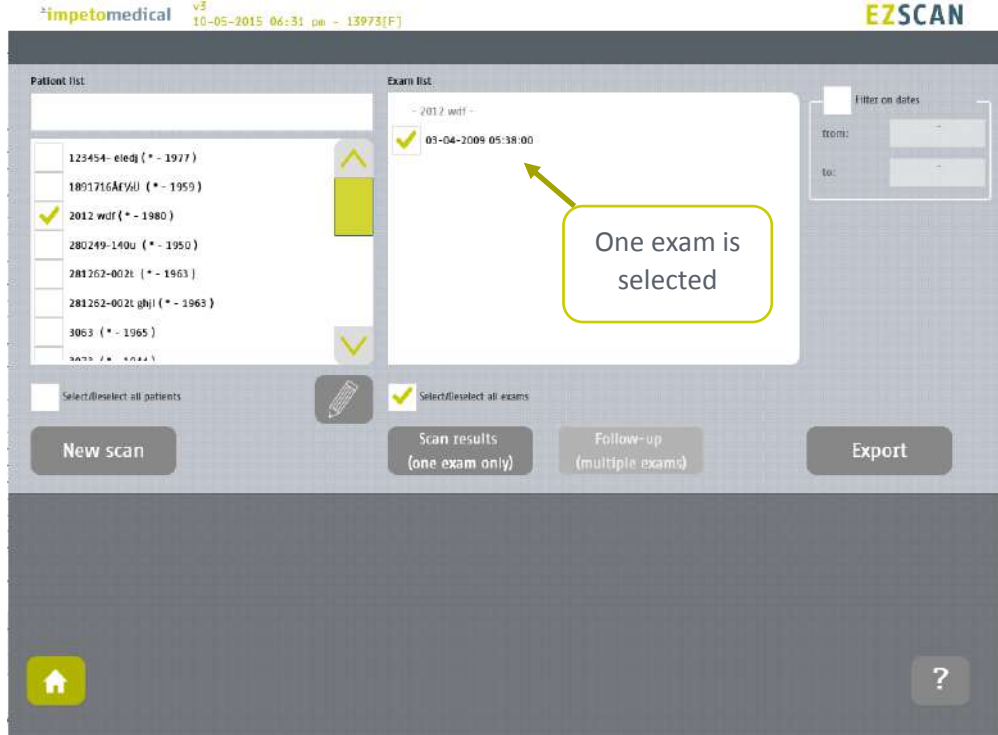

*Figure 21: Display results for an exam*

# <span id="page-41-0"></span>8.5 How to display the follow-up for a patient

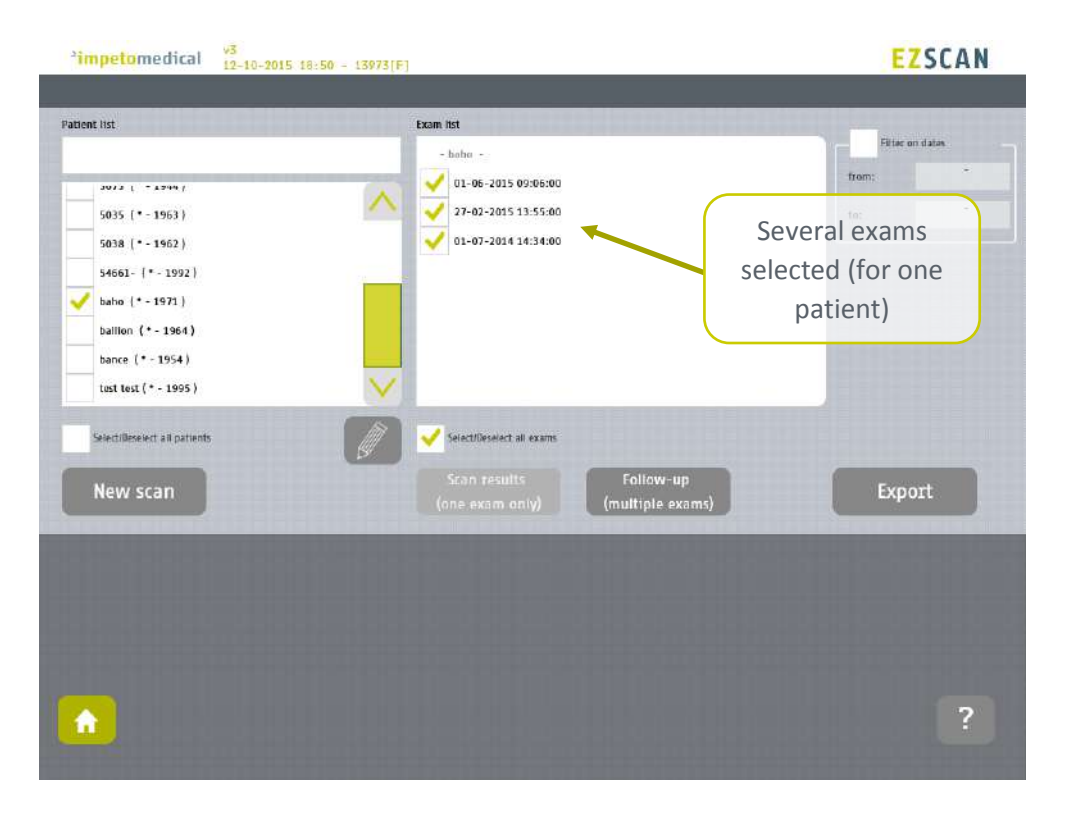

**Select several exams for a patient and click on Follow-up button:**

*The follow-up of a patient is displayed when at least 2 exams are selected for the same patient and it is possible to display up to 15 exams.*

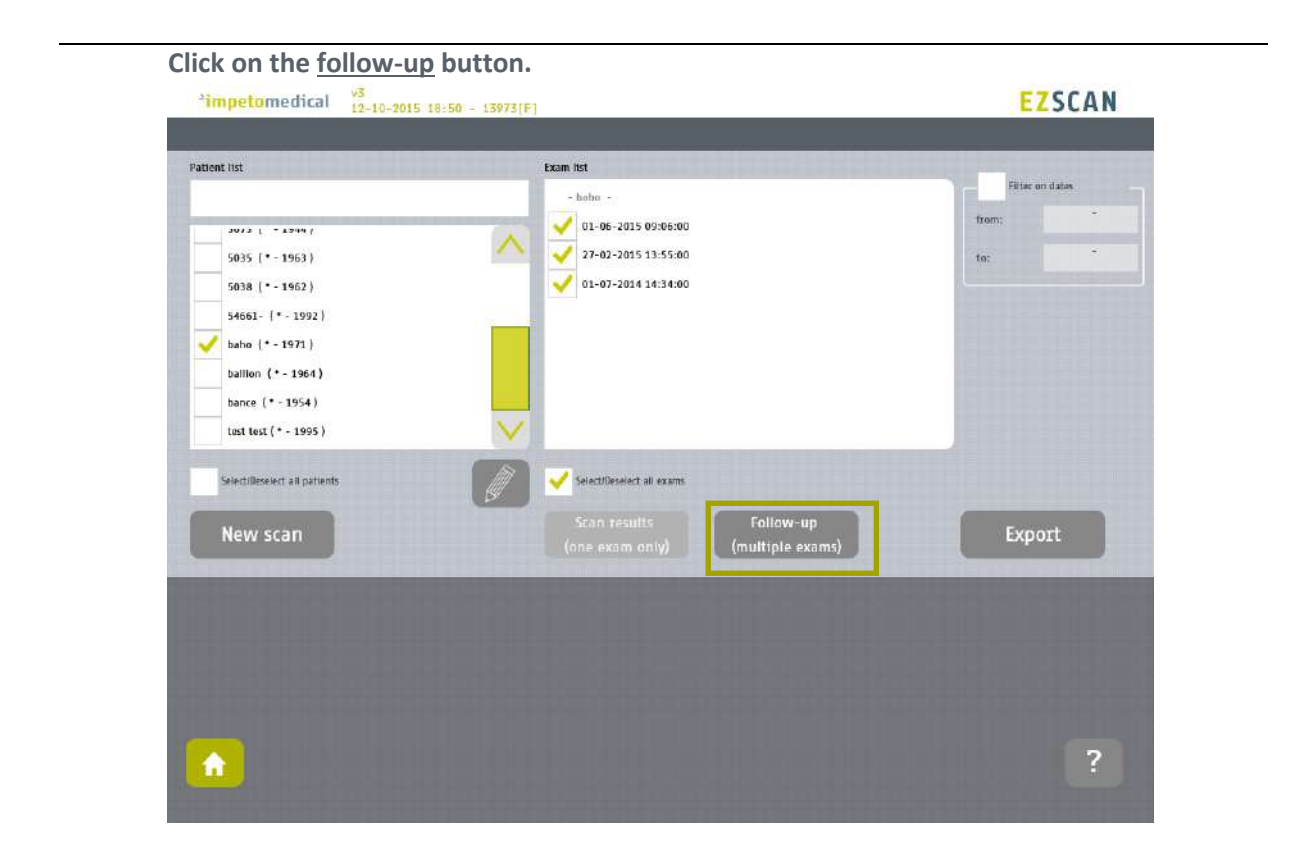

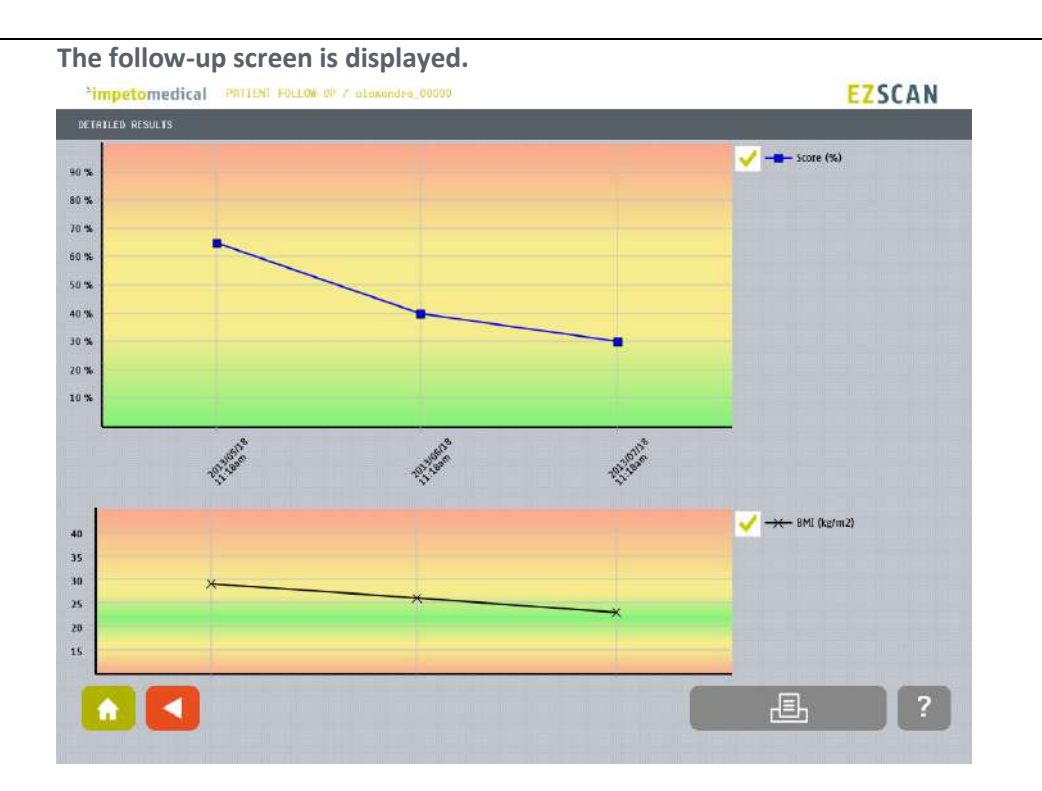

*The top graph describes the eZscan score evolution. It is possible to display the score values by clicking on the curve.*

*The bottom graph describes the evolution of the Body Mass Index (BMI).*

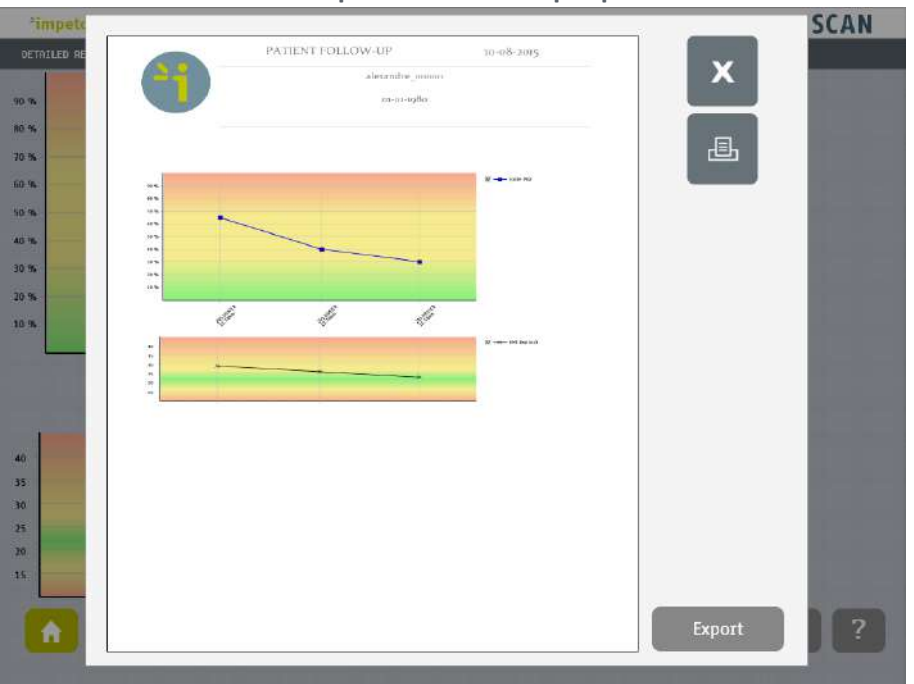

**Click on the Print button to print the follow-up report:**

*The PDF report is generated and stored within the system. To print the report physically, ensure that a printer has been selected and click on the print button.*

*To export the report on a USB key, click on the Export button and follow the instructions on the screen.*

# <span id="page-43-0"></span>8.6 How to export data

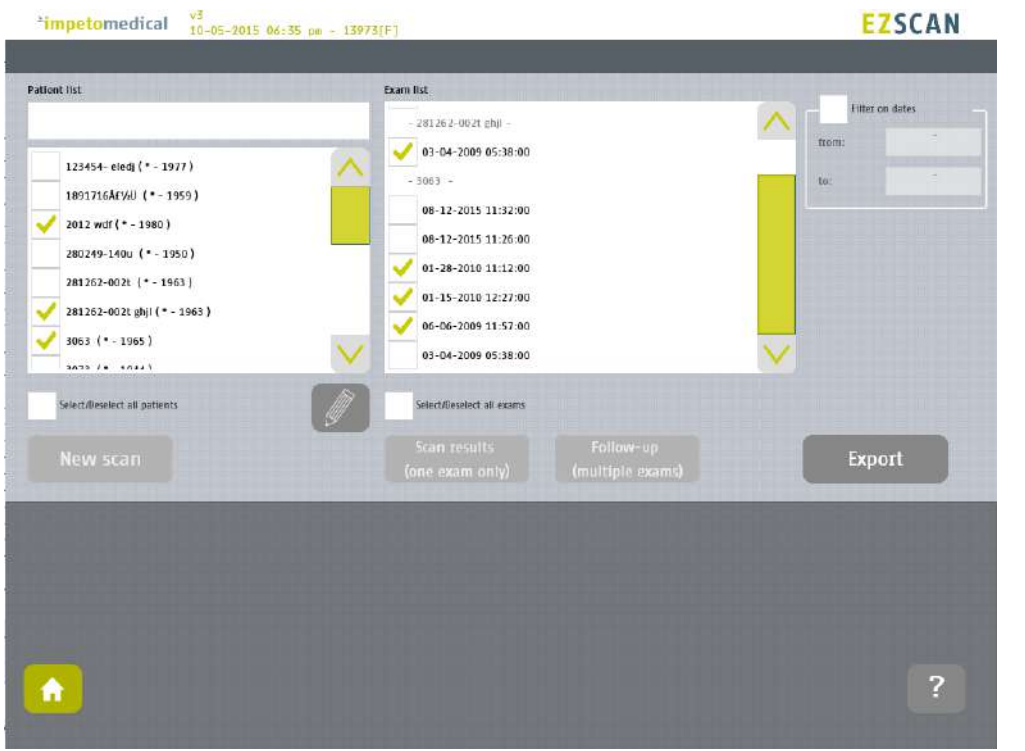

**Select patient(s) and exam(s) and click on the Export button:**

# **Select an option:**

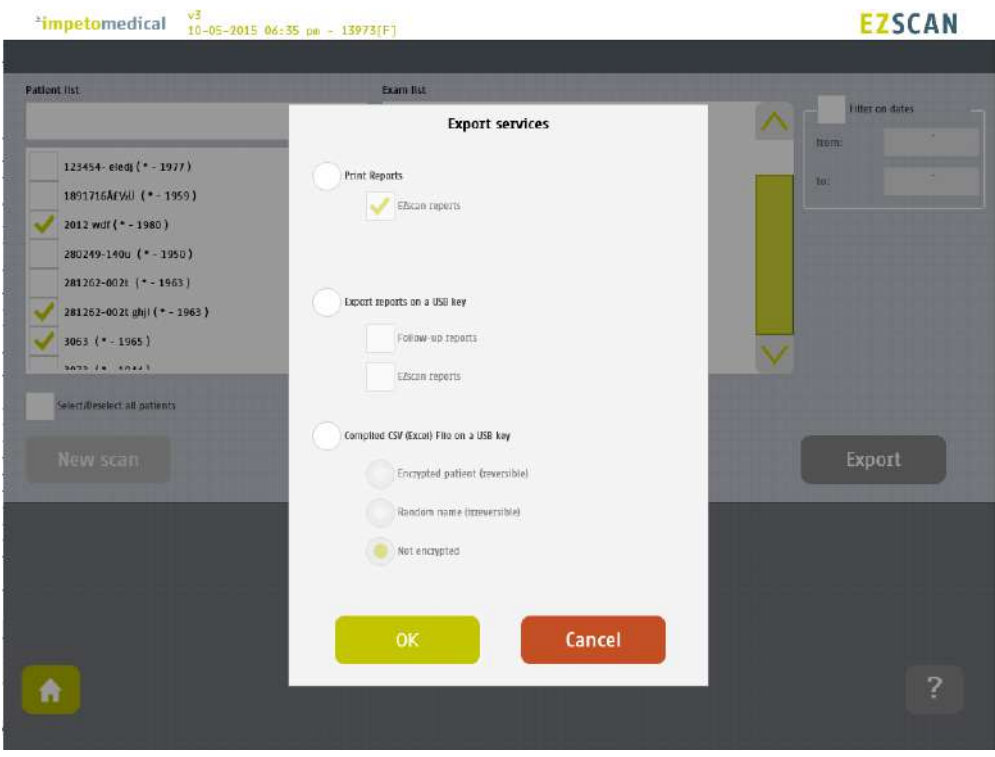

*The different options are:*

- *Print the reports: If a printer is selected, the reports for the selected exams will be physically printed.*
- *Export the reports: You can export the different reports (eZscan and/or follow-up) for the selected exams on a USB key. Stored within /ExportReports/ directory.*
- *Compile and export a CSV file: including relevant data for the selected exams. The encryption of patients' names and first names is optional (reversible, irreversible or none).*

*Stored within /CompiledCSV/ directory.*

**Validate and in case of export, verify that the USB key is free of viruses and correctly plugged into the system:**

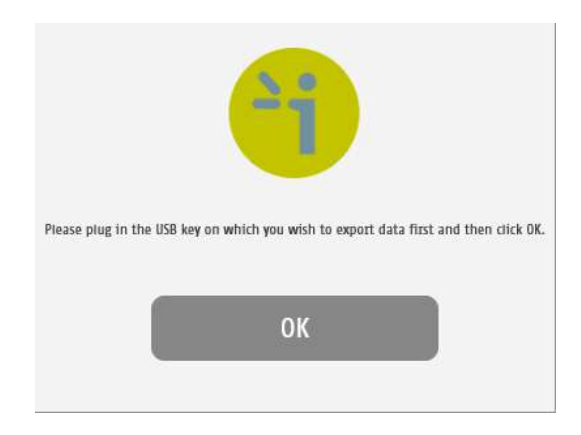

**Validate and the files are exported:**

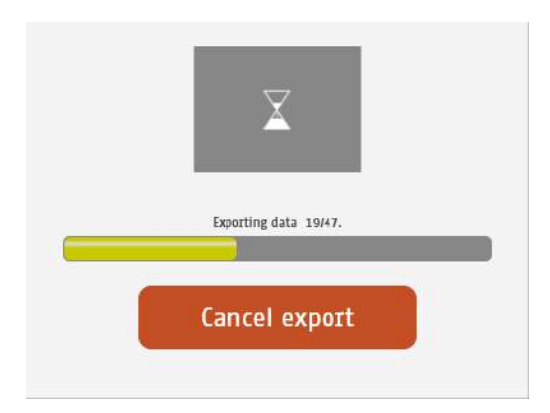

## **The export is complete.**

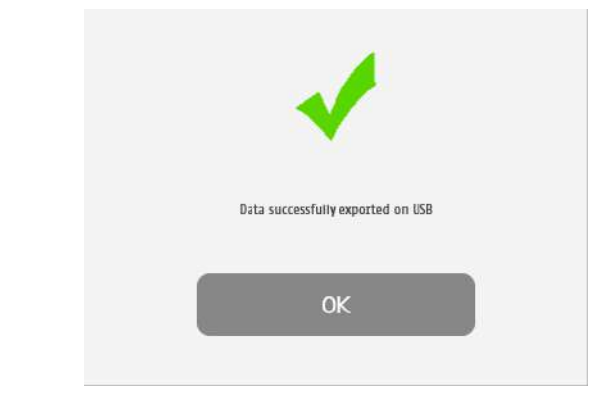

## NOTE

**When the export is complete, the data are on the USB key. For the reports export, when a file is missing, a file (MissingFiles.txt) is created on the USB key and contains the list of missing files.**

## IMPORTANT

**We strongly recommend to back up your data on a regularly basis.**

# <span id="page-46-0"></span>9 Result page

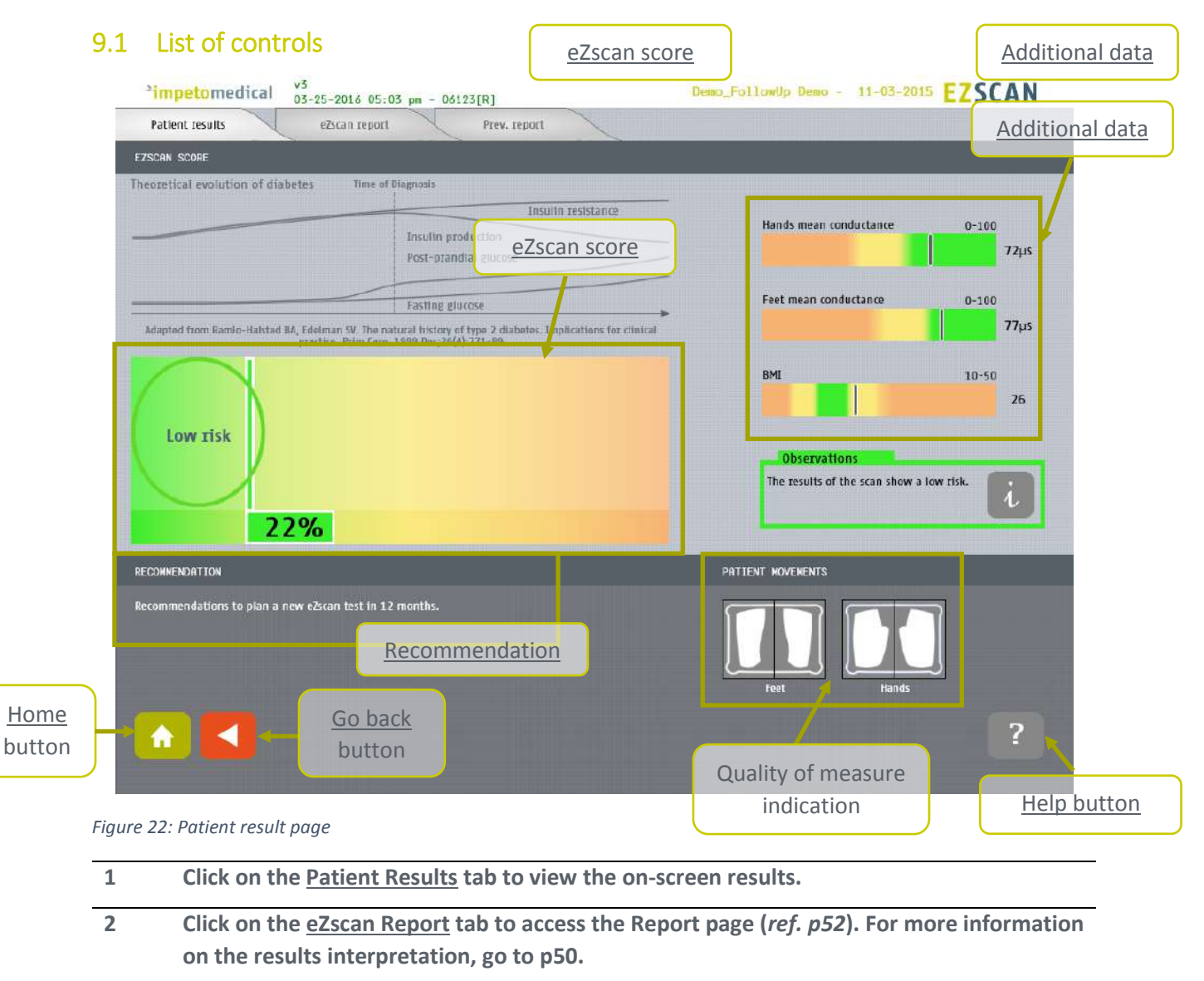

- **3 When available, click on Previous Report tab to visualize the last generated report for the selected patient.** *This option can be enabled in Tools and Settings (ref. [p18\)](#page-17-0).*
- **4** Click of the **button to display some explanations about the normal evolution of diabetes.**

## 9.1.1 Other controls

**Click on the Home button (** $\uparrow$ **) to access the home page** *(ref. [p7\)](#page-6-0)***.** 

**Click on the Help button (2)** button to access the contextual help.

**Click on the Go back ( ) button to go back in the application.**

## 9.2 Results

The eZscan device immediately populates results after a scan. The score is computed using demographic data and measured Galvanic Skin Response for each extremity. The results are expressed as a risk score (from 0 to 100), the BMI value in kg/m<sup>2</sup>, and when activated (ref. p21 for supervisor settings) skin mean conductances measured in micro Siemens (μS). Results should be interpreted by a physician and take into account the patient's clinical history.

## <span id="page-47-0"></span>9.2.1 Quality of Measure

If the patient moves during the scan, the following message appears on the screen:

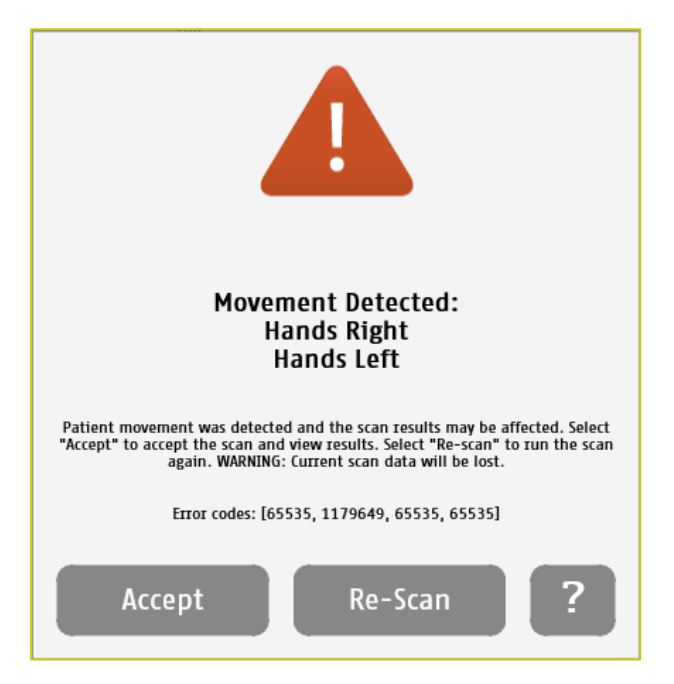

The user is given the opportunity to accept the results or re-scan the patient. Selecting **Accept** will include the current results in the patient's follow-up. The reports will be generated with a mention that the patient moved during scan and that results may be affected.

Selecting **Re-Scan** will return the user to the scan page to start a new scan.

## **NOTE**

**Electrodes must be cleaned before re-scanning the patient with manufacturer approved cleaning solution.**

During the scan, if the patient is either grounded (touched during the scan), or if an internal issue occurs, the following message will appear:

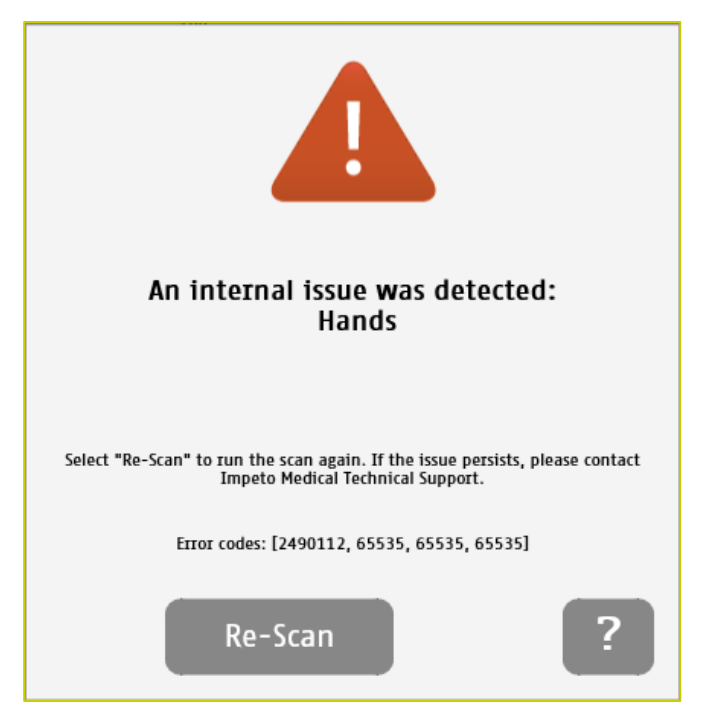

After selecting the **Re-Scan** button, the current scan will be cancelled. The user will return to the scan page to start a new scan. If the issue persists, please contact Impeto Technical Support *(ref. [p74\)](#page-73-0).*

# <span id="page-49-0"></span>9.3 Quick interpretation of the results

EZSCAN is a medical device for the early detection of peripheral autonomic neuropathy in order to screen for subjects at higher risk of diabetes or prediabetes. It's an alternative method for screening of risk.

The device measures the capacity of the sweat glands to release chloride ions in response to an electrochemical stimulus on the palms of the hands and soles of the feet. Test results are provided as a risk score (4 risk levels illustrated in color-coded format easily understood by the patient: no risk, moderate risk, high risk, very high risk). When a risk is evidenced more specific tests are recommended for a precise diagnosis.

## 9.3.1 Disclaimer

Information for user regarding Autonomic Function Testing: Indications for use and utilization guidelines are provided as suggestions only. Physicians should ensure that the billing and coding complies not only with carrier guidelines, but also with applicable laws, rules and regulations. It is incumbent upon the physician to determine the medical necessity and utilization for any test on individual patients. This information is not intended to be and should not be construed as legal or regulatory advice.

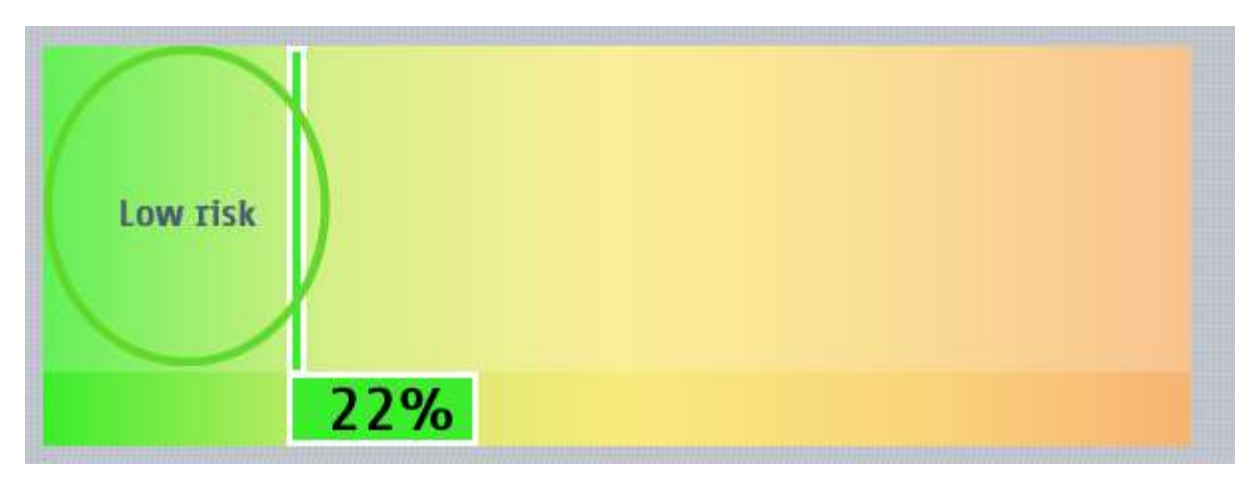

*Figure 23: eZscan score with a low risk*

The results of the scan show a low risk. The recommendations are to plan a new eZscan test in 12 months.

## 9.3.2 Moderate risk

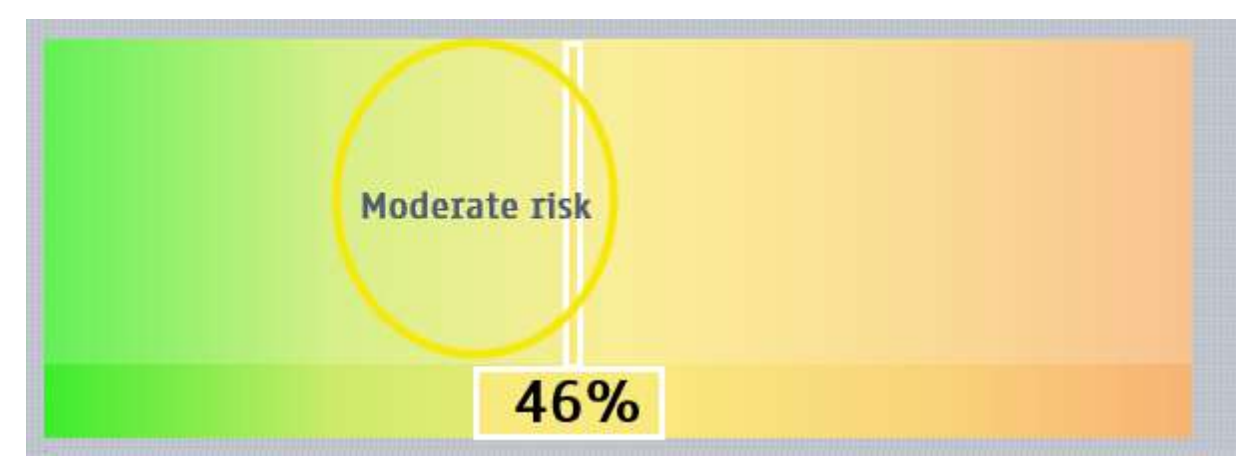

*Figure 24: eZscan score with a moderate risk*

The results of the scan show a moderate risk. Recommendation for lifestyle improvement (diet and/or exercise). Plan a new eZscan test in 6 months.

## 9.3.3 High risk

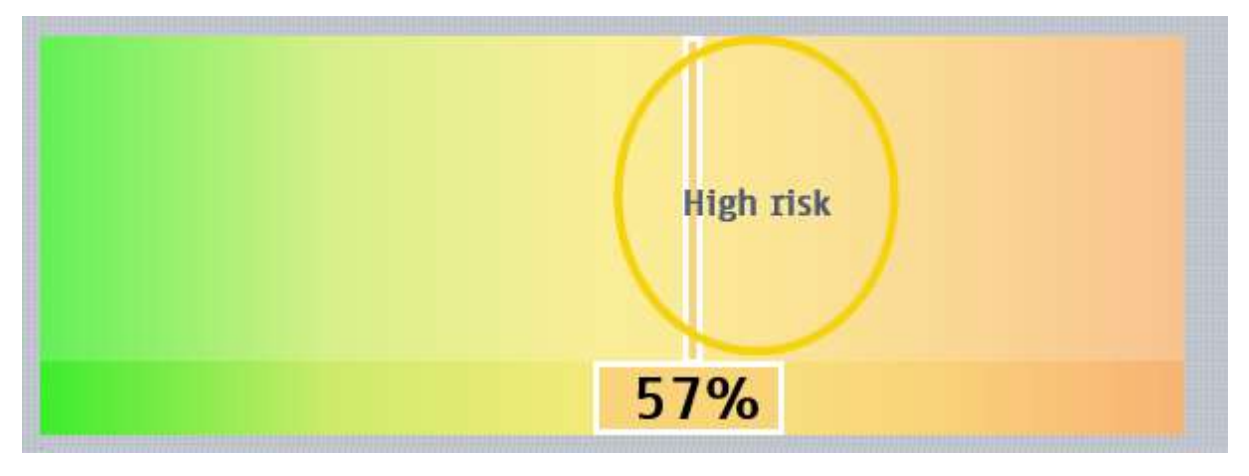

*Figure 25: eZscan score with a high risk*

The results of the scan show a high risk. Recommendation for a consultation with a physician to identify the underlying disease inducing the small fiber neuropathy (mainly diabetes and pre-diabetes) based on clinical examinations and specific tests.

## 9.3.4 Very high risk

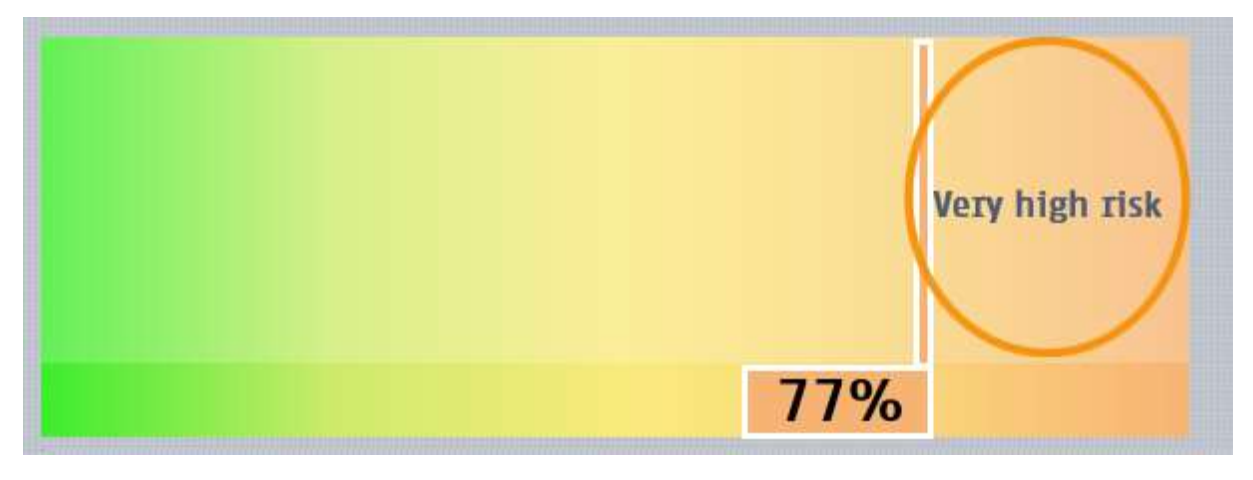

*Figure 26: eZscan score with a very high risk* 

The results of the scan show a very high risk. Recommendation for a consultation with a physician to identify the underlying disease inducing the small fiber neuropathy (mainly diabetes and pre-diabetes) based on clinical examinations and specific tests

# <span id="page-51-0"></span>10 Report page

# 10.1 EZscan report

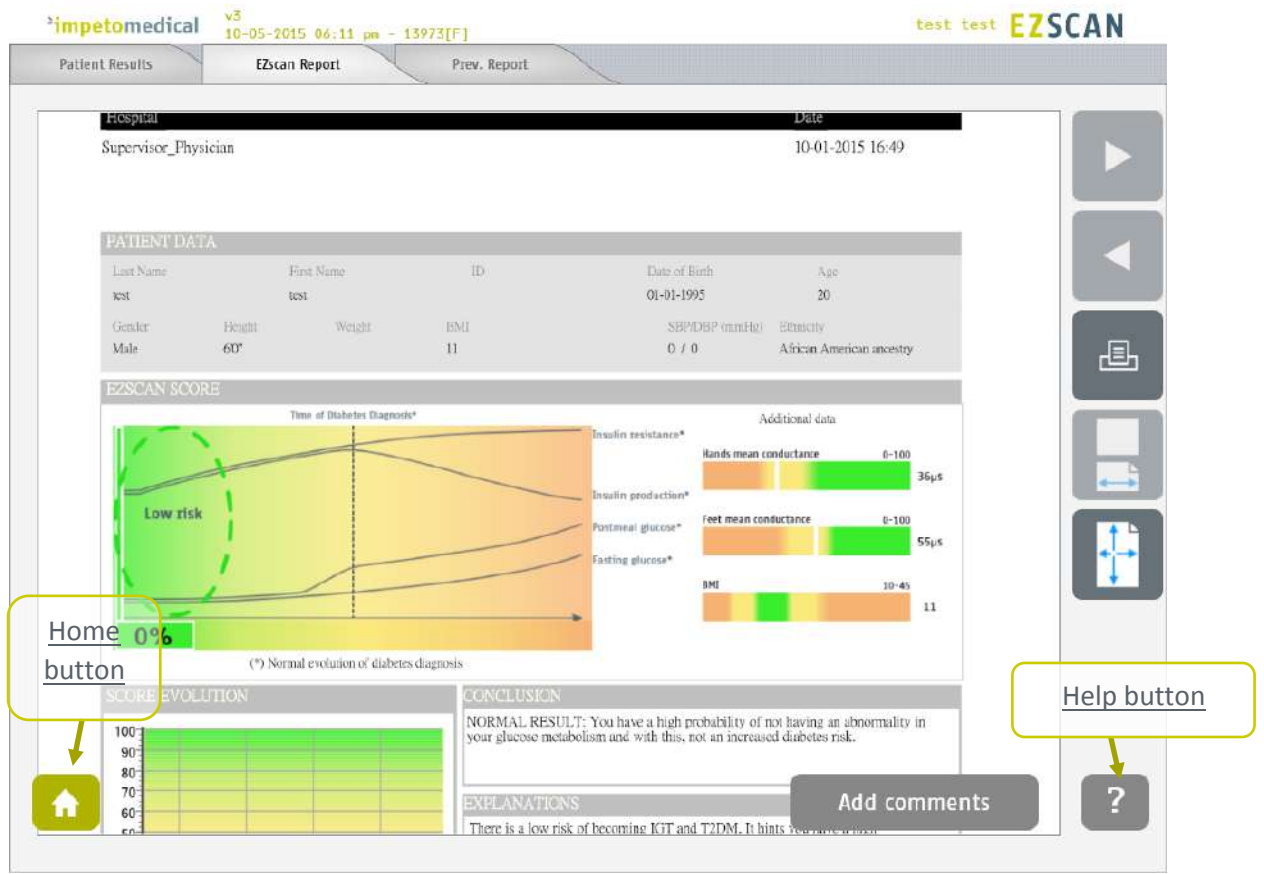

Figure 27: EZscan report page

| 10.1.1 Other controls<br>Click on the Home button $\begin{pmatrix} 1 & 1 \\ 0 & 1 \end{pmatrix}$ to access the home page (ref. p7). |
|----------------------------------------------------------------------------------------------------|
|                                                                                                    |
|                                                                                                    |
| Click on Add comments button to enter new comments on the eZscan report.                                                            |
| Click on the zoom buttons to display a full page view or page-width view                                                            |
| Click on the Print button to physically print the report.                                                                           |
| Navigate in the report $\left(\begin{array}{c} \bullet \\ \bullet \end{array}\right)$ and $\bullet$ buttons)                        |
| Click on the Patient Results tab to view the results (ref. p47).                                                                    |
|                                                                                                    |

## NOTE

When the option is enabled from additional supervisor settings *(ref. [p20\)](#page-19-0)*, the report for the previous exam is displayed next to the new one.

## 10.2 Add comments on reports

While the user is visualizing the report, it is possible to add comments and select medication from a list.

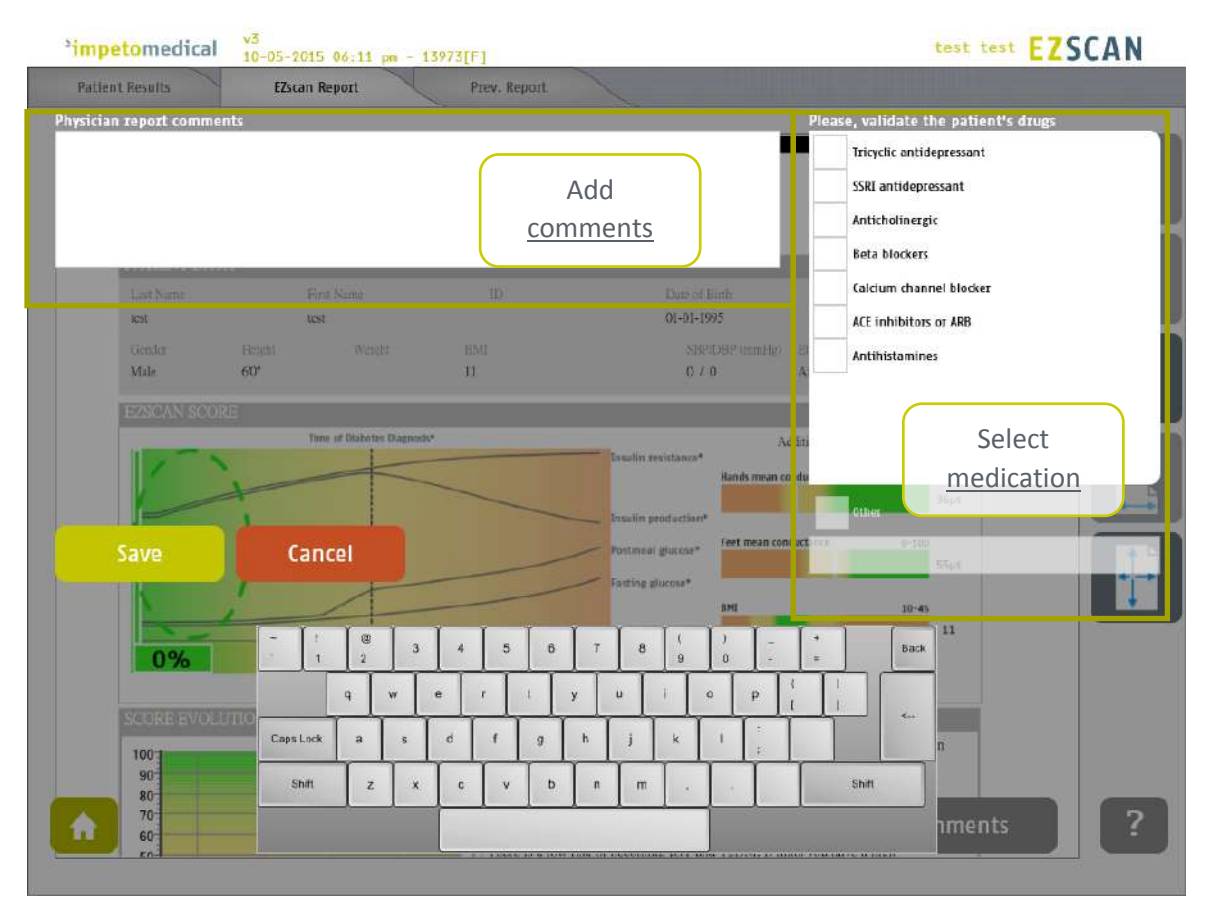

*Figure 28: Add comments on reports*

- **1 Add comments on the eZscan report.**
- **2 Select a medication amongst the ones available in the list or add medication using the Other field.**
- **3 Save the comments and generate the report(s) again or cancel the changes and go back to the report.**

# <span id="page-53-0"></span>11 Cleaning the sensor plates

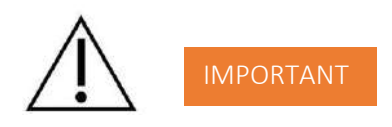

**Immediately after each scan**, it is important to clean all sensor plates with the manufacturer approved cleaning solution.

This will not only disinfect but neutralize the electrochemical reactions which have taken place on the sensor plates during the scan. Additionally, this stops the corrosion process which would otherwise quickly damage the sensor plates' surface.

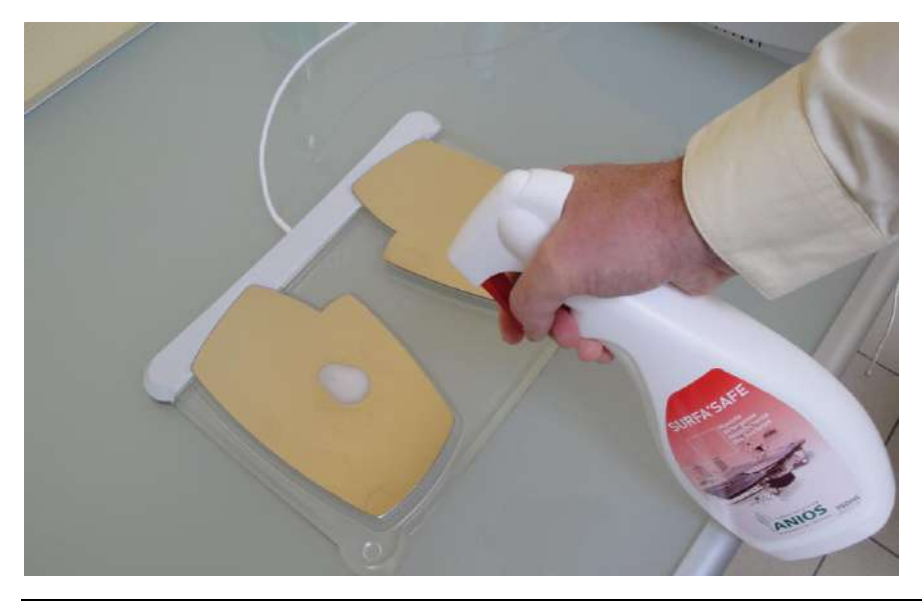

- **1 Deposit only a small quantity of cleaning product on each sensor plate.**
- **2 Wipe sensor plates until dry.**

*Use a new sheet for each sensor plate.*

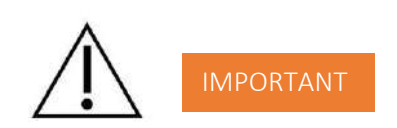

**Strictly adhere to cleaning product instructions for use and precaution.** 

# <span id="page-54-0"></span>12 Replace the electrodes

When the sensor plates have to be replaced, please follow these instructions to unplug the old sensor plates and plug the new ones:

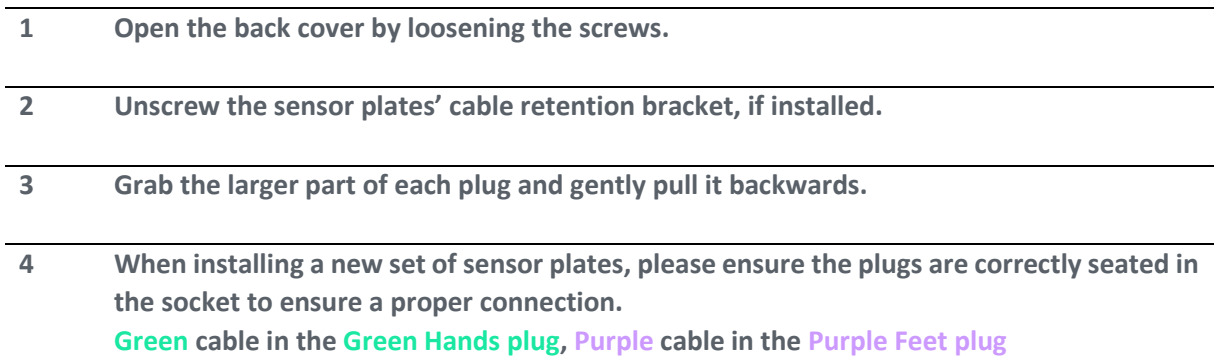

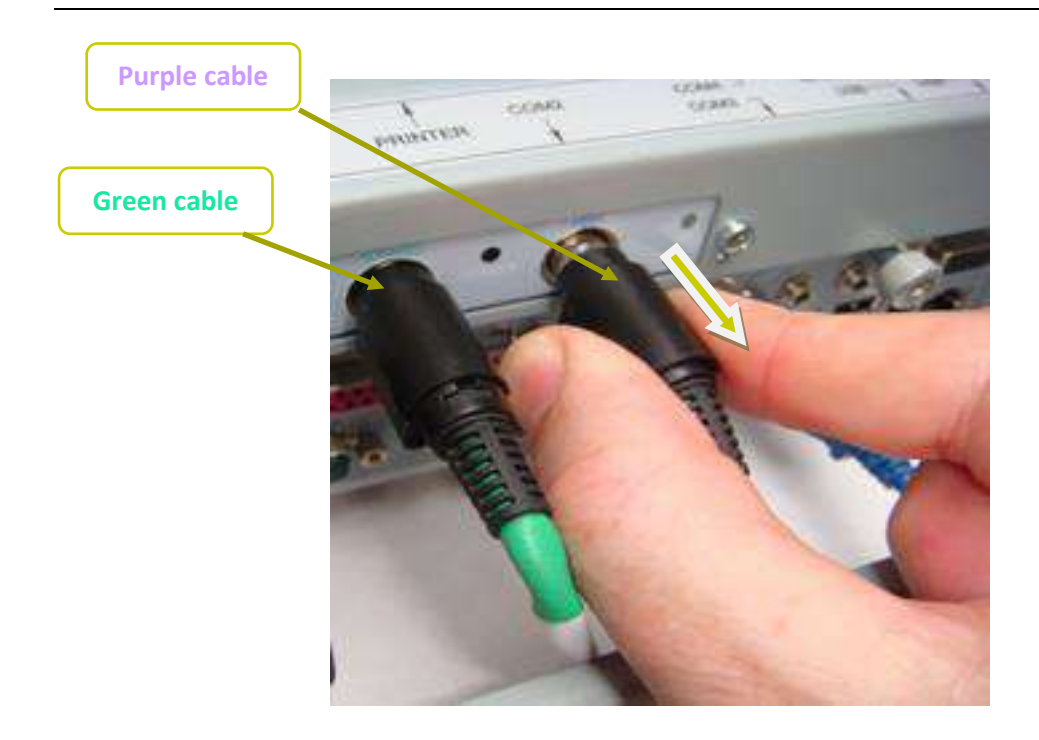

# <span id="page-55-0"></span>13 USB printer drivers installation

To install USB Printer drivers, you must be logged in as a Supervisor. In Tools & Settings, access the Windows Desktop *(ref. [p19\)](#page-18-0).*

- 1 **Ensure your USB key is free of viruses. DOUBLE CHECK ON ANOTHER COMPUTER THAT THE USB KEY IS FREE OF ANY VIRUS.** 2 **Insert a USB key with the appropriate printer drivers.** IMPORTANT
- 3 **Follow the standard Windows procedure to install the new printer drivers and configure the printer default options.**
- 4 **Connect the USB printer to one of the USB ports available on the device.**

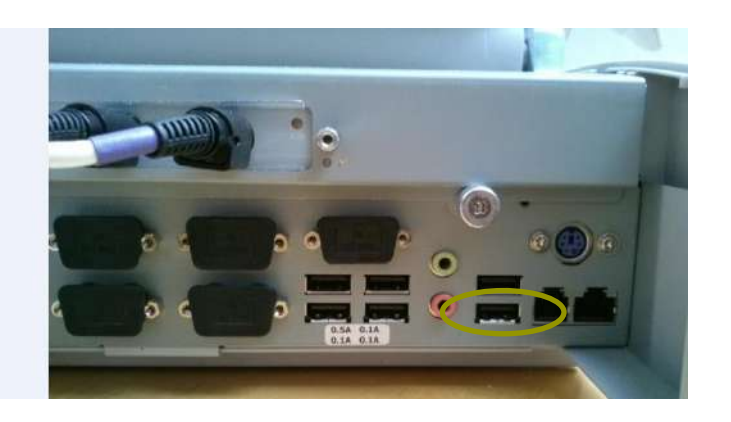

5 **After the installation successfully ends, reboot the system and start a Quality Check via the software** *(ref. [p12\)](#page-11-0)***.**

# <span id="page-56-1"></span>14 Install software updates

**Impeto Medical** will occasionally provide software updates to ensure continuous enhancement of Impeto Scan Devices products. Check with your distributor or contact **Impeto Medical** to learn how to access updates online.

When an update is available, Impeto Medical will provide adequate procedure along with the software update release.

# <span id="page-56-0"></span>15 Troubleshoot the system

## 15.1 USB connection

The following message can appear on top of the screen:

```
\frac{\nu_3}{1} mpetomedical \frac{\nu_3}{5-12-2014} 17h26 - USB not CONNECTED
```
This means that the connection between the application and the hardware has been lost. It will not be possible to perform any scan in that situation.

To solve the issue:

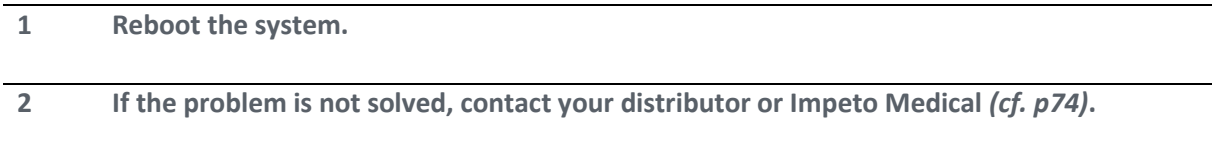

# 15.2 Test the hardware

The Quality Check controls the proper functioning of the device. It should be done regularly *(cf. [p12\)](#page-11-0)*.

If an error occurs during normal use of the device, try to launch a Quality Check. If the test is negative and you still encounter issues, please contact your distributor or **Impeto Medical** *(cf. [p74\)](#page-73-0)*.

# 16 Annexes

# 16.1 Import a patient list via a CSV file

The template to follow for the CSV file is the following:

## 16.1.1 Required data

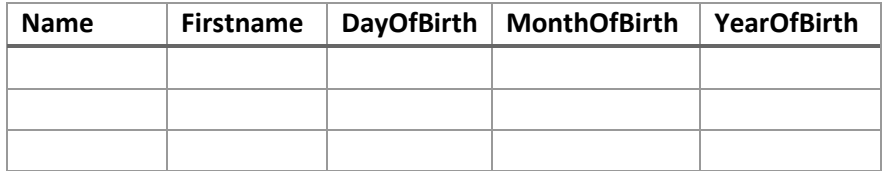

## 16.1.2 Optional data

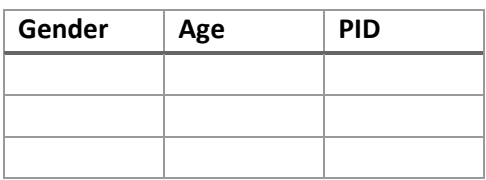

# 17 How to

# 17.1 For a standard user

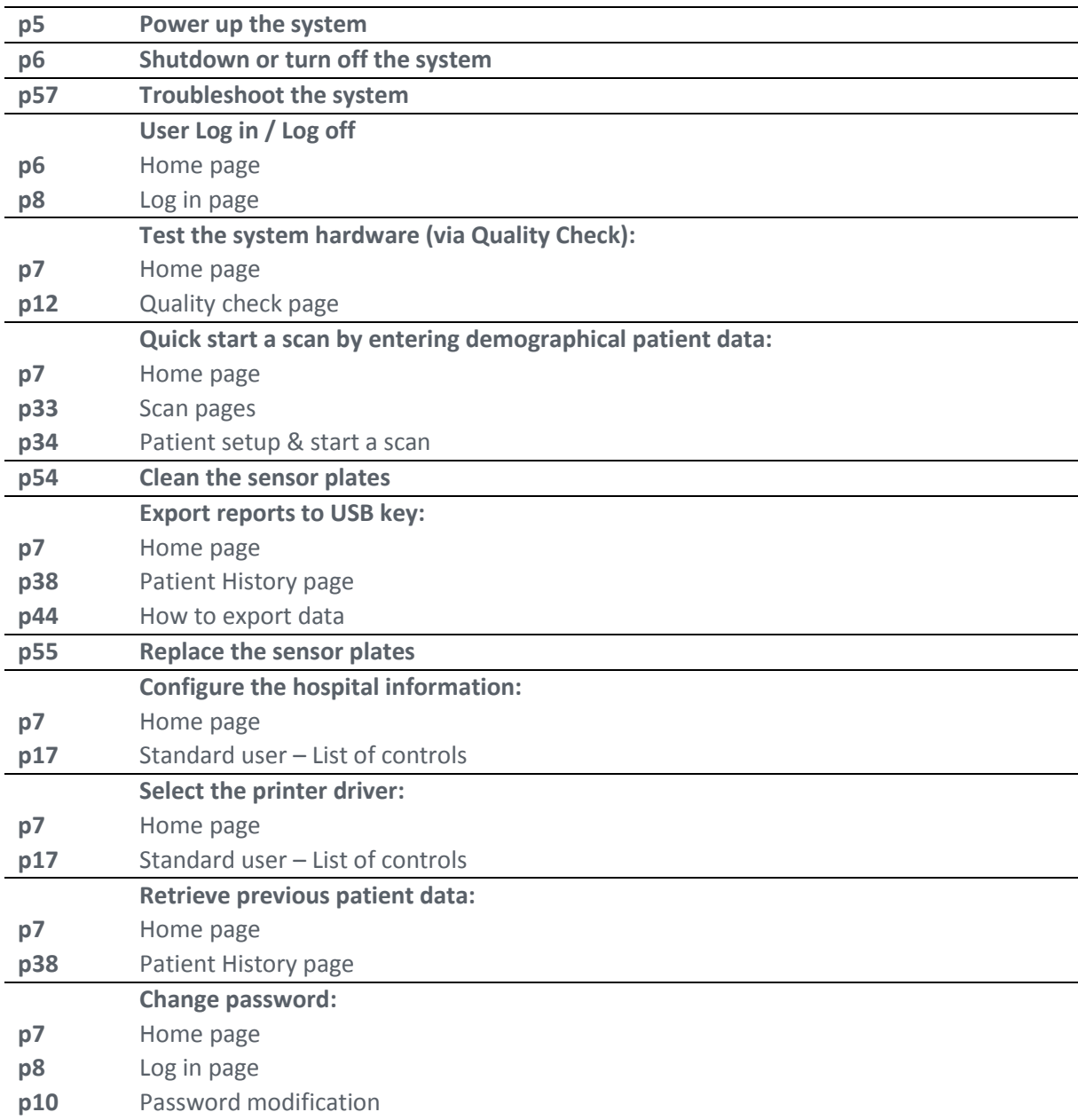

# 17.2 For a supervisor user only

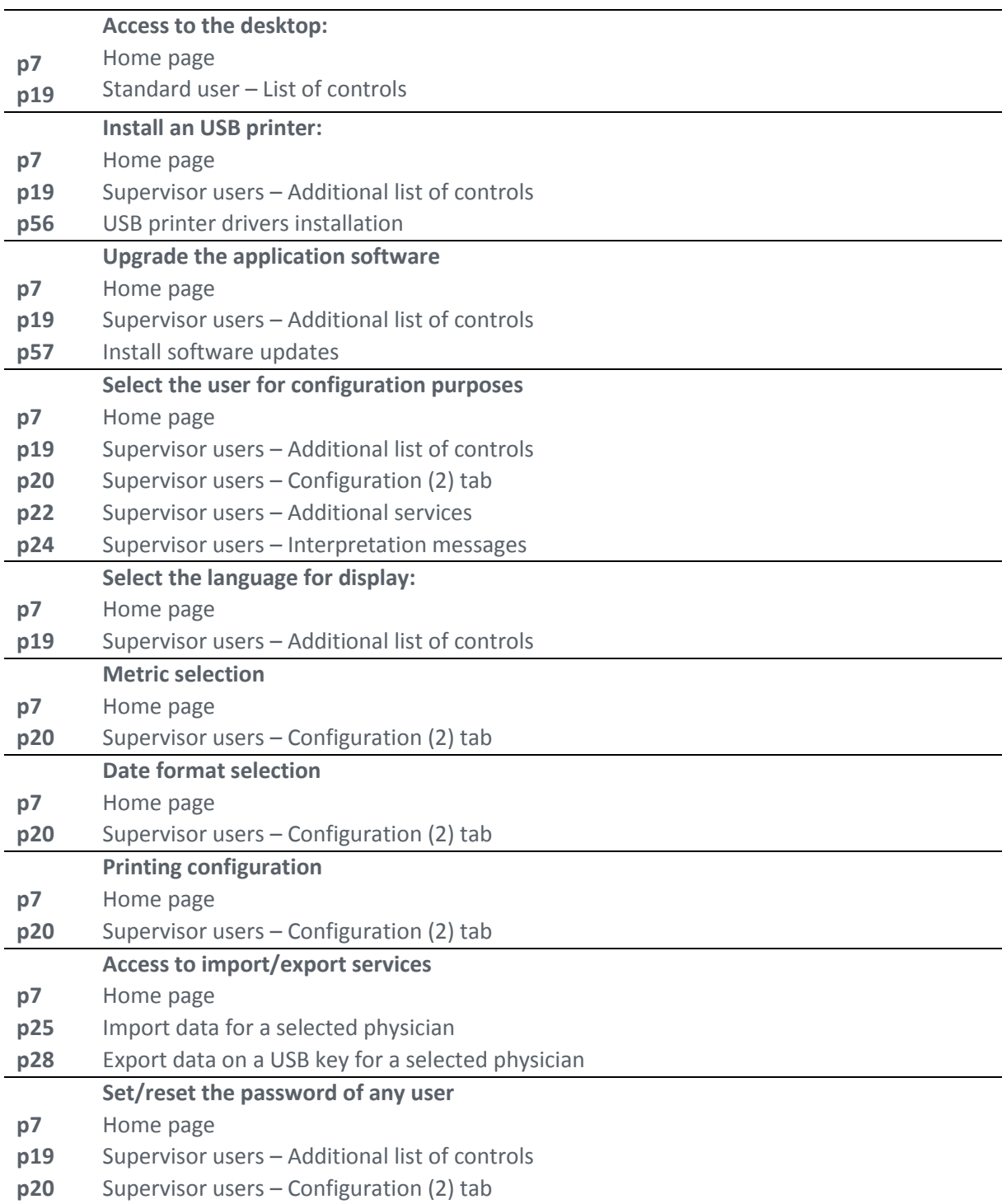

# 18 Precaution of use and technical specifications

## **Principle of EZSCAN device**

Low voltage is applied to sensor plates in contact with the hands and feet, areas with the highest sweat gland density. The electrical current stresses the sweat glands which, in response, release chloride ions  $(Cl-)$ .

At low voltage, the stratum corneum acts as a capacitor and only the sweat ducts allow the transmission of ions from the skin to the sensor plates. This ensures that the measurements taken correspond solely to the sweat gland function.

There is an observable electrochemical reaction between the Cl- ions and the anode.

The device records the electrochemical conductance related to the concentration of the chloride ions from the sweat glands and detected by the sensor plates (on the hands and feet).

The EZSCAN device is composed of a EZSCAN software integrated into a touch-screen Windows 7 PC computer and connected to 4 sensor plates placed on the feet, the hands.

## **General operation of EZSCAN**

The patient positions his bare feet on the feet sensor plates, applies the palms of his hands to the hands sensor plates.

After entering the patient demographic information (last name, first name, age, gender, height, weight), the operator will initiate the software and activate the electronic circuitry of the device, which will then apply DC voltage to the sensor plate and will measure the current passing through the sensor plates.

Several successive cycles of measurements are carried out in an automatic way and all the measured values are recorded on the hard disk. Data-processing is then performed to compute the conductance on each sensor plate.

At the end of the measurement cycle, which lasts approximately 3 minutes, the user can see the displayed patient report on the screen and also has the option of printing out a hard copy of the report. No control is accessible to the patient. EZSCAN has to be used by healthcare professionals for correct interpretation of the results and correct follow-up of the recommendations given according to the results of the test.

## **Precautions of use and maintenance**

## **Transport**

If it is necessary to pack, to transport or deliver EZSCAN after its use, it is recommended to arrange all its elements in their housing and position of origin.

Pay particular attention to carefully arrange the sensor plate cables in the locations especially designed for them in the protection foams, not to damage or weaken them.

The EZSCAN box can be stored upright or laid down. The EZSCAN device does not comprise any accumulator.

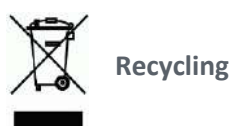

At the end of its lifetime, the EZSCAN device must be returned to **Impeto Medical**'s authorized distributor, which will return it to **Impeto Medical**, in order to ensure the recycling of certain components.

The components and the accessories of the EZSCAN device are free of mercury and of components containing this element.

## **Protection against moisture**

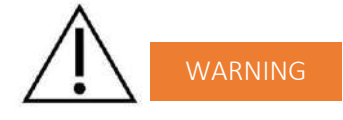

Do not use the EZSCAN device in a wet or damp environment.

The EZSCAN device is not protected from the effects of the discharges of an external defibrillator, nor against high frequency currents or strong electromagnetic disturbances. The use of mobile telephones or wireless fixed telephones can cause signal disturbances.

## **Electromagnetic compatibility**

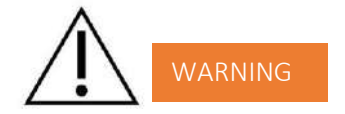

The use of portable and mobile RF communication devices (for example: cellular telephones) can influence the analysis carried out during the recording, as the recorded signals can be disturbed by electromagnetic interferences.

The device should not be used in the presence of ionizing radiations (x-rays, gamma rays …) because those could erase the internal storage.

For the tables concerning the electromagnetic emissions and the immunity of the recorder, see the appendices of this handbook.

## **Maintenance of the device and sensor plates**

No particular maintenance is necessary.

The external case and the cables of the sensor plates can be cleaned using a slightly wet tissue or soaked with soapy water. Do NOT use any detergent product, alcohol or acetone.

To avoid corrosion and ensuring the best conditions of hygiene, the feet and hands sensor plates must be cleaned immediately after each patient with an Impeto Medical approved cleaning solution.

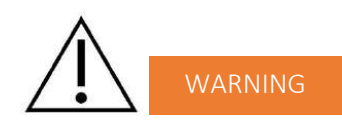

## **ONLY PERSONEL AUTHORIZED BY IMPETO MEDICAL IS ALLOWED TO PERFORM ANY REPAIRS OR MAINTENANCE ON THE DEVICE (MAINTENANCE, CALIBRATION, ETC.).**

All the technical documents (component part lists, descriptions, calibration instructions) are kept by **Impeto Medical**.

The warranty is null and void if the EZSCAN device was opened and repaired by any unauthorized person. Warranty will hold only against manufacturing defects and certainly not for any mechanical damage due to mishandlings or misuse. Refer to manual for proper use of the equipment.

## **Use and storage conditions**

- Do not block the vents
- Do not use the device in a dusty environment
- Do not use the device in an oxygen-rich environment, with vapors or inflammable gas
- Keep the device away from any flammable source
- The device is not intended to be sterilized
- Use the device inside
- Use the device in a dry environment
- Maintain a minimum distance of 20 cm around the master unit

### **Description of the pictograms affixed on the EZSCAN device and on the case**

The following pictograms are affixed on the EZSCAN device:

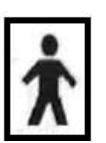

Indicates that the parts applied of the device are of type BF (IEC 60601-1).

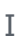

Class of electric protection.

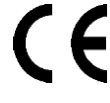

The EZSCAN device is in conformity with European Directive 93/42/EEC.

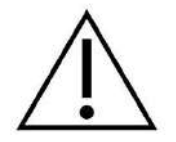

Warning

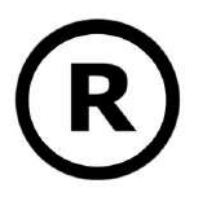

Registered Trademark

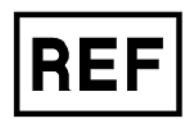

Indicates the manufacturer catalogue reference

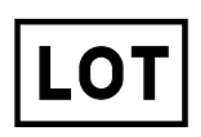

Indicates the manufacturer lot code

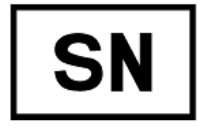

Indicates the serial number

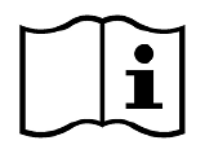

Tells the user the need to consult the instructions for use

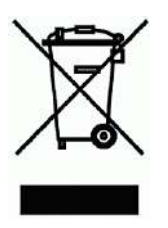

The product must be disposed in an appropriate structure for recovery and recycling

RoHS Restriction of Hazardous Substances directive (Directive 2011/65/UE)

# The following pictograms are affixed on the case:

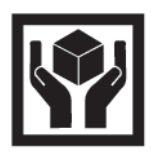

Handle with care

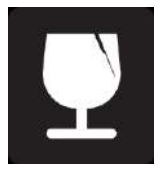

Fragile

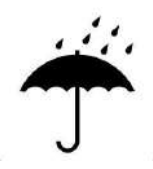

Keep dry

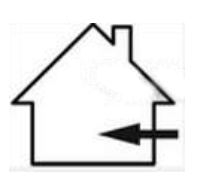

Indoor use only

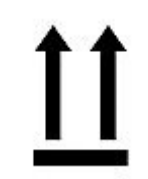

Keep upright

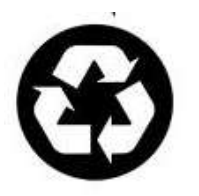

Recyclable

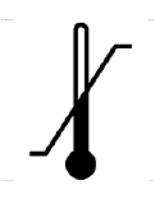

Indicates the temperature limit that the medical device can be safely exposed to

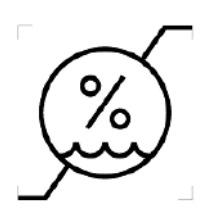

Indicates the range of moisture that the medical device can be safely exposed to

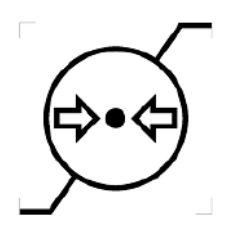

Indicates the range of atmospheric pressure that the medical device can be safely exposed to

### **Use of the sensor plates**

To ensure high quality recordings, particular care must be taken to the preparation of the skin of the patient and to the installation of the sensor plates.

It is also advisable to verify the sensor plate cable connectors are well inserted into the corresponding sockets at the rear of the EZSCAN Master Unit.

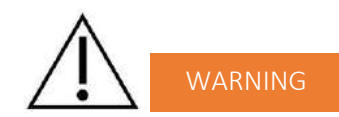

### **USE ONLY THE ORIGINAL SENSOR PLATES PROVIDED BY IMPETO MEDICAL.**

**Impeto Medical** cannot guarantee the results of measurements carried out with sensor plates issued from other manufacturers.

When it is not in use, the EZSCAN device can be stored without disconnecting the sensor plate cables.

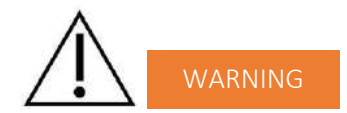

## **THE MAXIMUM WEIGHT ACCEPTED BY THE SENSOR PLATES IS 199KG OR 440LBS.**

### **Positioning on the sensor plates**

The patient must position the sole of his bare feet in the center of the feet sensor plates and firmly apply their hands flat in the center of the hands sensor plates.

Except in the event of significantly overweight patient, all scans will be performed with patient standing upright on the feet sensor plates.

### **Interrupting or stopping the recording**

The test will automatically stop at the end of the measurements cycle, after approximately 3 minutes.

To stop the test BEFORE the end of the measurements cycle, select the Cancel button during the scan.

### **Recommendations to the operator**

As for any medical examination, it is recommended to check the environmental conditions and the condition of the patient before carrying out a measurement:

- Room temperature is between 65 and 95 degrees Fahrenheit,
- Cardiac holter measurements going on can be altered during the 2 minutes time scan.

### **Contra-indications**

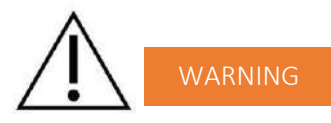

The repeated use of the EZSCAN device does not create any side effect. However, it is advised not to proceed with measurements on the following patients:

- People with any open or bleeding wounds that would come into contact with the surface of the sensor plate,
- People with missing limbs,
- Pregnant women or women who are uncertain about a possible pregnancy.

### **Calibration**

The EZSCAN device auto calibrates at the beginning of each test. The auto-calibration ensures that each sensor plate has enough contacts to proceed with the measurements.

If the calibration is interrupted, the operator is informed by an audible bell sound and/or an error message.

### **Accessories and disposable parts**

The following elements are available for the EZSCAN device:

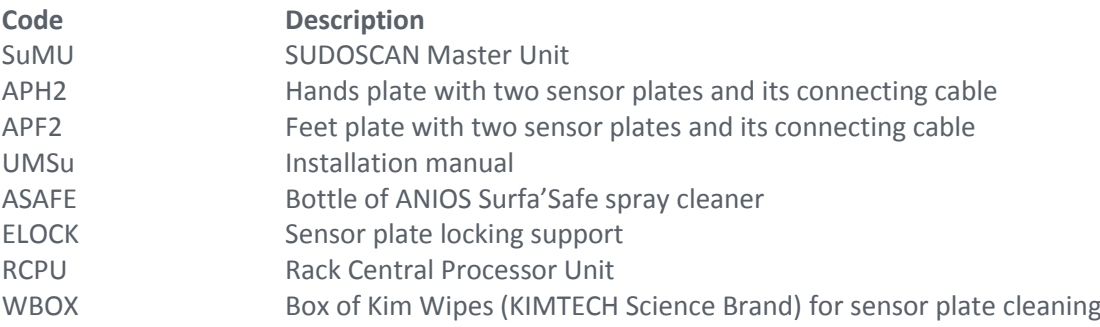

## **Technical specifications**

### **• Description**

The EZSCAN device is capable of measuring galvanic skin responses and is designed for the medical professional.

The EZSCAN device is a class IIa medical device (according to the EEC directive 93/42) and a class II medical device (according to FDA 21CFR 882.1540).

The EZSCAN device complies with IEC 60601-1 Edition 3 (Medical Electrical Equipment, Part 1: General requirements for safety) and IEC 60601-1-2 Edition 3 (Electromagnetic compatibility – Requirements and tests).

The EZSCAN device complies with ANSI/AAMI PC69:2007: Active implantable medical devices — Electromagnetic compatibility— EMC test protocols for implantable cardiac pacemakers. People with implantable cardiac pacemakers may be safely tested with the EZSCAN device, provided the EZSCAN remains at least 30 cm (12 inches) away from the implanted device, as laboratory tests have demonstrated that the EZSCAN device should not influence the function of implantable cardiac pacemakers due to Electromagnetic Interference at this distance.

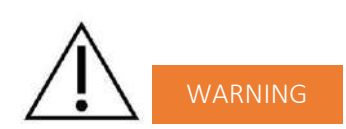

## **STOP USE OF THE EZSCAN DEVICE IF THE PATIENT EXPERIENCES DIZZINESS OR BRADYCARDIA AS THESE COULD BE INDICATIVE OF INTERFERENCE WITH AN IMPLANTABLE CARDIAC PACEMAKER.**

### **• Characteristics of acquisition**

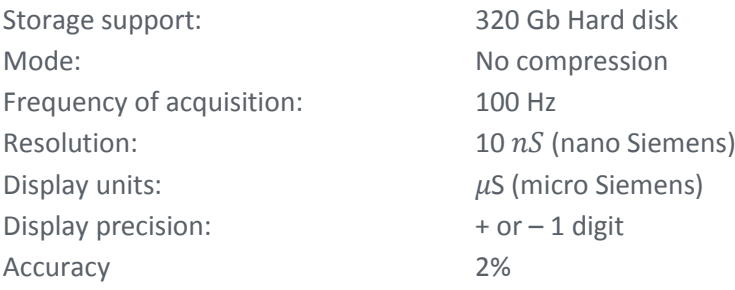

### **• Electrical characteristics**

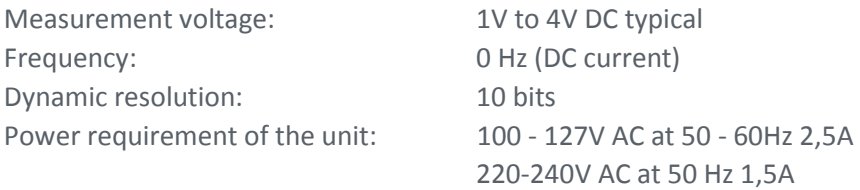

## **• Sealing**

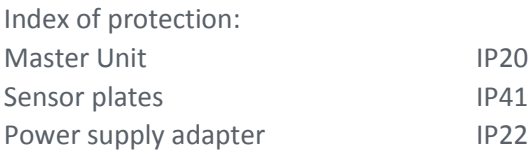

## **• Mechanical characteristics**

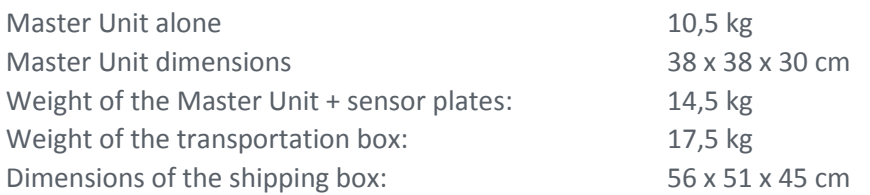

## **• Storage, transport and conditions of use of the apparatus and sensor plates**

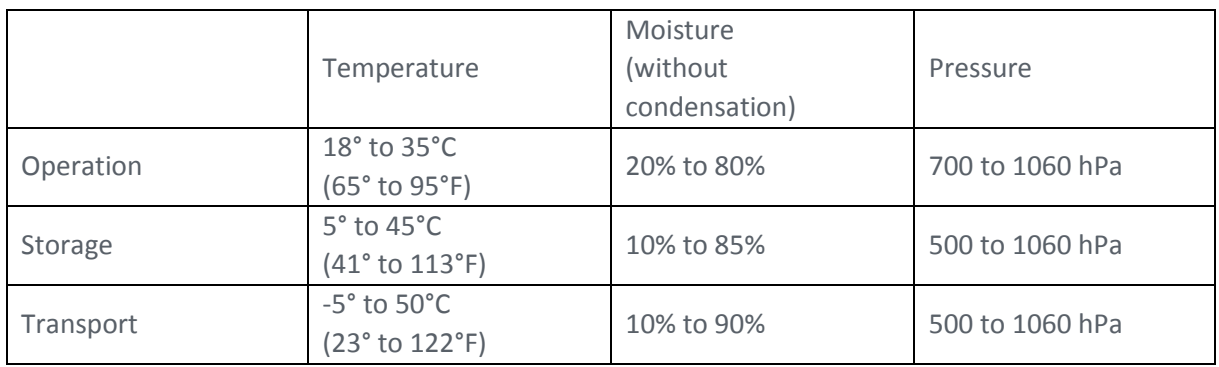

## Table 1

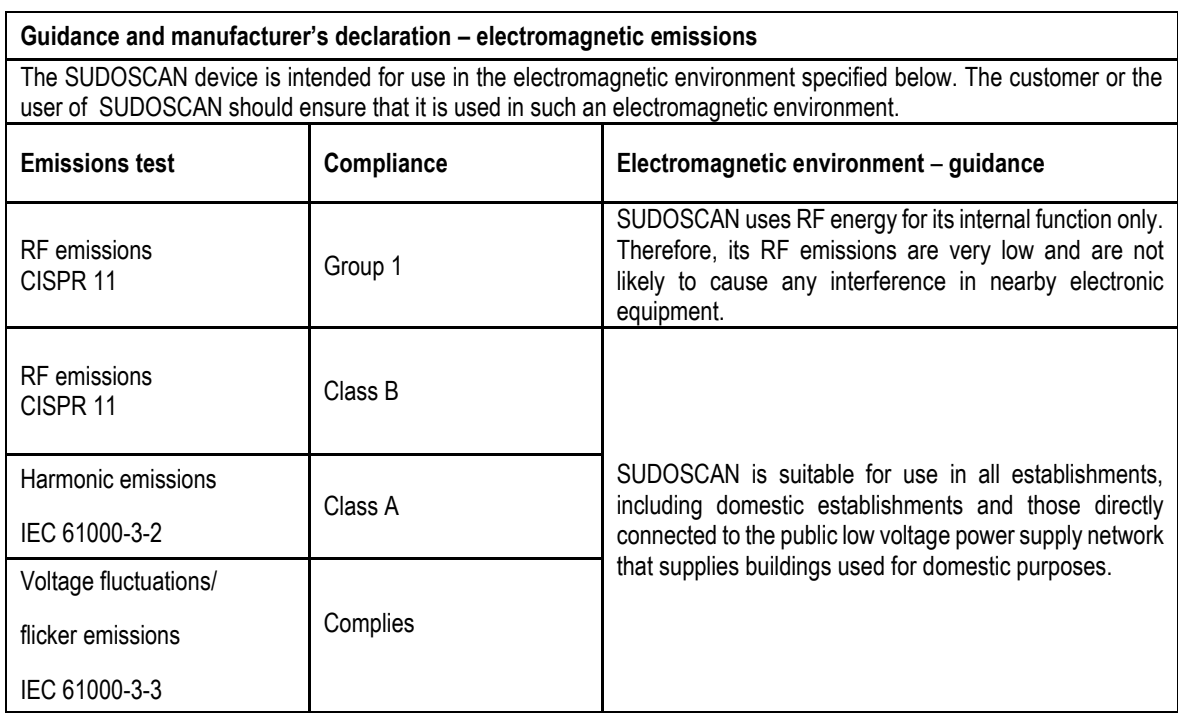

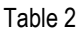

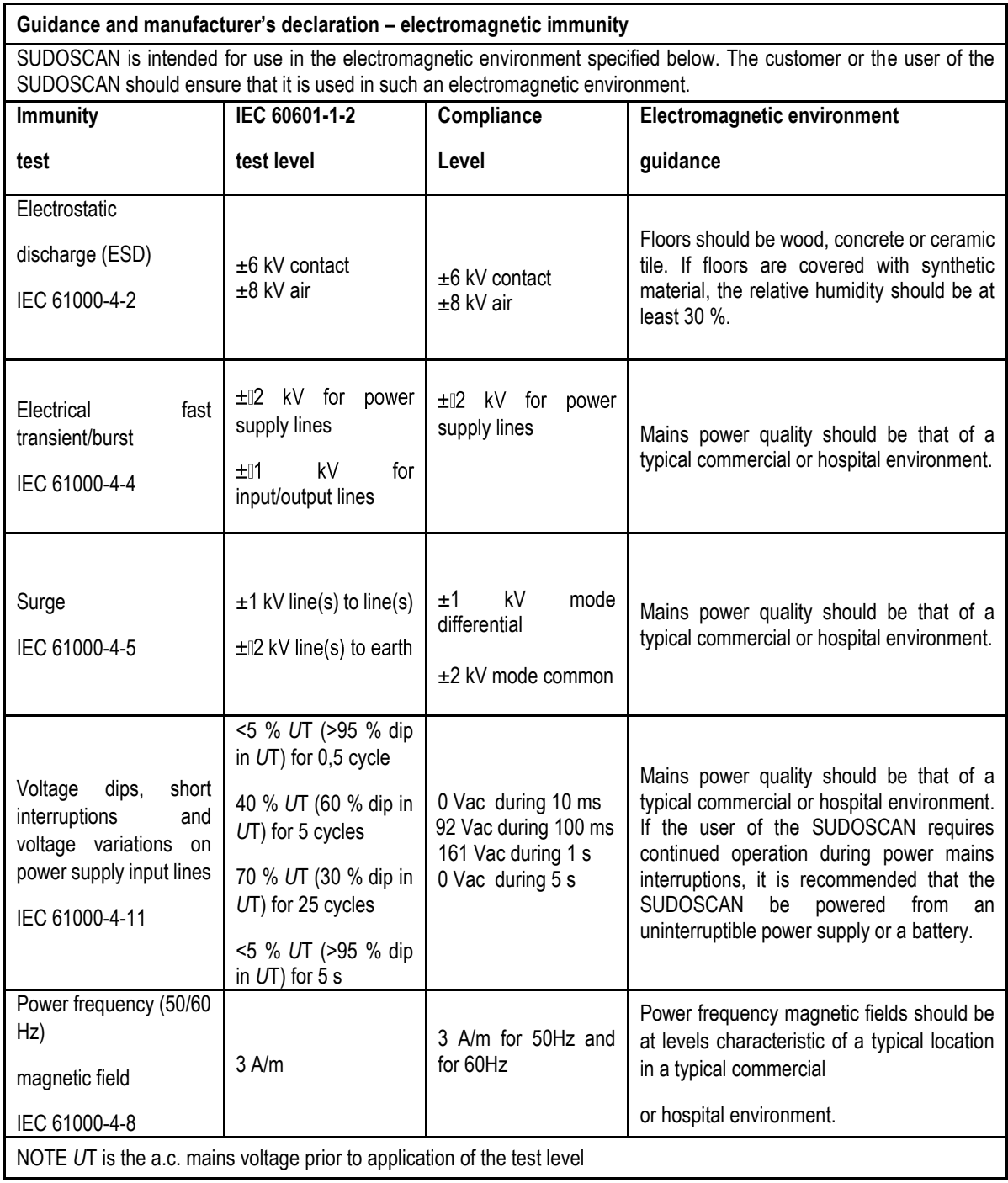

 $\mathbb{R}$ 

## Table 3 - for ME equipment and ME systems that are not life-supporting

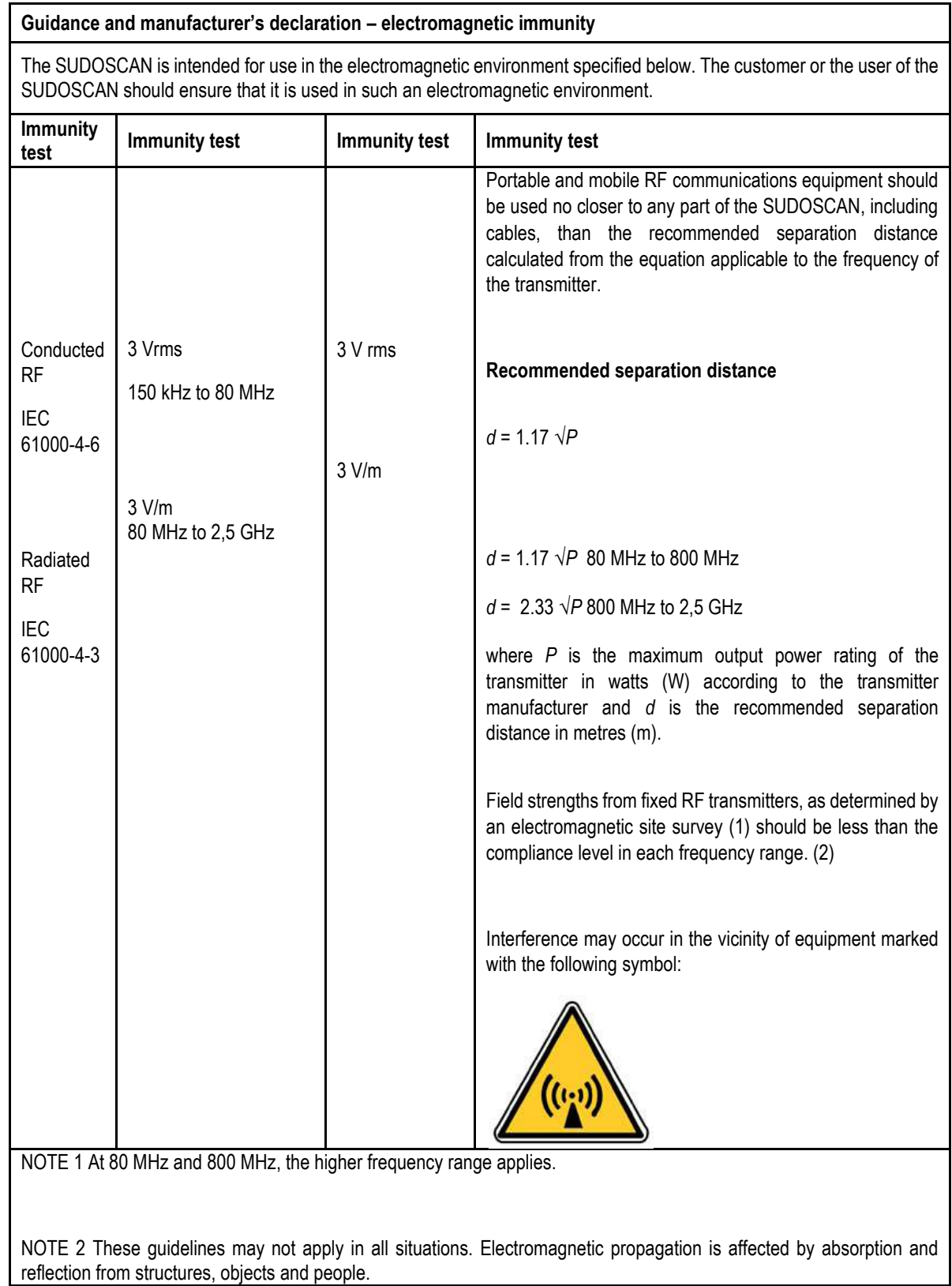

(1) Field strengths from fixed transmitters, such as base stations for radio (cellular/cordless) telephones and land mobile radios, amateur radio, AM and FM radio broadcast and TV broadcast cannot be predicted theoretically with accuracy. To assess the electromagnetic environment due to fixed RF transmitters, an electromagnetic site survey should be considered. If the measured field strength in the location in which the SUDOSCAN is used exceeds the applicable RF compliance level above, the SUDOSCAN should be observed to verify normal operation. If abnormal performance is observed, additional measures may be necessary, such as re-orienting or relocating the SUDOSCAN.

(2) Over the frequency range 150 kHz to 80 MHz, field strengths should be less than [*V*1] V/m.
Table 4 – for ME equipment and ME systems that are not life-supporting

**Recommended separation distances between portable and mobile RF communications equipment and the SUDOSCAN**

The SUDOSCAN device is intended for use in an electromagnetic environment in which radiated RF disturbances are controlled. The customer or the user of the SUDOSCAN can help prevent electromagnetic interference by maintaining a minimum distance between portable and mobile RF communications equipment (transmitters) and the SUDOSCAN as recommended below, according to the maximum output power of the communications equipment.

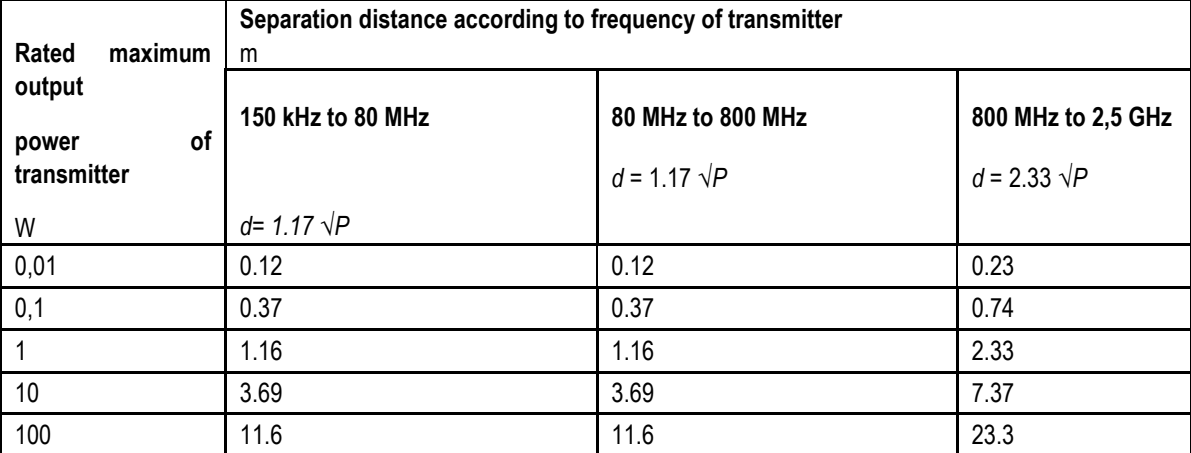

For transmitters rated at a maximum output power not listed above, the recommended separation distance *d* in metres (m) can be determined using the equation applicable to the frequency of the transmitter, where *P* is the maximum output power rating of the transmitter in watts (W) according to the transmitter manufacturer.

NOTE 1 At 80 MHz and 800 MHz, the separation distance for the higher frequency range applies.

NOTE 2 These guidelines may not apply in all situations. Electromagnetic propagation is affected by absorption and reflection from structures, objects and people.

## **Contacts**

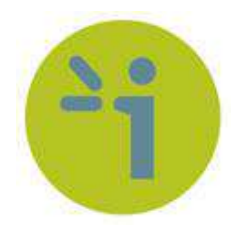

## **Impeto Medical**

17, rue Campagne Première 75014 PARIS – FRANCE Tel: +33 (0)1 4320 1640 Fax: +33 (0)1 4335 1833 Mail: [info@impeto-medical.com](mailto:info@impeto-medical.com) <http://www.impeto-medical.com/fr/>

## **Impeto Medical**

Room 107, Building 81, Stadium Road No.4, Chaoyang District, Beijing, China 100027 Mail: info@impeto-medical.com

## **Impeto Medical, Inc.**

8910 University Center Lane, Suite 615 SAN DIEGO, CA 92122 - USA Tel: (858) 450.2800 Fax: (858) 450.2804 http://www.sudoscan.com/

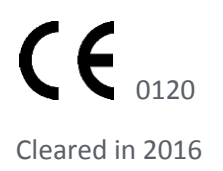